#### Oracle® Hyperion Financial Data Quality Management ERP Integration Adapter for Oracle Applications

Administrator's Guide RELEASE 11.1.2.1

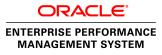

ERP Integrator Administrator's Guide, 11.1.2.1

Copyright © 2009, 2011, Oracle and/or its affiliates. All rights reserved.

Authors: EPM Information Development Team

This software and related documentation are provided under a license agreement containing restrictions on use and disclosure and are protected by intellectual property laws. Except as expressly permitted in your license agreement or allowed by law, you may not use, copy, reproduce, translate, broadcast, modify, license, transmit, distribute, exhibit, perform, publish, or display any part, in any form, or by any means. Reverse engineering, disassembly, or decompilation of this software, unless required by law for interoperability, is prohibited. The information contained herein is subject to change without notice and is not warranted to be error-free. If you find any errors, please report them to us in writing.

If this software or related documentation is delivered to the U.S. Government or anyone licensing it on behalf of the U.S. Government, the following notice is applicable:

#### U.S. GOVERNMENT RIGHTS:

Programs, software, databases, and related documentation and technical data delivered to U.S. Government customers are "commercial computer software" or "commercial technical data" pursuant to the applicable Federal Acquisition Regulation and agency-specific supplemental regulations. As such, the use, duplication, disclosure, modification, and adaptation shall be subject to the restrictions and license terms set forth in the applicable Government contract, and, to the extent applicable by the terms of the Government contract, the additional rights set forth in FAR 52.227-19, Commercial Computer Software License (December 2007). Oracle USA, Inc., 500 Oracle Parkway, Redwood City, CA 94065.

This software is developed for general use in a variety of information management applications. It is not developed or intended for use in any inherently dangerous applications, including applications which may create a risk of personal injury. If you use this software in dangerous applications, then you shall be responsible to take all appropriate fail-safe, backup, redundancy, and other measures to ensure the safe use of this software. Oracle Corporation and its affiliates disclaim any liability for any damages caused by use of this software in dangerous applications.

Oracle is a registered trademark of Oracle Corporation and/or its affiliates. Other names may be trademarks of their respective owners.

This software and documentation may provide access to or information on content, products, and services from third parties. Oracle Corporation and its affiliates are not responsible for and expressly disclaim all warranties of any kind with respect to third-party content, products, and services. Oracle Corporation and its affiliates will not be responsible for any loss, costs, or damages incurred due to your access to or use of third-party content, products, or services.

## Contents

| Documentation Accessibility    |                                                 |  |  |
|--------------------------------|-------------------------------------------------|--|--|
| hapter 1. Using ERP Integrator |                                                 |  |  |
| Supported Source Sy            | <i>r</i> stems                                  |  |  |
| Supported EPM Tar              | get Applications                                |  |  |
| Upgrading ERP Inte             | grator                                          |  |  |
| Architecture                   |                                                 |  |  |
| Drilling Through .             |                                                 |  |  |
| Drilling Throug                | h to the ERP Integrator Landing Page 14         |  |  |
| Drilling Throug                | h to the FDM Landing Page 15                    |  |  |
| Configuration Prere            | quisites for ERP Integrator                     |  |  |
| Creating Databa                | se Schemas for the Master and Work Repositories |  |  |
| Creating the ER                | P Integrator Master Repository 16               |  |  |
| Creating Logical               | Schemas                                         |  |  |
| Creating Data So               | ervers and Physical Schemas                     |  |  |
| Creating Contex                | ts                                              |  |  |
| Configuring the                | ERP Integrator Work Repository                  |  |  |
| Creating a Physi               | cal Agent                                       |  |  |
| Importing Scena                | rios                                            |  |  |
| Updating the sr                | psagent.conf File 23                            |  |  |
| Updating the W                 | indows Environment Variable 23                  |  |  |
| Setting up Perfo               | rmance Management Architect 23                  |  |  |
| Accessing ERP Integ            | rator                                           |  |  |
| Security                       |                                                 |  |  |
| Integration Process            | Overview                                        |  |  |
| Extracting General I           | edger Data                                      |  |  |
| Writing Back Data f            | rom EPM Target Applications                     |  |  |
| Extracting Human F             | Resource Data         27                        |  |  |
| Navigating ERP Inte            | grator                                          |  |  |
| Toolbars                       |                                                 |  |  |
| Help Menu                      |                                                 |  |  |
| ERP Integrator                 | Jser Interface Elements    28                   |  |  |

| Chapter 2. Preparing the General Ledger Integration                                      | 29 |
|------------------------------------------------------------------------------------------|----|
| Understanding General Ledger Integration                                                 | 29 |
| Requirements                                                                             | 29 |
| Required Dimensions                                                                      | 30 |
| Member Properties Sourced from the ERP System                                            | 31 |
| Account                                                                                  | 31 |
| Entity and Intercompany                                                                  | 32 |
| Scenario                                                                                 | 33 |
| Version                                                                                  | 33 |
| View                                                                                     | 33 |
| Year and Period                                                                          | 33 |
| Alias                                                                                    | 34 |
| Custom                                                                                   | 34 |
| How Dimensions are Processed                                                             | 34 |
| How Languages are Processed                                                              | 36 |
| How Currencies are Processed                                                             | 36 |
| Loading Source System Hierarchies into EPM Dimensions                                    | 37 |
| Chapter 3. Preparing the Human Resource Integration                                      | 39 |
| Understanding Human Resource Data Integration                                            |    |
| Requirements                                                                             |    |
| Running Processes in PeopleSoft Human Capital Management                                 |    |
| Defining the Data Load Settings in Planning                                              |    |
| Public Sector Planning and Budgeting Dimensions                                          | 41 |
| Smart Lists                                                                              | 41 |
| Using Loaded Data in Public Sector Planning and Budgeting                                | 42 |
| Chapter 4. ERP Integrator Administration Tasks                                           | 43 |
| Setting up Source Systems                                                                | 43 |
| Registering E-Business Suite and PeopleSoft Source Systems                               | 44 |
| Deleting Registered Source Systems                                                       | 45 |
| Editing Registered Source System Details                                                 | 46 |
| Enabling FDM Applications                                                                | 46 |
| Registering Target Applications                                                          | 47 |
| Defining Application Dimension Details                                                   | 49 |
| Defining Application Properties for Public Sector Planning and Budgeting<br>Applications | 50 |
| Deleting Registered Target Applications                                                  |    |

|                 | Selecting Source Accounting Entities 5                                                 | 51         |
|-----------------|----------------------------------------------------------------------------------------|------------|
|                 | Assigning General Ledger Responsibility                                                | 52         |
|                 | Defining the Import Format                                                             | ;3         |
|                 | Defining Import Format Mappings 5                                                      | 54         |
|                 | Defining the Data Load Mappings 5                                                      | 55         |
|                 | Defining the Write-Back Mappings 5                                                     | 6          |
|                 | Defining Locations 5                                                                   | <b>5</b> 8 |
|                 | Defining Metadata Rules 5                                                              | ;9         |
|                 | Defining the Metadata Rule Details 6                                                   | 60         |
|                 | Managing Metadata Rules 6                                                              | 52         |
|                 | Defining Period Mappings                                                               | <b>5</b> 4 |
|                 | Global Mappings                                                                        | 6          |
|                 | Application Mappings                                                                   | 57         |
|                 | Adjustment Period Mappings 6                                                           | 68         |
|                 | Defining Category Mappings 6                                                           | 68         |
|                 | Global Mappings                                                                        | <u>5</u> 9 |
|                 | Application Mappings                                                                   | <u>5</u> 9 |
|                 | Viewing Process Details                                                                | <b>'</b> 0 |
| Chapter 5 Data  | Load Rules                                                                             | 72         |
| Chapter 5. Data | Creating Member Mappings                                                               |            |
|                 | Creating Mappings Using the Explicit Method                                            |            |
|                 | Creating Mappings Using the Between Method                                             |            |
|                 | Creating Mappings Using the Like Method                                                |            |
|                 | Using Special Characters in the Source Value Expression for Like Mappings 7            |            |
|                 | Using Special Characters in the Target Value Expression                                |            |
|                 |                                                                                        |            |
|                 | Defining Data Load Rules to Extract Data    7      Defining the Data Load Details    7 |            |
|                 | Managing Data Load Rules                                                               |            |
|                 | Editing Data Load Rules                                                                |            |
|                 | Running Data Load Rules                                                                |            |
|                 | ũ là chí chí chí chí chí chí chí chí chí chí                                           |            |
|                 | Checking the Data Load Rule Status       8         Deleting Data Load Rules       8    |            |
|                 |                                                                                        | 13         |
| Chapter 6. Data | Write-back Rules                                                                       | 37         |
|                 | Creating Mapping Definitions                                                           | 8          |
|                 | Defining Data Write-back Rules                                                         | ;9         |
|                 | Defining the Source Filter Options 9                                                   | 0          |
|                 | Defining Target Options                                                                | 1          |
|                 | Managing Data Write-back Rules                                                         | 1          |

| Editing Data Write-back Rules                                   | 92  |
|-----------------------------------------------------------------|-----|
| Running Data Write-back Rules                                   | 92  |
| Checking the Data Write-back Rule Status                        | 93  |
| Deleting Data Write-back Rules                                  | 93  |
| Loading Data into Supported Source Systems                      | 93  |
| Loading Data into Oracle E-Business Suite                       | 94  |
| Loading Data into PeopleSoft Enterprise Financial Management    | 94  |
| Chapter 7. Human Resource Data Load Rules                       | 97  |
| Defining Human Resource Data Load Rules                         | 97  |
| Defining the Rule Details                                       | 98  |
| Creating Rule Line Definitions by Copying                       | 99  |
| Creating Rule Line Definitions by a Template Mapping            | 99  |
| Creating Rule Line Definitions                                  | 99  |
| Creating Mapping Definitions                                    | 100 |
| Managing Human Resource Data Load Rules                         | 101 |
| Editing Human Resource Data Load Rules                          | 102 |
| Running Human Resource Data Load Rules                          | 102 |
| Deleting Human Resource Data Load Rules                         | 104 |
| Checking the Human Resource Data Load Rule Status               | 104 |
| Appendix A. ERP Integrator Web Service                          | 105 |
| executeDataRule                                                 | 105 |
| executeMetaDataRule                                             | 106 |
| getDataRuleNames                                                | 106 |
| getLocationNames                                                | 107 |
| getPeriodNames                                                  | 107 |
| Appendix B. Source System Tables Used by ERP Integrator         | 109 |
| E-Business Suite Source System Tables                           | 109 |
| PeopleSoft Enterprise Financial Management Source System Tables | 111 |
| PeopleSoft Human Capital Management Source System Tables        | 112 |
| Appendix C. ERP Integrator Staging Tables                       | 113 |
| ERP Integrator Staging Tables                                   | 113 |
| Staging Tables Used for Import from Source                      | 113 |
| Data Tables Used for Drill Through                              |     |
| Views Used for Export to Target                                 | 114 |
| PeopleSoft Human Capital Management Staging Tables              | 114 |
| PS90HCM                                                         |     |
| CHARTFIELD                                                      | 133 |

| Appendix D. Accessibility                 |     |  |  |  |
|-------------------------------------------|-----|--|--|--|
| Enabling Accessibility for ERP Integrator |     |  |  |  |
| Abbreviations                             | 135 |  |  |  |
| Glossary                                  | 137 |  |  |  |
| Index                                     |     |  |  |  |

## **Documentation Accessibility**

Our goal is to make Oracle products, services, and supporting documentation accessible, with good usability, to the disabled community. To that end, our documentation includes features that make information available to users of assistive technology. This documentation is available in HTML format, and contains markup to facilitate access by the disabled community. Accessibility standards will continue to evolve over time, and Oracle is actively engaged with other market-leading technology vendors to address technical obstacles so that our documentation can be accessible to all of our customers. For more information, visit the Oracle Accessibility Program Web site at http://www.oracle.com/accessibility/.

#### **Accessibility of Code Examples in Documentation**

Screen readers may not always correctly read the code examples in this document. The conventions for writing code require that closing braces should appear on an otherwise empty line; however, some screen readers may not always read a line of text that consists solely of a bracket or brace.

## Accessibility of Links to External Web Sites in Documentation

This documentation may contain links to Web sites of other companies or organizations that Oracle does not own or control. Oracle neither evaluates nor makes any representations regarding the accessibility of these Web sites.

### Access to Oracle Support for Hearing-Impaired Customers

Oracle customers have access to electronic support through My Oracle Support or by calling Oracle Support at 1.800.223.1711. Hearing-impaired customers in the U.S. who wish to speak to an Oracle Support representative may use a telecommunications relay service (TRS). Information about the TRS is available at http://www.fcc.gov/cgb/consumerfacts/trs.html/, and a list of telephone numbers is available at http://www.fcc.gov/cgb/dro/trsphonebk.html. International hearing-impaired customers should use the TRS at +1.605.224.1837. An Oracle Support engineer will respond to technical issues according to the standard service request process.

# 1

## Using ERP Integrator

#### In This Chapter

| Supported Source Systems                       | 11 |
|------------------------------------------------|----|
| Supported EPM Target Applications              | 12 |
| Upgrading ERP Integrator                       | 12 |
| Architecture                                   | 13 |
| Drilling Through                               | 14 |
| Configuration Prerequisites for ERP Integrator | 15 |
| Accessing ERP Integrator.                      | 24 |
| Security                                       | 24 |
| Integration Process Overview                   | 25 |
| Extracting General Ledger Data                 | 25 |
| Writing Back Data from EPM Target Applications | 26 |
| Extracting Human Resource Data                 | 27 |
| Navigating ERP Integrator                      | 27 |

Oracle Hyperion Financial Data Quality Management ERP Integration Adapter for Oracle Applications is a module of Oracle Hyperion Financial Data Quality Management, Fusion Edition that enables you to perform the following tasks:

- Integrate metadata and data from an Enterprise Resource Planning (ERP) source system into an Enterprise Performance Management (EPM) target application
- Drill through from the EPM target application and view data in the ERP source system
- Write-back budget data to the source system from any Oracle Hyperion Planning, Fusion Edition, Oracle Essbase ASO, or Essbase BSO application.

For information on supported EPM System versions, see the Oracle Hyperion Enterprise Performance Management System Certification Matrix.

For ERP Integrator issues and workarounds, see the *Oracle Hyperion Financial Data Quality Management Readme*.

## **Supported Source Systems**

ERP Integrator supports general ledger data for:

- PeopleSoft Enterprise Financial Management 9.0
- PeopleSoft Enterprise Financial Management 9.1
- Oracle E-Business Suite 11
- Oracle E-Business Suite 12

ERP Integrator supports human resource data for:

• PeopleSoft Human Capital Management 9.0

For information on supported technologies for each source system, see the *Oracle Hyperion Enterprise Performance Management System Certification Matrix*.

#### **Supported EPM Target Applications**

ERP Integrator supports the following EPM target applications (Oracle Hyperion EPM Architect, Fusion Edition and Classic):

- Planning
- Planning enabled for Oracle Hyperion Public Sector Planning and Budgeting, Fusion Edition
- Oracle Hyperion Financial Management, Fusion Edition
- Essbase ASO and Essbase BSO
- FDM

One FDM application can load to multiple target applications of multiple systems. For example, one FDM application can load to two Oracle's Hyperion® Enterprise® applications, a Financial Management application, and three Planning applications. For additional information, see the *Oracle Hyperion Financial Data Quality Management Administrator's Guide*.

#### **Upgrading ERP Integrator**

For detailed information on upgrading EPM System products, including ERP Integrator, see the Oracle Hyperion Enterprise Performance Management System Installation and Configuration Guide.

You can upgrade ERP Integrator to the latest release; however, metadata and data loads are only successful after you upgrade target applications to the same release as ERP Integrator. When you upgrade ERP Integrator from 11.1.1.3 to 11.1.2.1:

- One import format is created per metadata rule.
- One location is created per ledger, source system, and target application combination.
- Metadata and data rules are automatically created and assigned to a location.

**Note:** The Performance Management Architect Shared Library is not a target in Release 11.1.2.1; therefore, after upgrading, all Shared Library dimensions are automatically associated with the target application.

#### Post-Upgrade Steps

- For target applications with a data load method other than FDM, you must define period mappings before running any upgraded data loads. For information on creating period mappings, see "Defining Period Mappings" on page 64.
- Ensure that the Performance Management Architect data source listed on the ERP Integrator Source System page matches the Performance Management Architect data source in the Oracle's Hyperion Enterprise Performance Management System Configurator.

#### Architecture

The following diagram displays the ERP Integrator architecture.

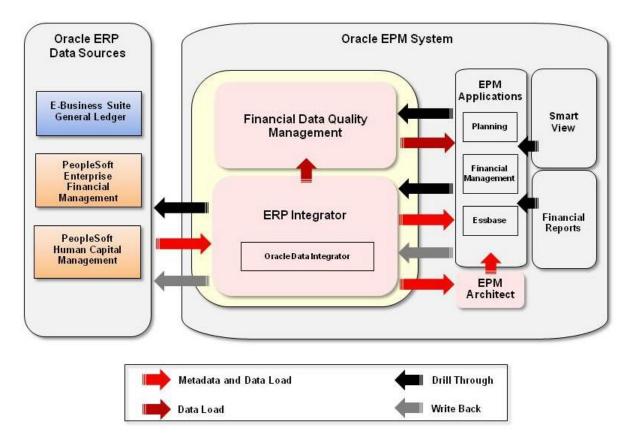

As a module of FDM, ERP Integrator is the key application for integrating ERP systems with Oracle's Hyperion EPM applications. ERP Integrator fits within the Oracle Hyperion Enterprise Performance Management System architecture and is accessed through Oracle Enterprise Performance Management Workspace, Fusion Edition, which uses Oracle's Hyperion<sup>®</sup> Shared Services to authenticate users. The key to its integration lies within its underlying engine, which is Oracle Data Integrator. ERP Integrator sits on top of Oracle Data Integrator and orchestrates the movement of metadata and data into Hyperion EPM applications. The application server can be deployed on multiple platforms (See the *Oracle Hyperion Enterprise Performance Management System Certification Matrix*) and connects with Hyperion EPM applications such as Financial Management, Planning, and Essbase using Performance Management Architect, Classic Administration, or FDM.

## **Drilling Through**

ERP Integrator provides the framework to drill through from the EPM applications back to the general ledger source. Drill through is not supported for human resource data. Users can drill through to detail in the source system through FDM or ERP Integrator *from* the following products:

- Planning
- Financial Management
- Oracle Hyperion Smart View for Office, Fusion Edition
- Oracle Hyperion Financial Reporting, Fusion Edition
- Hyperion Enterprise (Release 6.5.1 or later)
- **Note:** In Smart View and Financial Reporting, users can drill through only if the data source is Financial Management, Planning, or Essbase.

When you drill through, if data was loaded by FDM or ERP Integrator, a landing page is displayed in a new EPM Workspace tab or a new window. The landing page is a gateway to the data in the source system. See "Drilling Through to the ERP Integrator Landing Page" on page 14 and "Drilling Through to the FDM Landing Page" on page 15.

For Oracle E-Business Suite, you can drill through to the source system from actuals, statistical data.

For PeopleSoft, you can drill through to the source system from actual, statistical, and budget data.

#### **Drilling Through to the ERP Integrator Landing Page**

The ERP Integrator landing page displays general ledger accounts and the hyperlinked balances that were used to populate the cells in the EPM application. When you click a hyperlinked data value, you can drill through to the source system and view the associated journal entries for the selected general ledger account.

You can drill through to Oracle E-Business Suite General Ledger or PeopleSoft Enterprise Financial Management from an Enterprise Performance Management (EPM) system application to display data loaded from your source system. When you navigate to the Oracle General Ledger Balances page after login validation, you can view a table listing all the general ledger accounts that contributed to the drilled value shown in the Hyperion EPM application for the specific period.

This table includes a breakdown of all general ledger accounts values with hyperlinks, enabling users to further drill into the Journal Lines page in Oracle General Ledger. Users can then view the associated journal entries for the selected Oracle General Ledger account.

When you navigate to PeopleSoft Enterprise Financial Management, the Ledger Inquiry page is displayed after login validation. Users can then view information on the Journal Inquiry page. See product documentation for additional information on drill through capabilities.

#### **Drilling Through to the FDM Landing Page**

For information on drill through capabilities to the FDM landing page, see the FDM documentation.

## **Configuration Prerequisites for ERP Integrator**

The Oracle Hyperion Enterprise Performance Management System Installer, Fusion Edition installs ERP Integrator. However, ERP Integrator relies on Oracle Data Integrator 10.1.3.6 as the engine that extracts data and metadata from the defined sources and then either populates the Performance Management Architect interface tables or populates the Classic applications with the extracted artifacts. Oracle Data Integrator must be installed and configured before ERP Integrator can be used. The following sections describe the configuration steps required after Oracle Data Integrator is installed in your environment.

- **Note:** You should be familiar with Oracle Data Integrator and review the Oracle Data Integrator documentation set before performing these configuration tasks.
- **Note:** To integrate with Classic Financial Management, the Financial Management client and Oracle Data Integrator Agent must be installed on the same server.

Follow this process to configure Oracle Data Integrator for use with ERP Integrator:

- 1. Create two Oracle database schemas or SQL Server databases for the master and work repositories. Then, grant the appropriate roles or rights for the resources or users for each database or schema.
- 2. Create the ERP Integrator master repository.
- 3. With Oracle Data Integrator Topology Manager, perform the following:
  - a. Create logical schemas and associate them with physical schemas in the contexts.
  - b. Create the data servers corresponding to the servers used in Oracle Data Integrator.
  - c. Create the contexts suitable for your configuration.

- d. Create the physical agents for each agent running on a machine (as a listener, or in scheduler mode). Then, create logical agents and associate them with physical agents in the contexts.
- e. Start the Oracle Data Integrator Agent Service.
- 4. With Oracle Data Integrator Operator, upload all ERP Integrator scenarios into the execution repository from: < EPM\_ORACLE\_INSTANCE>\products \FinancialDataQuality\odi\scenarios.
- 5. Manually update the snpsagent.conf file and add Oracle Data Integrator driver path to the Windows Path environment variable.
- 6. Restart the Oracle Data Integrator Agent Service.
- **Caution!** Extensive problems can occur if you switch the ERP system connection information for the Physical Schema in the Oracle Data Integrator Topology Manager after you have completed initial configuration. For example, extensive problems can occur if you start using one physical schema (ERPTEST) pointing to ERP Test Instance1 in the Oracle Data Integrator Topology Manager and then change to a connection information in this physical schema to point to ERP Test Instance2 without first creating a new context in Oracle Data Integrator. The correct procedure is to create two physical schemas (ERPTEST1 and ERPTEST2) each pointing to a different ERP instance. Then, create two contexts and associate the appropriate physical schema to the logical schema in the context.

#### **Creating Database Schemas for the Master and Work Repositories**

Before you begin configuring Oracle Data Integrator, you must create two Oracle database schemas for Oracle Data Integrator. One schema is used for the master repository and the second for the work repository. For example, you can create a master repository named ERPI\_MASTER\_REP and a work repository named ERPI\_WORK\_REP. See the Oracle Data Integrator installation guide for specific database roles for your implementation.

#### **Creating the ERP Integrator Master Repository**

To create the master repository, launch the "Master Repository Creation" option from either Windows or UNIX. When prompted, enter the following information, and then click **Save**:

- Driver: Enter the database driver used for the master repository. For Oracle databases, the JDBC driver (oracle.jdbc.driver.OracleDriver).
- URL: Enter the database connection URL that specifies the connection information for the driver and selected database type. For example, the URL for an Oracle database is jdbc:oracle:thin:@host:port:sid. Replace host, port, and sid with the entries corresponding to the database used for the repository.

- User name and Password: Enter the master repository user name and password for the database or schema you created. For example, the user name and password for the ERPI\_MASTER\_REP.
- Technology: Select the database type used for the repository.

Next, create the logical schemas. See "Creating Logical Schemas" on page 17.

#### **Creating Logical Schemas**

After the master and work repositories are defined, enter logical schema names for each related technology type. You must enter the schema names exactly as defined below for a successful ERP Integrator configuration.

- > To create ERP Integrator logical schemas:
- 1 Launch Oracle Data Integrator Topology Manager.
- 2 Select Logical Architecture.
- 3 Expand Technologies.
- 4 For each of the following technologies, right-click and select **Insert Logical Schema**. Enter the schema names exactly as shown in the table below. (All are required, even if a source or target is not being used.)
  - **Note:** Oracle Data Integrator is packaged with several technologies. After you enter the logical schemas, select the option to hide unused technologies so that the list shown is shorter. The technology types listed below are specific to Oracle Data Integrator. For information on source systems that ERP Integrator supports, see the Oracle Hyperion Enterprise Performance Management System Certification Matrix.

| Technology Type                      | Logical Schema Name | Schema Description                  |
|--------------------------------------|---------------------|-------------------------------------|
| Oracle                               | EBS_APPS            | Oracle E-Business Suite             |
| Generic SQL.                         | PSFT_APPS           | PeopleSoft Enterprise               |
| Generic SQL.                         | PSFT_HCM            | PeopleSoft Human Capital Management |
| Generic SQL.                         | AIF_TGT             | ERP Integrator                      |
| Oracle Hyperion Planning             | HPL_TGT             | Planning                            |
| Oracle Hyperion Financial Management | HFM_TGT             | Financial Management                |

When finished, six logical schemas should be created.

**Note:** For Essbase applications, ERP Integrator uses Essbase rules files to load metadata and data so the Oracle Data Integrator logical schema is not required.

5 Next, use Topology Manager to create the data servers and physical schemas. See "Creating Data Servers and Physical Schemas" on page 18.

#### **Creating Data Servers and Physical Schemas**

Local schemas must be associated with a physical schema for a specific context, and the next step is to create these physical schema definitions. A physical schema is defined as part of a data server definition. You must create the following data servers and physical schemas:

- Financial Management—"Creating Data Servers and Physical Schemas for Financial Management" on page 18.
- Planning—"Creating Data Servers and Physical Schemas for Planning" on page 19.
- Oracle E-Business Suite—"Creating Data Servers and Physical Schemas for Oracle E-Business Suite" on page 19.
- PeopleSoft—"Creating Data Servers and Physical Schemas for PeopleSoft" on page 19.
- ERP Integrator—"Creating Data Servers and Physical Schemas for ERP Integrator" on page 20.

After you have created the above data servers and physical schemas, you can create contexts. See "Creating Contexts" on page 20.

#### **Creating Data Servers and Physical Schemas for Financial Management**

- > To create a data server and physical schema:
- 1 Launch Oracle Data Integrator Topology Manager, and then select Physical Architecture.
- 2 Expand Hyperion Financial Management.
- **3** Right-click and select **Insert Data Server**.
- 4 Enter the Financial Management server name and all necessary connection information. Then click **Apply** or **OK**. Enter the server name for **Financial Management** and the user credentials.

The user can be an administrator or another user with privileges to load data to all Financial Management target applications.

Note: You cannot test the connection for Financial Management applications.

- 5 Click **OK** twice to save.
- 6 Ensure that you have created all data servers and physical schemas listed in "Creating Data Servers and Physical Schemas" on page 18. Then, create contexts. See "Creating Contexts" on page 20.

#### **Creating Data Servers and Physical Schemas for Planning**

- > To create a data server and physical schema:
- 1 Launch Oracle Data Integrator Topology Manager, and then select **Physical Architecture**.
- 2 Expand Hyperion Planning.
- 3 Right-click and select Insert Data Server.
- 4 Enter the Planning server name and all necessary connection information. Then click **Apply** or **OK**. Enter the Planning RMI Server name and port in <server>:<port> format. Typically RMI runs on port 11333.

The user can be an administrator or another user with privileges to load data into all Planning target applications.

- 5 **Optional:** Change the value for application on the physical schema dialog box.
- 6 Click **OK** twice to save.
- 7 Ensure that you have created all data servers and physical schemas listed in "Creating Data Servers and Physical Schemas" on page 18. Then, create contexts. See "Creating Contexts" on page 20.

#### **Creating Data Servers and Physical Schemas for Oracle E-Business Suite**

- > To create a data server for each of the related logical schemas:
- 1 Launch Oracle Data Integrator Topology Manager, then select the **Physical Architecture** tab.
- 2 Expand Oracle E-Business Suite.
- 3 Expand Oracle.
- 4 Right-click and select Insert Data Server.
- 5 Enter a name and connection information on the Definition tab, then the JDBC driver and the APPS JDBC URL. Then, click **Apply** or **OK**.
- 6 **Optional**: Change the value for Application on the physical schema dialog box. (The value should be "APPS" for E-Business Suite.)
- 7 Click **OK** twice to save.
- 8 Ensure that you have created all data servers and physical schemas listed in "Creating Data Servers and Physical Schemas" on page 18. Then, create contexts. See "Creating Contexts" on page 20.

#### **Creating Data Servers and Physical Schemas for PeopleSoft**

- To create a data server for each of the related logical schemas:
- **1** Launch Oracle Data Integrator Topology Manager, then select the **Physical Architecture** tab.
- 2 Expand PeopleSoft.
- 3 A technology item for PeopleSoft does not explicitly exist in the list of items. Select the database technology used for the PeopleSoft instance.

- 4 Right-click and select Insert Data Server.
- 5 Enter the physical schema details.
- 6 Choose the owner of FMS Schema.
- 7 Click **OK** twice to save.
- 8 Ensure that you have created all data servers and physical schemas listed in "Creating Data Servers and Physical Schemas" on page 18. Then, create contexts. See "Creating Contexts" on page 20.

#### **Creating Data Servers and Physical Schemas for ERP Integrator**

- > To create a data server for each of the related logical schemas:
- **1** Launch Oracle Data Integrator Topology Manager, then select the **Physical Architecture** tab.
- 2 Expand ERP Integrator.
- 3 Navigate to the Oracle technology item used for ERP Integrator.
- 4 Right-click and select Insert Data Server.
- 5 Enter the all connection information. Then click Apply or OK.
- 6 Change the value for schema and work schema to the schema name for the ERP Integrator.
- 7 Click **OK** twice to save.
- 8 Next, create contexts. See "Creating Contexts" on page 20.
- 9 Ensure that you have created all data servers and physical schemas listed in "Creating Data Servers and Physical Schemas" on page 18. Then, create contexts. See "Creating Contexts" on page 20.

#### **Creating Contexts**

Contexts bring together components of the physical architecture (the real architecture) of the information system with components of the Oracle Data Integrator logical architecture (the architecture on which the user works). The next step in ERP Integrator requires that you create contexts.

- > To create one or more contexts:
- 1 In Topology Manager, select **Context**.
- 2 Right-click and choose Insert Context.
- 3 Enter the context name and code. Leave the password blank.

Note: This context is referenced when setting up each source system in ERP Integrator.

At this point in the configuration, all components except for the physical agent have been created in Oracle Data Integrator. The next step is to relate the physical schemas to the logical schemas for each context.

4 To relate the physical schemas to the logical schemas for each context, use the Context tab (which lists all logical schemas), Physical Architecture tab, or Logical Architecture tab. In all cases, a physical schema must be assigned to a logical schema for a selected context.

To setup multiple E-Business Suite source systems, or target applications that cross Shared Services instances, create the necessary physical schema and context, and then assign them as necessary.

5 Next, configure the work repository. See "Configuring the ERP Integrator Work Repository" on page 21.

#### **Configuring the ERP Integrator Work Repository**

After you create the Master Repository, you must create the Work Repository.

- > To configure the ERP Integrator work repository:
- 1 Launch Oracle Data Integrator Topology Manager and login to the master repository.
  - **Note:** If a connection to the master repository has not been defined, click "New" in the Logon dialog box and enter the appropriate connection information. When complete, finish the logon process to Topology Manager.
- 2 Select the **Repositories** tab.
- 3 Right-click Work Repositories.
- 4 Select Insert Work Repository.

The first step of registering the work repository is to define the connection to the schema or database previously created. For example, enter the connection information for the ERPI\_WORK\_REP schema.

- **5** Define the connection information, then test the connection to make sure all information entered is correct. When finished, click **OK**.
- 6 Next, enter the name for the work repository connection.

The connection name is referenced in the source system setup in ERP Integrator. Enter the following information:

- a. **ID**: A typical installation uses the ID—10 for the master repository, and the ID—20 for the work repository. Enter **20** for the ID.
- b. Type: Select Execution.
- c. **Name**: Enter the work repository name. (The name that displays in the list of work repositories and is also referenced in the source system setup in ERP Integrator).
- d. Click **OK**.
- 7 Next, create a physical agent. See "Creating a Physical Agent" on page 22.

#### **Creating a Physical Agent**

The Oracle Data Integrator agent is a Java application that can be placed as a listener on a TCP/ IP port to handle the communication between the ERP Integrator and the Oracle Data Integrator components. The next step in the configuration is to use Topology Manager to create an agent.

- > To create a physical agent:
- 1 In Topology Manager, select the **Physical Architecture** tab.
- 2 Right-click Agents, then select a Insert Agent.
- 3 Enter the server name, host, and port. Save this information, since this is required when you set up the source system in ERP Integrator.
- 4 Click OK.
- 5 Refer to the Oracle Data Integrator installation documentation for configuring and running the agent as a Windows service or background process in UNIX.
- 6 Next, import scenarios. See "Importing Scenarios" on page 22.

#### **Importing Scenarios**

Oracle Data Integrator modules are shipped as a set of compiled components called Scenarios. When you install ERP Integrator, scenarios are automatically installed in <<u>EPM\_ORACLE\_INSTANCE</u>>\products\FinancialDataQuality\odi\scenarios. As part of the configuration process, you need to import scenarios into Oracle Data Integrator.

- > To import ERP Integrator scenarios:
- 1 Login to Oracle Data Integrator Operator.
- 2 Select File, Import, Import Scenario.

The Import Scenario dialog box is displayed.

- 3 Select the import type: Synonym Mode Insert\_Update.
- 4 Select the file import directory: < EPM\_ORACLE\_INSTANCE>\products \FinancialDataQuality\odi\scenarios.
- 5 Select all of the files to import, then click **OK**.
  - **Note:** If you are upgrading from an earlier version, delete all existing scenarios before importing the new scenarios.
- 6 Update the snpsagent.conf file. See "Updating the snpsagent.conf File" on page 23.

#### Updating the snpsagent.conf File

- > To update the snpsagent.conf file:
- **1** Navigate to the folder where Oracle Data Integrator is installed.

For example, C:\OraHome\_1\oracledi\tools\wrapper\conf.

- 2 Using a text editor, open the snpsagent.conf file.
- **3** Search for: wrapper.java.library.path.1.
- 4 On a new line, add the following text:

wrapper.java.library.path.2=../drivers

- 5 Close and save the file.
- 6 Update the Windows Environment Variable. See "Updating the Windows Environment Variable" on page 23.

#### **Updating the Windows Environment Variable**

After you update the snpsagent.conf file, add the ODI drivers path information to the Windows environment variable.

- > To update the Windows environment variable:
- **1** On the desktop, right-click **My Computer**, select **Properties**. Select the **Advanced** tab, and then click **Environment Variables**.
- 2 In the System variables section, select the Path variable, and then click Edit.
- 3 At the end of the Variable value line, add a semi-colon (;), and then add the Oracle Data Integrator driver path.

For example, C:\OraHome\_1\oracledi\drivers.

- 4 Click **OK** three times.
- 5 Restart the Oracle Data Integrator Agent Service.
- 6 As a final step in the configuration process, if integrating with Performance Management Architect, see "Setting up Performance Management Architect" on page 23.

#### **Setting up Performance Management Architect**

If integrating with Performance Management Architect, you must use the EPM System Configurator to create a new interface data source for Performance Management Architect and register the ERP Integrator schema. Note the name of the data source, since it is required when registering a source system for use with ERP Integrator.

## **Accessing ERP Integrator**

- ► To access ERP Integrator:
- 1 Ensure that Shared Services and EPM Workspace Server are running.
- 2 Start the Hyperion ERPI Web Application process by doing one of the following:
  - From the Services panel, start Hyperion ERPI Web Application.
  - Select Start, Programs, Oracle EPM System, Performance Management Integrator, and then Start aif.

Optional: Depending on your integration with ERP Integrator, start the services for:

- Financial Management
- Planning and Planning RMI Server
- Essbase (required for Planning) Essbase Administration Services, and so on, as needed.
- Performance Management Architect
- 3 Open your Web browser and access ERP Integrator through EPM Workspace (http://<Web Server>:<port>/workspace/) where <Web Server> is the Web server machine host name and <port> is the Web server port number; for example, 19000 if using the Oracle HTTP server instance configured by EPM System Configurator.
- 4 Enter your user name and password, then click Log On.

If you have difficulty accessing ERP Integrator, see the Oracle Hyperion Enterprise Performance Management System Installation and Configuration Troubleshooting Guide.

5 To access ERP Integrator, select Navigate, Administer, ERP Integrator.

#### **Security**

ERP Integrator supports these roles:

| ERP Integrator<br>Roles | Tasks per Role                                                                                                    |
|-------------------------|----------------------------------------------------------------------------------------------------|
| Administrator           | Manages applications and performs any action in ERP Integrator. When you login with the Administrator role, all links are visible in the Tasks pane.                                                                                                    |
| Create<br>Integration   | Creates ERP Integrator metadata and data rules. If you have the Create Integration role, you can: <ul> <li>Create, delete and edit metadata rules and data rules</li> <li>View process details</li> <li>Perform period mappings</li> </ul>                                                                                       |
|                         | Note: You <i>cannot</i> run rules or view, create, edit, or delete source system registrations, target system registrations or source accounting entities.<br>When you login with the Create Integration role, these links are visible in the Tasks pane: Data Load, Member Mapping, HR Data Load, Metadata, and Process Detail. |

| ERP Integrator<br>Roles | Tasks per Role                                                                                                    |
|-------------------------|----------------------------------------------------------------------------------------------------|
| Drill Through           | Controls the ability to drill through to the source system.                                                                                                    |
|                         | In FDM, this role is listed under ERPI roles and is applied as a permissible task to an Intermediate role to control drilling back to the source system.            |
|                         | In ERP Integrator, this role controls whether the user can drill to the ERP Integrator landing page, which controls drilling to the source system.                  |
| Run Integration         | Runs existing ERP Integrator metadata and data rules. If you have the Run Integration role, you can:                                                                |
|                         | Run metadata rules or data rules                                                                                                    |
|                         | View process details                                                                                                    |
|                         | <b>Note:</b> You <i>cannot</i> view, create, edit, or delete source system registrations, target system registrations or source accounting entities.                |
|                         | ERP Integrator users who need to extract data from Oracle or PeopleSoft Enterprise Financial Management must be granted this role to enable them to run data rules. |
|                         | When you login with the Run Integration role, these links are visible in the Tasks pane: Data Load, Member Mapping, HR Data Load, Metadata, and Process Detail.     |
| GL Write Back           | Enables data write-back to the ERP source system.                                                                                                    |
|                         | When you login with the GL Write Back role, only the Data Write-Back and Write-Back Mapping links are visible in the Tasks pane.                                    |

- **Note:** ERP Integrator users are allowed to define mappings for only target applications in which they have access.
- **Note:** ERP Integrator roles provisioning only applies to Classic Financial Management and Classic Planning applications and not Performance Management Architect applications, since Performance Management Architect is an administration-only product.

#### **Integration Process Overview**

There are three ways that you can use ERP Integrator to integrate metadata and data from your ERP source system:

- "Extracting General Ledger Data" on page 25
- "Writing Back Data from EPM Target Applications" on page 26
- "Extracting Human Resource Data" on page 27

## **Extracting General Ledger Data**

Follow this process to extract general ledger metadata and data and push into target EPM applications:

- 1. Register Source systems in ERP Integrator by adding details of Oracle Data Integrator, ERP Integrator, and specific to the source system.
- 2. Enable FDM applications for use with ERP Integrator.
- 3. Register target applications for use with ERP Integrator.
- 4. Select the Source Accounting Entities.
- 5. Define import formats and locations.
- 6. Create metadata rules.
- 7. Create period mappings for Year and Period dimensions.
- 8. Create category mappings for the Scenario dimension.
- 9. Create the member mappings and data load rules.
- Run the metadata rules to import metadata into Performance Management Architect or Classic Financial Management or Planning applications. (If using Performance Management Architect, you also deploy or redeploy the applications.)
- 11. Run data rules to extract data from the source system and push into target applications.

Data and/or metadata is staged in the ERP Integrator staging tables, extracted from the source system, and loaded into the target application.

The data loaded is used for multiple purposes by the respective target applications (Planning, Financial Management, or Essbase). In addition to this, the sourced data can also be used for drill through from web forms in the applications or Smart View or Financial Reporting.

#### Writing Back Data from EPM Target Applications

Follow this process to write-back data from EPM target applications to your general ledger source system:

- 1. Perform steps 1-5 and step 7–8 in "Extracting General Ledger Data" on page 25.
- 2. Define write-back mappings for required segments or chartfields.
- 3. Create data write-back rules.
- 4. Run data write-back rules to push the data from supported target applications (Planning, Essbase ASO, and Essbase BSO) into your general ledger source system.

**Note:** You cannot write-back data to PeopleSoft Human Capital Management source system.

5. Load the data into E-Business Suite or PeopleSoft Enterprise Financial Management by running a process in Oracle General Ledger or PeopleSoft General Ledger.

## **Extracting Human Resource Data**

Follow this process to extract metadata and data from human resource source systems into Public Sector Planning and Budgeting target applications:

- 1. Register source systems in ERP Integrator by adding details of Oracle Data Integrator, ERP Integrator, and specific to the PeopleSoft Human Capital Management source system.
- 2. Register your target Public Sector Planning and Budgeting application.
- 3. Select the Source Accounting Entities (Business Units).
- 4. Define import formats and locations.
- 5. Create the human resource data load rules.
- 6. Run human resource data rules to extract data and/or metadata from the source system and push into target applications.

Data and/or metadata is staged in the ERP Integrator staging tables, extracted from the PeopleSoft Human Capital Management source system, and loaded into the target application.

### **Navigating ERP Integrator**

**Subtopics** 

- Toolbars
- Help Menu
- ERP Integrator User Interface Elements
- Advanced Search Options

From EPM Workspace, you can access ERP Integrator from the Navigate menu. (Navigate, Administer, ERP Integrator)

#### **Toolbars**

The Standard toolbar is used for common EPM Workspace features and is available in ERP Integrator. For additional information, see the *Oracle Enterprise Performance Management Workspace User's Guide*.

#### **Help Menu**

You use the Help menu to access ERP Integrator online help, Oracle technical support, the EPM documentation located on the Oracle Technology Network, Oracle website, and information about ERP Integrator.

#### **ERP Integrator User Interface Elements**

The following elements are common on ERP Integrator pages.

| Button    | Description                                                                                                    |
|-----------|----------------------------------------------------------------------------------------------------|
| View 🗸    | Customize your view. Options include:                                                                                                    |
|           | • Columns–You can choose "Show All" to display all columns or choose individual columns to display.                                                                                                    |
|           | • <b>Detach</b> —Use to detach the column grid. When you detach the grid, the columns display in their own window. To return to the default view, select <b>View</b> , and then click <b>Attach</b> or click the Close button.                                                                                                    |
|           | • <b>Reorder Columns</b> —Use to change the order of the columns that display. You can select a column and then use the buttons on the right to change the column order.                                                                                                    |
| detach    | Use to detach the column grid. When you detach the grid, the columns display in their own window. To return to the default view, select <b>View</b> , and then click <b>Attach</b> or click the Close button.                                                                                                    |
| Refresh   | Refreshes the data. For example if you submit a rule, you can refresh to see if the status changes from Running to Complete.                                                                                                    |
| OR Render | Note: The Refresh button does not display on the ERP Integrator setup screens.                                                                                                    |
|           | Use to toggle the filter row. You can use the filter row to enter text to filter the rows that display for a specific column.                                                                                                    |
|           | You can enter text to filter on, if available, for a specific column, and then press [Enter]. For example, on the Process Details page, to view only processes that failed, you can enter "FAILED" in the Status text box.                                                                                                    |
|           | The Query by Example button displays on the following ERP Integrator setup screens: Target Application, Source Accounting Entities, Import Format, Location, and Process Details.                                                                                                    |
|           | To clear a filter, remove the text to filter by in the text box, then press [Enter].                                                                                                    |
|           | All text you enter is case sensitive.                                                                                                    |
| 9         | Use to select an artifact on a page, such as a target application, member, or general ledger responsibility. When you click the Search button, the Search and Select dialog box is displayed. In some cases you have advanced search options that enable you to enter additional search conditions. See "Advanced Search Options" on page 28. |

#### **Advanced Search Options**

The Search button is common to many ERP Integrator pages. When you select the Search button, if the Advanced Search button is available, you can enter additional search conditions. The fields that display in the advanced search options differ depending on what artifact you are selecting. The following operators are supported: Not equal to, Is blank, Does not contain, Ends with, Starts with, Contains, Is not blank, and Equal to.

## 2

## Preparing the General Ledger Integration

#### In This Chapter

| Understanding General Ledger Integration              | 29 |
|-------------------------------------------------------|----|
| Requirements                                          | 29 |
| Required Dimensions                                   | 30 |
| Member Properties Sourced from the ERP System         | 31 |
| How Dimensions are Processed                          | 34 |
| How Languages are Processed                           | 36 |
| How Currencies are Processed                          | 36 |
| Loading Source System Hierarchies into EPM Dimensions | 37 |

#### **Understanding General Ledger Integration**

ERP Integrator supports loading data into EPM applications from general ledger source systems and also writing back budget data from target EPM Planning applications to general ledger source systems.

- Loading data from the General Ledger Source System ERP Integrator supports loading data from general ledger source systems. ERP Integrator can load both metadata (dimension members and hierarchies) from the ERP source system as well as the related data.
- Writing back budget data to the General Ledger Source System ERP Integrator enables you to extract budgets from Planning, Essbase ASO, and Essbase BSO, and load them into the source general ledger system. This helps you maintain one single system of record.

#### **Requirements**

Before you begin using ERP Integrator, keep in mind the following requirements:

- Verify that you have met the EPM *dimension* requirements:
  - EPM applications can be built with any combination of dimensions. The combination must include required dimensions for the selected application. "Member Properties Sourced from the ERP System " on page 31 describes how member properties are sourced from the ERP source system.
- Verify that you have met the EPM *member* requirements:

- Duplicate Members—To avoid issues with duplicate member names, as a best practice, include a unique prefix or suffix for each dimension so each member is always unique.
- Duplicate Alias members—If your application has duplicate Alias members, it is important to remove any duplicates in the target application or validation errors will occur when you deploy the application in Performance Management Architect.
  - **Note:** Source descriptions must be unique to avoid alias validation errors with Performance Management Architect.

When moving dimensions and members from a source system into a target EPM application, it is important to understand the naming restrictions. For Performance Management Architect, see the *Oracle Hyperion Enterprise Performance Management Architect Administrator's Guide*. For Planning, see the *Oracle Hyperion Planning Administrator's Guide*. For Financial Management, see the *Oracle Hyperion Financial Management Administrator's Guide*.

## **Required Dimensions**

Hyperion EPM applications can be built with any combination of dimensions, as long as the combination includes those required for the selected application. For example, Planning requires different dimensions to be present in an application than Financial Management.

For detailed information on dimensions required and properties for Performance Management Architect applications, see the Oracle Hyperion Enterprise Performance Management Architect Administrator's Guide. For Classic Planning applications, see the Oracle Hyperion Planning Administrator's Guide. For Classic Financial Management applications, see the Oracle Hyperion Financial Management Administrator's Guide. For Classic Essbase, see the Oracle Essbase Database Administrator's Guide.

The following Hyperion dimensions require some special considerations when integrating with ERP Integrator:

- Account
- Currency
- Entity
- Scenario
- Version
- View
- Year
- Period

In addition to the above list, you should review properties set by ERP Integrator in the Custom dimension. See "Custom" on page 34.

For information on special considerations and requirements for Public Sector Planning and Budgeting, see Chapter 3, "Preparing the Human Resource Integration."

### **Member Properties Sourced from the ERP System**

#### Subtopics

- Account
- Entity and Intercompany
- Scenario
- Version
- View
- Year and Period
- Alias
- Custom

For each required dimension, specific properties must be defined. The required dimension properties relate to Planning, Financial Management, or Essbase applications, and in some cases both.

Note: ERP Integrator sets some of the required properties, but not all required properties.

#### Account

The Account dimension represents a hierarchy of natural accounts. Accounts store financial data for entities and scenarios in an application. Each account has a type, such as Revenue or Expense, that defines its accounting behavior. The Account dimension is mapped from the source accounting entity to the EPM Account dimension as defined in the dimension mapping definition for the selected chart of accounts or business unit. The properties set by ERP Integrator are shown in the following table. (Any properties not set are defaulted by either the application or Performance Management Architect.)

| Property                       | Application Type                             | Population Method / Value                                                                                                    |
|--------------------------------|----------------------------------------------|----------------------------------------------------------------------------------------------------|
| Consolidation<br>Account Type  | Consolidation                                | Populated from the account type in the source accounting entity with the domain of revenue, expense, asset, or liability. If source type is equity, it is changed to liability for use by Financial Management applications. |
| Account Type                   | Planning                                     | Populated from the account type in the source accounting entity with the domain of revenue, expense, asset, liability or equity.                                                                                             |
| Variance Reporting             | Planning, Essbase<br>ASO, and Essbase<br>BSO | Set to "Expense" if account type is expense, otherwise set to "NonExpense." (NonExpense is the default.)                                                                                                    |
| Description, Display<br>String | System                                       | Populate from source accounting entity description.                                                                                                    |

| Property     | Application Type                      | Population Method / Value                                                                             |
|--------------|---------------------------------------|----------------------------------------------------------------------------------------------------|
| Time Balance | Planning, Essbase<br>ASO, Essbase BSO | For income statement accounts, (revenue and expenses) set to "Flow" for Planning applications.        |
|              |                                       | For Essbase ASO and BSO applications, set to "Last."                                                  |
|              |                                       | For balance sheet accounts (asset, liability, and equity), set to "Balance."                          |
|              |                                       | These properties can be set when you create metadata rules. See "Defining Metadata Rules" on page 59. |

#### **Entity and Intercompany**

The Entity dimension represents the organizational structure of the company, such as the management and legal reporting structures. Entities can represent divisions, subsidiaries, plants, regions, countries, legal entities, business units, departments, or any organizational unit. You can define any number of entities.

The Intercompany dimension represents all intercompany balances that exist for an account. This is a reserved dimension that is used in combination with the Account dimension and any custom Financial Management dimension.

Financial Management requires that members of the Entity dimension have the IsICP property set for those members that are intercompany members. When an application is populated, Performance Management Architect populates the ICP (intercompany) dimension with the appropriate members based on the Entity members that are flagged as ICP (intercompany) entities.

For E-Business Suite, there are two scenarios for mapping source segments to the Entity dimension: 1) an intercompany segment exists in the source chart of accounts, and 2) an intercompany segment does not exist in the source chart of accounts. For PeopleSoft, the business unit is mapped to the entity and the affiliate is mapped to the ICP.

The properties set by ERP Integrator are shown in the following table. (Any properties not set are defaulted by either the application or Performance Management Architect.

| Property    | Application Type         | Population Method / Value                                                                                                    |
|-------------|--------------------------|----------------------------------------------------------------------------------------------------|
| Name        | Consolidation,<br>System | Populated from the code/value in the source accounting entity.                                                                                                    |
| Description | System                   | Populated from the name in the source accounting entity.                                                                                                    |
| IsICP       | Consolidation            | If the intercompany segment exists in the source, then this flag is set automatically per the rules defined.                                                                                                    |
|             |                          | If the intercompany segment does not exist, then you specify how this property is set. See "Entity and Intercompany" on page 32.                                                                                                    |
|             |                          | <b>Note:</b> For ICP transaction data to load correctly, you must manually set the property ISICP ="Y" for those accounts participating in ICP. In Performance Management Architect, you can use the Property Grid to modify the property. If using Financial Management Classic application administration, extract the metadata, update, and then re-import it back. After modifying the property, you can load data correctly for ICP transactions. |

| Property | Application Type                       | Population Method / Value                                                                                                    |
|----------|----------------------------------------|----------------------------------------------------------------------------------------------------|
| Currency | Consolidation,<br>Essbase,<br>Planning | For Financial Management target applications:<br>The entity currency is set based on the default defined in the mapping rule for the Entity dimension. (All<br>members are assigned the same currency.) As the administrator, it is important to make sure that the<br>functional currency of the source is consistent with the default Entity currency. |

**Note:** These are the only properties that are set as part of the ERP Integrator integration, all others are defaulted when creating new members. If a property was originally set by ERP Integrator, and you later change the property in Performance Management Architect or Classic Planning or Classic Financial Management, the property will be overridden.

#### **Scenario**

The Scenario dimension represents a set of data, such as Budget, Actual, or Forecast. For example, the Actual scenario can contain data from a general ledger, reflecting past and current business operations. The Budget scenario can contain data that reflects the targeted business operations. The Forecast scenario typically contains data that corresponds to predictions for upcoming periods. A Legal scenario can contain data calculated according to legal GAAP format and rules.

#### Version

The Version dimension is specific to EPM applications (both Performance Management Architect and Classic applications) and usually does not have a source in the source accounting entity. Since it is required, you must specify the necessary default value in the member mapping by using the "Like" mapping type. When defining the data rule in ERP Integrator, you will select the desired "Version" to be included with the extracted data. Since the Version dimension is not extracted from the source system, it is not necessary to define specific properties.

#### View

The View dimension represents various modes of calendar intelligence; for example, Periodic, Year-to-Date, and Quarter-to-Date frequencies. ERP Integrator only extracts data that is below the quarter level. You select the view as part of the data rule definition, and when the data is extracted, it includes the View selection as the value for the dimension on each row. See "Defining Data Load Rules to Extract Data" on page 78. Since the View dimension is usually not extracted from the source system, it is not necessary to define specific properties. However, before the data extraction process, you must create all members in the View dimension manually in Performance Management Architect or the Classic application administration interface.

#### **Year and Period**

The mapping between the source system calendar and the Year and Period dimensions is managed using the period mapping feature described in "Defining Period Mappings" on page

64. However, before you perform period mapping, you must create the necessary Year and Period members in Performance Management Architect or in the Classic application administration interface. In ERP Integrator, you select the calendar periods to include in the data extraction process and on the Period Mapping page to define the appropriate target year and target period dimensions to assign to the data. Since the Year and Period dimensions are not extracted from the source system, it is not necessary to define specific properties.

**Note:** For Planning applications, it is required that you must have the same number of children in each branch of the Period dimension. For example, Q4 has October, November, December children and an adjustment period in Performance Management Architect.

#### Alias

For Planning and Essbase, the Alias dimension or table is required to support languages. Keep in mind these special considerations:

- The Alias dimension must include a member named "Default."
- If the dimension name is not the same as the Alias name in a Performance Management Architect Planning application, the drill through landing page does not return any data.
- When creating Alias table members in a dimension, you should define them with the same name that is displayed in Oracle E-Business Suite or PeopleSoft. This is the value of the NLS\_LANGUAGE column.

#### Custom

The properties set by ERP Integrator are shown in the following table. (Any properties not set are defaulted by either the application or Performance Management Architect.)

| Property    | Application Type | Population Method / Value                                                                                                    |
|-------------|------------------|----------------------------------------------------------------------------------------------------|
| Name        | System           | In E-Business Suite, this value is populated from Segment Name.<br>In PeopleSoft Enterprise Financial Management, this value is populated from Chartfield Value.  |
| Description | System           | In E-Business Suite, this value is populated from Segment Value.<br>In PeopleSoft Enterprise Financial Management, this value is populated from Chartfield Value. |

#### **How Dimensions are Processed**

For Performance Management Architect applications, the dimension extract process populates the interface tables with dimension members based on the mapping rule details created in ERP Integrator. For Classic Planning and Financial Management applications, the dimension extract process populates dimension members directly into the application based on the mapping rule details created in ERP Integrator. As part of the extract process, the dimension members are directly loaded into the target Performance Management Architect dimension, with specific properties defined as described in "Member Properties Sourced from the ERP System" on page 31. In addition to loading dimension members, the related alias entries are also loaded to provide the appropriate language support.

The ERP Integrator dimension extract process:

- 1. Extracts the general ledger segment or chartfield value sets from the source system.
  - Only general ledger segment value set members or chartfield members that are relevant to the source chart of account segments or chartfields mapped to Performance Management Architect, Classic Financial Management, or Planning are extracted.
  - The members are loaded into a staging table on the target instance. Before loading them into the staging table, ERP Integrator assigns the segment values a prefix defined for the corresponding EPM application dimension.
- 2. Processes Performance Management Architect, Classic Financial Management, or Planning dimensions mapped to single segments or chartfields.

For Classic applications, dimensions are loaded directly into the target application. For Performance Management Architect applications, the interface tables for dimensions map to a single general ledger segment or chartfield. This consists of filtering the data from the staging table loaded in step 1, on the basis of the segment value set mapped to a particular dimension, and loading the corresponding dimension member interface table and dimension member property array table (for aliases).

In most cases, dimensions are mapped as a single segment in E-Business Suite source systems or single chartfield in PeopleSoft source systems from the source chart of accounts to a target dimension and you select the starting node in the source dimension as the basis for the new dimension.

3. Processes the Performance Management Architect, Classic Financial Management, or Planning dimensions mapped to multiple segments or chartfields.

For Performance Management Architect, the member interface tables are populated for the dimensions mapped from more than one E-Business Suite general ledger chart of accounts segment or PeopleSoft chartfield. This requires the individual segment values to be concatenated to create the dimension member values.

The dimension extract process creates the required member entries, properties, and alias entries if they exist in the source system, and then applies defaults to those properties if they do not exist. Users should update member properties if the source system value was not available or in cases where a different value is desired.

In some cases, you can create target dimension members based on the concatenation of one or more source segments. When dimensions are mapped as a concatenated segment, the new dimension is created based on a user-defined traversal order of the source hierarchies into the concatenated member target hierarchy.

#### **How Languages are Processed**

As part of the source system registration, ERP Integrator gets the list of available source system languages, in addition to the base language. The base language is typically the language selected when the ERP source system is installed. Additional available languages that are not the base language are referred to as the "enabled languages."

Languages from the source system that are mapped to the languages defined in the target application are independent of the languages available for selection via the ERP Integrator browser selection. It is possible that the languages available in the browser differ from the languages available in the ERP source system and the target EPM application. For information on languages that ERP Integrator supports, see the *Oracle Hyperion Enterprise Performance Management System Certification Matrix*.

When you register a target application for use with ERP Integrator, the Default Language column on the Target Application Registration page is used as follows:

- The languages displayed in the Default Language drop-down list are ERP Integrator supported languages. These languages are mapped behind the scenes to the ERP source system languages.
- The Alias dimension in Essbase and Planning applications has a required "Default" member. The ERP Integrator language you select when registering a target application is automatically mapped to the "Default" member. Since the ERP Integrator language is mapped to the source system language, you map either the base or enabled source language in the source system to the "Default" alias member. During processing, all other languages are mapped to the other alias members as long as the alias member matches the ERP Integrator language member exactly.
  - **Note:** Language processing is the same for Essbase and Planning applications created in Performance Management Architect and Classic Planning applications.
- **Note:** Financial Management languages are processed based on the Default Language you select on the Target Application Registration page.

For information on registering target applications, see "Registering Target Applications" on page 47.

#### **How Currencies are Processed**

When you define a data rule, you can specify how to extract exchange rates from the ERP source system. If your target application has the multi-currency option enabled, you can specify how to process exchange rates. See "Defining Target Options for E-Business Suite and PeopleSoft Source Systems" on page 82.

All rates are extracted and inserted into the AIF\_HS\_EXCHANGE\_RATES table. This table is populated using the ISO currency code for each currency from the source system. The ISO numeric code is not used in this processing.

For a Planning applications, exchange rates are only extracted if the Classic data load method is chosen. If the EPMA data load method is chosen for a Planning application, exchange rates cannot be extracted through ERP Integrator. Exchange rates are pushed into Planning based on a match between the ISO currency code in the AIF\_HS\_EXCHANGE\_RATES table and the currencies defined in the multi-currency Planning application. (It is important to set up the currencies in the Planning application with ISO currency codes.) Then, perform any currency conversions with those rates, as nothing is recalculated as part of this process.

- **Note:** The amounts from the source system are the functional amounts only. Entered or translated amounts are not included in the integration.
- **Note:** Exchange rates are not interfaced directly into Financial Management. You should manually access them from the AIF\_HS\_EXCHANGE\_RATES table and insert them into Financial Management.

## Loading Source System Hierarchies into EPM Dimensions

Metadata within the source system changes over time, as well as the metadata and hierarchies in the target system.

The management of hierarchies is an ongoing process, with frequent changes due to updates in business functions and organizations. When managing hierarchies between source and target systems, users generally create new hierarchies, replace old hierarchies with new hierarchies or update hierarchies.

Managing hierarchies between systems becomes difficult because of the size of the hierarchies, the latency between system updates, and the needs of operational systems versus analytical systems. When managing hierarchies as part of the general ledger integration process, keep in mind the following assumptions:

- The only operations between hierarchy management in the source system and target application is to create or update the hierarchies by merging in the target. ERP Integrator never deletes hierarchies or members in a target application. If additional members or hierarchies are not specified, they are ignored by ERP Integrator.
- When you integrate a hierarchy from the source system to the target system, select the node from the source that serves as the root node in the target.
- The integration pushes the hierarchy into the target system, and reports any errors encountered during the process.

You can use the Process Details page to view errors logged in ERP Integrator. You can also select the Log link to review the Oracle Data Integrator log file. For Performance Management Architect applications, you can also view profile creation errors in the Job Console. See "Viewing Process Details" on page 70 or the appropriate product documentation for additional information.

• A hierarchy selection in the dimension mapping is optional. However, you must at least determine how to handle members not in a hierarchy. For example, create children of a selected node, as orphans, (for Performance Management Architect only) or to not bring orphans over.

# 3

## Preparing the Human Resource Integration

| In This Chapter |                                                           |    |
|-----------------|-----------------------------------------------------------|----|
|                 | Understanding Human Resource Data Integration             |    |
|                 | Requirements                                              |    |
|                 | Public Sector Planning and Budgeting Dimensions           | 41 |
|                 | Smart Lists                                               | 41 |
|                 | Using Loaded Data in Public Sector Planning and Budgeting | 42 |

## **Understanding Human Resource Data Integration**

ERP Integrator supports loading human resource data from your PeopleSoft Human Capital Management source system into Public Sector Planning and Budgeting applications.

You will load human resource data by creating mappings in ERP Integrator to map the data from your PeopleSoft Human Capital Management source system to Public Sector Planning and Budgeting accounts.

ERP Integrator supports loading human resource data into Public Sector Planning and Budgeting applications. At this time, no other application types are supported.

If you have made revisions to properties in your Public Sector Planning and Budgeting application, loading human resource data from your source system into the application automatically overrides any modified application properties.

ERP Integrator supports loading data into the following Public Sector Planning and Budgeting models:

- Employee
- Position
- Employee and Position (both)

For a high-level process overview of the human resource integration, see "Extracting Human Resource Data" on page 27.

## **Requirements**

Before you begin your human resource integration, you must complete the following prerequisites:

- Run specific processes in PeopleSoft Human Capital Management. See "Running Processes in PeopleSoft Human Capital Management" on page 40.
- Specify parameters in Planning to enable data to be loaded into Essbase. See "Defining the Data Load Settings in Planning" on page 40.

## Running Processes in PeopleSoft Human Capital Management

If you want to load future-dated salary data from PeopleSoft Human Capital Management, perform these steps in PeopleSoft Human Capital Management.

Refer to the PeopleSoft Human Capital Management user documentation for detailed information.

- Run the Copy Job Data process (BPJBCOPY) to put a copy of data in PS\_JOB, PS\_COMPENSATION and PS\_JOB\_EARNS\_DIST in PS\_BP\_JOB, PS\_BP\_COMPENSATION and PS\_BP\_JOB\_ERN\_DIST. Copies of these tables are used instead of human resource tables to ensure that the step increment additions to the data only occur in Public Sector Planning and Budgeting tables and do not affect current human resource data when you run the step increment process.
- 2. Run the optional Load Step Increment (BPCMP107) process for budgets to generate futuredated job data in PS\_BP\_JOB and PS\_BP\_JOB\_ERN\_DIST.

## **Defining the Data Load Settings in Planning**

In Planning, you must define the data load settings before you can use ERP Integrator to extract metadata and data from PeopleSoft Human Capital Management.

Data load settings enable you to choose the primary keys based of driver dimension members selected. You can specify other members that are not included in the selected driver dimension members. The data values of these members selected from the driver dimension as primary key are used to uniquely identify a row while finding the next available member from children of the selected member on the left hand side. The following figure shows the Data Load Settings window in Planning.

| Data Load Dimension Budget Item 🔽                                                            |                            |                                       |   |  |  |  |  |
|----------------------------------------------------------------------------------------------|----------------------------|---------------------------------------|---|--|--|--|--|
| 🖲 Driver Dimension 🛛 🔄 Descendants(Human Capital Planning Accounts), Descendants(Segment   🔎 |                            |                                       |   |  |  |  |  |
|                                                                                              |                            |                                       |   |  |  |  |  |
|                                                                                              |                            | Advanced Settings                     |   |  |  |  |  |
| 9 🕒 X                                                                                        | (                          |                                       |   |  |  |  |  |
|                                                                                              | Data Load Dimension Parent | Driver Dimension Unique Identifiers   |   |  |  |  |  |
|                                                                                              | Element Changes            | Grade Step, Option Start Date         | A |  |  |  |  |
| <u> </u>                                                                                     | FTE and Status Assignments | FTE Start Date, Assignment Start Date | R |  |  |  |  |
|                                                                                              | The and beacas Hosignmento |                                       |   |  |  |  |  |

See Oracle Hyperion Planning Administrator's Guide for detailed information.

## **Public Sector Planning and Budgeting Dimensions**

The following Public Sector Planning and Budgeting dimensions are populated by ERP Integrator:

- Position
- Employee
- Element
- Job Code
- Entity

These dimensions are associated with the following tables:

| Dimension | Database Table            |
|-----------|---------------------------|
| Position  | AIF_PS_POSITION_DATA_STG  |
| Employee  | AIF_PS_JOB_STG            |
| Job Code  | AIF_PS_JOBCODE_TBL_STG    |
| Element   | AIF_PS_SAL_PLAN_TBL_STG   |
|           | AIF_PS_SAL_GRADE_TBL_STG  |
|           | AIF_PS_SAL_STEP_TBL_STG   |
|           | AIF_PS_EARNINGS_TBL_STG   |
|           | AIF_PS_BENEF_PLAN_TBL_STG |
| Entity    | AIF_PS_DEPT_TBL_STG       |

For a complete list of Public Sector Planning and Budgeting tables, see Appendix C, "ERP Integrator Staging Tables."

## **Smart Lists**

Human Resource data such as salary information, union codes, and status are Smart Lists in Public Sector Planning and Budgeting applications. ERP Integrator automatically recognizes Smart Lists and populates the data accordingly.

ERP Integrator allows you to assign a prefix to Smart Lists in the Compensation Allocation point of view (POV). For general ledger integrations, you create metadata mappings and can optionally define member prefixes. For human resource integrations, you can optionally assign a Smart List prefix in the rule line mapping definition. You should ensure that member prefixes (used in a general ledger metadata mapping) are identical to Smart List prefixes (used in a human resource data rule mapping). For information on human resource rule mappings, see "Creating Mapping Definitions" on page 100. For information on general ledger metadata mappings, see "Defining Metadata Rules" on page 59.

For information about using Smart Lists in Planning and Public Sector Planning and Budgeting, see the *Oracle Hyperion Planning Administrator's Guide* and the *Oracle Hyperion Public Sector Planning and Budgeting User's Guide*.

## Using Loaded Data in Public Sector Planning and Budgeting

After loading human resource data, perform these tasks:

- For Classic Planning applications, in Planning, refresh the application database as required. See the *Oracle Hyperion Planning Administrator's Guide*.
- For Planning applications administered in Performance Management Architect, navigate to the Application Library and redeploy the application. See the *Oracle Hyperion Enterprise Performance Management Architect Administrator's Guide*.
- To view the data and use it as part of Public Sector Planning and Budgeting, see the Oracle *Hyperion Planning Administrator's Guide* and the Oracle Hyperion Public Sector Planning and *Budgeting User's Guide*.

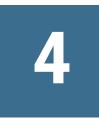

## ERP Integrator Administration Tasks

#### In This Chapter

| Setting up Source Systems            | 43 |
|--------------------------------------|----|
| Enabling FDM Applications            | 46 |
| Registering Target Applications      | 47 |
| Selecting Source Accounting Entities |    |
| Defining the Import Format           | 53 |
| Defining Locations                   | 58 |
| Defining Metadata Rules              | 59 |
| Defining Period Mappings             | 64 |
| Defining Category Mappings           | 68 |
| Viewing Process Details              | 70 |

## **Setting up Source Systems**

In some cases, you may have multiple general ledger or human resource source systems. You can use ERP Integrator to extract data and metadata from any instance.

For information on the source systems that ERP Integrator supports, see the *Oracle Hyperion Enterprise Performance Management System Certification Matrix*.

Before you begin using ERP Integrator, you must register your source systems. Follow this process:

- 1. Register a source system. See "Registering E-Business Suite and PeopleSoft Source Systems" on page 44.
- 2. Edit source system settings as necessary. See "Editing Registered Source System Details" on page 46.

For information on removing a registered source system, see "Deleting Registered Source Systems" on page 45.

**Note:** For information on viewing ERP Integrator processes or jobs, see "Viewing Process Details" on page 70.

## **Registering E-Business Suite and PeopleSoft Source Systems**

The source system page displays all registered source systems in a table in the Summary pane. By default, the following columns are displayed:

- Name—Name of the source system.
- Type—Type of source system.
- Description—The description that you entered when you registered the source system.
- Drill URL—The drill URL you entered when you registered the source system.
- ➤ To add a source system:
- 1 In the Tasks pane, select Source System.

The Source System page is displayed.

- 2 Click Add.
- 3 Enter the source system details:
  - a. Enter the source system name.
  - b. Enter an optional description.
  - c. Select the source system type.
  - d. **Optional:** If using Performance Management Architect applications, enter the Performance Management Architect (EPMA) Data Source Name. (The data source name that you specified in the Oracle's Hyperion Enterprise Performance Management System Configurator when you created a Performance Management Architect interface data source.)
  - e. Enter the Drill URL. The URL used to launch E-Business Suite or PeopleSoft. For example, http://machinename.us.oracle.com:6362.

The Drill URL identifies the URL to use for drilling through. Users can drill through to Oracle General Ledger or PeopleSoft Enterprise Financial Management from an Enterprise Performance Management (EPM) system application that displays data loaded from the source system. When you click a hyperlink, you can navigate to the Oracle General Ledger Balances page or PeopleSoft Enterprise Financial Management Inquiry page.

#### 4 Enter the ODI details:

- a. Context Code
- b. Repository Code
- c. Agent Host—the machine where you installed Oracle Data Integrator.
- d. Agent Port
- e. User—Oracle Data Integrator user name (used to access the Oracle Data Integrator master repository). For example, SUPERVISOR.
- f. Password—database schema password (used to access the Oracle Data Integrator master repository). For example, SUNOPSIS.

- g. JDBC Driver. For example, for Oracle, oracle.jdbc.OracleDriver and for SQL Server, weblogic.jdbc.sqlserver.SQLServerDriver.
- h. JDBC URL. For example, for Oracle, jdbc:oracle:thin:@<host>:<port>:<SID> and for SQL Server, jdbc:weblogic:sqlserver://<host>:<port>;databaseName=<name>.
- i. Repository User-Oracle Data Integrator master repository user name
- j. Repository Password—Oracle Data Integrator master repository password
- k. Log Level—Oracle Data Integrator supports log levels 0 through 5, where 5 is the most detailed.
- 1. Metadata Navigator URL—The URL for Oracle Data Integrator Metadata Navigator tool. You can use Metadata Navigator to view process details and detailed information about Oracle Data Integrator jobs.

#### 5 Click Save.

After you add a source system, you can select the source system in the table and the details display in the lower pane.

After you register a source system, you must initialize the source system. Initializing the source system fetches all metadata needed in ERP Integrator, such as ledgers, chart of accounts, and so on. It is also necessary to initialize the source system when there are new additions, such as chart of accounts, segments / chartfields, ledgers, or responsibilities.

6 To initialize a source system, click **Initialize**.

Note: Depending on the size of the source system, it may take several minutes to initialize.

### **Deleting Registered Source Systems**

You can delete registered source systems if do not plan to use the source system with ERP Integrator.

**Caution!** Use caution when deleting registered source systems! When you delete a registered source system, the source system is removed from the Source System page and all import formats, locations, metadata rules, and data rules associated with the source system are removed.

- To remove a registered source system:
- 1 In the Tasks pane, select **Target Application**.
- 2 Use the Target Application page to remove all target applications that have rules or mappings to the source system.
- 3 In the Tasks pane, select Source System.

The Source System page is displayed.

4 Select the source system you want to remove and then click **Delete**.

- **Tip:** To undo a deletion, click Cancel.
- 5 Click Save.

### **Editing Registered Source System Details**

There may be times when source system details change. You can edit the source system details as needed. Keep in mind that once added, you should not modify the source system type.

- > To edit registered source system settings:
- 1 In the Tasks pane, select Source System.
- 2 Select the source system you want to edit.
- 3 Edit the source system details or ODI details as necessary.
- 4 Click Save.

If you make metadata changes in source system like adding new segment or chartfield values or hierarchies, you must initialize the source system.

5 Click Initialize.

## **Enabling FDM Applications**

You can enable applications registered in FDM to be registered as target applications in ERP Integrator. For example, Oracle Hyperion Strategic Finance, Fusion Edition or Hyperion Enterprise are registered in FDM, but are not registered in Oracle's Hyperion® Shared Services. After you enable the applications, you can define import formats, locations, and data load rules in ERP Integrator.

**Note:** ERP Integrator supports loading data and drill through for FDM applications, but does not support loading metadata or writing-back data for applications registered in FDM.

- ► To enable FDM applications:
- 1 In the Tasks pane, select FDM Application.

The FDM Application page is displayed.

- 2 Click Add.
- 3 In the Name field, enter the FDM application schema name.
- 4 Enter the User Name and Password for the application schema.
- 5 Optional: Select Remote Database.

If FDM accesses a database that is different from the ERP Integrator database, select **Remote Database**.

If FDM accesses the *same* database as ERP Integrator, do not select Remote Database since ERP Integrator obtains the connection information from the Oracle's Hyperion Shared Services Registry.

- **Note:** FDM and ERP Integrator must be on the same database platform. Either on Oracle or SQL Server.
- 6 For SQL Server databases only: Enter the SQL Server Database Name.
- 7 If you selected Remote Database, click to select a generic JDBC URL address. Then, modify the <host>, <port>, and <SID>. For example, server.oracle.com:1521:orcl.
- 8 To test the connection, click Test Connection.
- 9 Click Save.
- 10 Define the import format. See "Defining the Import Format" on page 53.

## **Registering Target Applications**

#### **Subtopics**

- Defining Application Dimension Details
- Defining Application Properties for Public Sector Planning and Budgeting Applications
- Deleting Registered Target Applications

You must register target applications for use with ERP Integrator. When you register target applications, you select the target application that pulls in metadata and/or data from one or more source systems.

- > To register target applications:
- 1 In the Tasks pane, select **Target Application**.

The Target Application page is displayed.

2 Click Add to register a target application.

The Select Application dialog box automatically displays.

- **3** Select the application type. Valid application types are:
  - Financial Management
  - Planning
  - Essbase
  - Applications registered in FDM
- 4 For Planning, Financial Management, and Essbase applications: Select the application (name).
- 5 For applications registered in FDM: Select the FDM application, then select the name.
- 6 Click OK.

#### 7 Select the default Language.

To understand how languages are processed, see "How Languages are Processed" on page 36.

The Metadata Load Method is automatically detected when you select an application. The metadata load methods are:

- EPMA—Loads metadata into the Performance Management Architect interface tables and then utilizes an automatically generated import profile to load the metadata into Performance Management Architect. The import profile pulls from the interface tables for dimensions and the Data Synchronizer pushes the data. The import profiles are named "ERPI System Profile xxx" where xxx is the Rule ID, that is being run. (ERP Integrator creates an import profile for Performance Management Architect with the "Merge as Primary" option selected.)
- **Classic**—Loads metadata directly to the Classic EPM application. (ERP Integrator merges the metadata into the Classic application.)
- Not Applicable—Not applicable for applications registered in FDM.

#### 8 Select the Data Load Method.

Data load method options are:

- EPMA—Loads data via the interface tables and data synchronization.
- **Classic**—Loads directly to the Classic EPM application.
- FDM—Data is copied from ERP Integrator to FDM database tables. For setup and configuration information, see the *Financial Data Quality Management ERP Source Adapter for SAP FIN-B Readme*.

#### 9 Select Yes or No to create a drill region.

If you select Yes, to create a drill region, a drillable region is created to utilize the drill through feature for Financial Management or Planning data. If the data load method is FDM, the drill region creation is handled by FDM.

Note: ERP Integrator does not support drilling through to human resource data.

- The drill region URL allows Financial Management, Planning, Oracle Hyperion Smart View for Office, Fusion Edition, and Oracle Hyperion Financial Reporting, Fusion Edition to drill to the proper landing page.
- When loading data from FDM or ERP Integrator, the drill region is loaded to either Financial Management or Essbase (for Planning).
- A drill region includes Account/Scenario/Year/Period for Financial Management or Entity/Account/Scenario/Year/Period for Planning, a URL to get back to either FDM or ERP Integrator and a region name. For Essbase, the drill region is based on the dimensions you select when defining the application details.
- You can load data to Oracle's Hyperion<sup>®</sup> Enterprise<sup>®</sup> only through FDM, unlike Planning and Financial Management. In this case, you can drill only to FDM and then

to the source from Oracle Hyperion Financial Data Quality Management, Fusion Edition.

- **10** If using an Essbase database, select the **Essbase Database Name**.
- 11 Click Save.
- 12 Next, define the dimension details. See "Defining Application Dimension Details" on page 49.
  - **Note:** If you are registering an application for use with FDM only, the dimension details are automatically defined and the registration process is complete.

## **Defining Application Dimension Details**

The dimension details differ for each application type. For Public Sector Planning and Budgeting and Essbase applications, you reclassify the dimensions and change the dimension class, as necessary.

- > To define dimension details:
- After defining the application details, on the Dimension Details tab, enter or click to select the **Target Dimension Class** for each dimension that is not defined in the application.

The dimension class is a property that is defined by the dimension type. For example, if you have a Period dimension, the dimension class is also "Period." For Essbase applications, you must specify the appropriate dimension class for Account, Scenario, and Period. For Public Sector Planning and Budgeting applications, you must specify the dimension class for Employee, Position, Job Code, Budget Item, and Element.

- **Tip:** You can click Refresh Metadata to synchronize the application metadata from target application.
- 2 For Essbase applications only: Select Create Drill Region for the dimensions that you want to create a drill region.
- 3 Click Save.

The target application you selected is now ready for use with ERP Integrator.

- 4 For Public Sector Planning and Budgeting applications only: Define the application properties. See "Defining Application Properties for Public Sector Planning and Budgeting Applications" on page 50.
- **Tip:** To edit the dimension details, select the target application, then edit the application or dimension details, as necessary. To filter applications on the Target Application page,

ensure that the filter row is displaying above the column headers. (Use the 🔤 to toggle the filter row.) Then, enter the text to filter.

## **Defining Application Properties for Public Sector Planning and Budgeting Applications**

After defining the application details and dimension details, for Public Sector Planning and Budgeting applications, you define the application properties. In ERP Integrator, you must specify a parent member to populate all dimensions applicable for your model. You can optionally enter a parent member for earnings and benefits.

You should enter the value, as necessary for the following properties:

- Budget Model Type—The Public Sector Planning and Budgeting model. (For Employee only, enter EMPLOYEE, For Position only, enter POSITION, or for both Employee and Position, enter EMPLOYEE\_AND\_POSITION.)
- Parent Member for all Positions—Enter the parent member for all positions imported from your human resource source system. For example, "Total Existing Positions."
- Parent Member for all Entity—Enter the parent member for all departments imported from your human resource source system. For example, "Total Entity."
- Parent Member for all Employees—Enter the parent member for all employees imported from your human resource system. For example, "Existing Employees."
- Parent Member for Salary Elements—Enter the parent member for salary grades imported from your human resource source system. For example "Salary Grades."
- Parent Member for Earnings Elements—Enter the parent member for earnings codes imported from your human resource system. For example, "Additional Earnings."

Specifying parent members for earnings and benefit elements is optional. If you do not specify a parent member, the corresponding elements will not get loaded into the application when you run the human resource data load rule.

- Parent Member for all Job—Enter the parent member for all job codes imported from your human resource source system. (The parent member for job is applicable only to Employee Only models.)
- Parent Member for Benefit Elements—Enter the parent member for benefit codes imported from your human resource source system. For example, "Benefit Defaults."
- > To define application properties:
- 1 After defining the application details and dimension details, select the **Application Properties** tab.
- 2 Enter the values that you want to map for each property name.
- 3 Click Save.

The target Public Sector Planning and Budgeting application that you selected is ready for use with ERP Integrator.

## **Deleting Registered Target Applications**

Use caution when deleting registered target applications. When you delete a registered target application, the target application is removed from the Target Application page and all metadata and data rules associated with the application are removed.

- > To delete a registered target application:
- 1 In the Tasks pane, select **Target Application**.

The Target Application page is displayed.

- 2 Select the target application that you want to remove and then click **Delete**.
- 3 Click OK.

When you delete a target application, the application is marked for deletion and is not available for any metadata or data rule processes including the import format and location creation options. All the existing rules involving the target application will be removed.

- **Note:** After a target application is deleted and the process has run successfully, you can use the Target Application page to set up the same application and redefine the rules.
- 4 Click Save.

## **Selecting Source Accounting Entities**

Select accounting entities to specify the E-Business Suite ledgers or PeopleSoft business units from which the metadata and/or data is extracted.

After you register and initialize your source systems for use with ERP Integrator, you select the source system accounting entities (ledgers or business units) that you want to use for integration. Segments and chartfields are the terminologies specific to E-Business Suite and PeopleSoft.

- > To select source accounting entities in a source system:
- $1 \qquad \mbox{In the Tasks pane, select Source Accounting Entities.}$

The Source Accounting Entities page is displayed.

- 2 Select the source system type.
- **3** Select a source system.

The source accounting entities are displayed in a grid. You can click the column header to sort any column. The Source Accounting Entities page displays the following columns.

For E-Business Suite source systems:

- Select—A check mark indicates that the accounting entity (ledger) is available.
- Accounting Entity—Name of the ledger.
- Chart of Accounts—Chart of accounts name.
- Currency—The functional currency of the E-Business Suite ledger.

- Calendar—The E-Business Suite ledger calendar. The E-Business Suite ledger is a collection of chart of accounts, currency, and calendar. For example, 4–4–5, Weekly, Accounting, and so on.
- Responsibility Name—Displays the general ledger drill through responsibility. The drill through responsibility must be set in ERP Integrator to enable users to drill through to E-Business Suite. The responsibility selected must have the authority to view summary journals and journal details for the selected ledger in the E-Business Suite.

For PeopleSoft source systems:

- Select—Select the check box to make the business unit available.
- Business Unit—Business unit name.
- Currency—The base currency for the business unit.
- 4 For E-Business Suite source systems, select the general ledger **Responsibility Name**. See "Assigning General Ledger Responsibility" on page 52.
- 5 For each ledger or business unit that you want to make available in ERP Integrator, select the check box.
- 6 Click Save.
- **Tip:** To filter by the business unit or accounting entity, ensure that the filter row is displaying above the column headers. (Use the 🖾 to toggle the filter row.) Then, enter the text to filter.

## **Assigning General Ledger Responsibility**

In E-Business Suite General Ledger, the system administrator assigns users general ledger responsibility. General ledger responsibility provides the authentication required for ERP Integrator to drill through to the E-Business Suite journal summary page.

- > To assign general ledger responsibility:
- 1 On the Source Accounting Entities page, in the Responsibility Name column, click to select a **General Ledger Responsibility**.

The Responsibility Name is the Responsibility ID the user will be logged in under when drilling through to the source system. Select the responsibility name *only* if you want to drill through, otherwise leave it blank.

- 2 Repeat the above process as necessary for all selected ledgers in the source system.
- 3 Click Save.

## **Defining the Import Format**

#### **Subtopics**

- Defining Import Format Mappings
- Defining the Data Load Mappings
- Defining the Write-Back Mappings

You define import formats to map source segments or chartfields to target dimensions. You can create import formats to:

- Define the import format mapping between the source system segments or chartfields and the EPM target application's dimensions (used in the metadata load and data load process).
- Define the import format mapping between the EPM target application's dimensions and the source system segments or chartfields (used in the budget write-back process).

You define separate import formats for data load rules and write-back rules. See "Defining Data Load Rules to Extract Data" on page 78 and Chapter 6, "Data Write-back Rules."

Note: You do not need to define import mappings for use with human resource source systems.

- > To define the import format:
- 1 In the Tasks pane, select Import Format.
- 2 Click Add.
- 3 Enter the Name.
- 4 **Optional**: Enter a description.
- 5 Select the Source System.

The drop-down list displays all registered source systems.

6 Enter or click low to search for the Accounting Entity.

For E-Business Suite source systems, the Accounting Entity is the ledger. For PeopleSoft source systems, the Accounting Entity is the business unit.

- **Tip:** When you click the Search button to search for an accounting entity, you can click the Advanced button to use advanced search options. Advanced search options enable you to enter text and select an operator, such as Not equal to, Is blank, Contains, Ends with, Starts with, Equal to, and so on.
- 7 Select the target application.
- 8 Click Save.
- 9 Perform these optional tasks:
  - To edit an existing import format, select the import format you want to modify, then make changes as necessary. Then, click **Save**.

• To delete an import format, select the import format you want to remove. Then, click **Delete**.

ERP Integrator verifies that the import format is not used in an existing location. If the import format is used, you cannot delete the import format until you ensure that it is not used in a location.

- **Tip:** To filter by the import format name, ensure that the filter row is displaying above the column headers. (Use the 🖾 to toggle the filter row.) Then, enter the text or partial text to filter.
- 10 Define the import mappings from the ERP source system. See "Defining the Data Load Mappings" on page 55.

For information on one-to-one mappings and many-to-one mappings, see "Defining Import Format Mappings" on page 54.

11 Define the import mappings from the EPM application. See "Defining the Write-Back Mappings" on page 56.

## **Defining Import Format Mappings**

When you create an import, you define the settings and the import format mapping definition. You can create:

- One-to-One Mappings—Single Segment and Single Chartfield mappings:
  - Define a simple one-to-one mapping between source segments and target dimension members.
  - Pull all members from the source value set as members into the target dimension.

The following figure shows a one-to-one mapping between segments or chartfields in a source system and dimensions in a target EPM application.

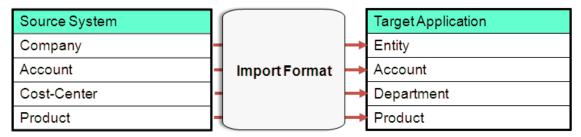

**Note:** Each member in the source is created as a single member in the target dimension.

• Many-to-One Mappings—You can concatenate segments or chartfields to map multiple segments or chartfields from the source into a single EPM dimension member.

When dimensions are mapped as a concatenated segment, the new dimension is created based on the traversal order that you define for the source hierarchies into the concatenated member target dimension. Up to five segments may be concatenated into the target

dimension. The following table shows an example of how the segments map to dimensions. In this example, two segments (Company and Department) map to one dimension (Entity).

| Segment / Chartfield | EPM Dimension |
|----------------------|---------------|
| Company              | Entity        |
| Department           |               |
| Product              | Product       |
| Account              | Account       |

## **Defining the Data Load Mappings**

When you define an import format, you define the import format mappings for the metadata and data rule from the ERP source system.

- > To define the ERP system import format mappings:
- **1** On the Import Format page, select the **Import Name**.
- 2 If necessary, select the **Data Load Mapping** tab.
- **3** For E-Business Suite source systems: Select one or more general ledger source segments.

You can concatenate segments to map multiple segments from the source into a single EPM target dimension. The drop-down list displays all of the source system segments for the accounting entity that you selected when you defined the import format details.

- Note: Verify your entries and ensure that if you enter Segment 1, Segment 2, and Segment 3 that the segments are displayed in sequence. For example, Segment 3 should not come before Segment 1. Entering segments out of sequence can cause an error.
- **Note:** For Financial Management applications, concatenate segments is *not* available if your target dimension is an Entity dimension type. Typically the intercompany segment in E-Business Suite or affiliate in PeopleSoft is related to a company or business unit. If concatenation were allowed, you could not determine the ICP dimension value.
- 4 **For PeopleSoft source systems**: Select one or more chartfields, as necessary.

The drop-down list displays all of the source system chartfields for the Accounting Entity (business unit) that you selected for the import format.

- 5 Enter the target EPM dimension name.
- 6 Repeat the steps above as necessary.
- 7 For target applications with the FDM data load type: Enter the concatenation character.

For non-FDM data loads and metadata loads, the underscore character "\_" is used to concatenate two segments. For FDM data loads, you cannot use an underscore character

with a mapping that uses the "Like" method. Therefore, for FDM mappings, you can specify a different concatenation character for the data load mapping details.

- 8 Click Save.
- 9 For Oracle E-Business Suite and PeopleSoft Enterprise Financial Management source systems: Define the EPM application import mappings for data write-back. See "Defining the Write-Back Mappings" on page 56.
- 10 For PeopleSoft Human Capital Management source systems: The import format setup is complete.

## **Defining the Write-Back Mappings**

When you define an import format, you can also define the import format mappings from the EPM application for the data write-back rule. In situations where you have imported data from your source system and want to write-back, the auto create option identifies the original data load mapping and creates the reversal of the mapping.

When you create the write-back mapping definition, you can map one dimension to one segment mapping where no data load mapping is available. If a data load mapping is available, then that is the basis for the transformation. Inbound import formats are defined using the Data Load Mapping tab and write-backs are defined using the Write-back Mapping tab.

- **Note:** It is not necessary to define import format mappings for an import format using a PeopleSoft Human Capital Management source system.
- > To define the write-back import format mappings:
- 1 On the Import Format page, select the Import Name.
- 2 Select the Write-back Mapping tab.
- **3 Optional:** Click **Autocreate** to automatically create import mappings from the EPM application dimension (source) to the target ERP source system segment or chartfield. Then, click **OK**.

In scenarios where data load mappings are available (metadata or data was sourced from the ERP source system using ERP Integrator) the same mappings can be reverse engineered to identify the EPM target application to ERP source system mappings.

**Example 1: Single Segment Mappings** 

| Segment 1   | Segment 2 | Segment 3 | Segment 4 | Segment 5 | Dimension  |
|-------------|-----------|-----------|-----------|-----------|------------|
| Company     |           |           |           |           | Entity     |
| Cost Center |           |           |           |           | Department |
| Account     |           |           |           |           | Account    |
| Product     |           |           |           |           | Product    |

 Table 2
 Mappings Set for the ERP Source System to EPM Target Application

| Segment 1 | Segment 2 | Segment 3 | Segment 4 | Segment 5 | Dimension |
|-----------|-----------|-----------|-----------|-----------|-----------|
| Location  |           |           |           |           | Location  |

When you click the Auto Create button, ERP Integrator automatically identifies the inward mappings and populates the EPM to ERP mapping as shown in the following example.

 Table 3
 Automatic Creation of the EPM Target Application Mapping

| Target Segment or Chartfield |
|------------------------------|
| Company                      |
| Cost Center                  |
| Account                      |
| Product                      |
| Location                     |
|                              |

**Note:** When EPM Target Application Mappings are automatically created, they extract the appropriate segment from a concatenated dimension and split it back when writing back the data.

#### **Example 2: Concatenated Segment Mappings**

 Table 4
 Mappings Set for the ERP Source System to EPM Target Application

| Segment 1 | Segment 2   | Segment 3 | Segment 4 | Segment 5 | Dimension  |
|-----------|-------------|-----------|-----------|-----------|------------|
| Company   |             |           |           |           | Entity     |
| Location  | Cost Center |           |           |           | Department |
| Account   |             |           |           |           | Account    |
| Product   |             |           |           |           | Product    |

When you click the Auto Create button, ERP Integrator automatically identifies the inward mappings and populates the EPM to ERP mapping as shown in the following example.

 Table 5
 Automatic Creation of the EPM Target Application Mapping

| Source Dimension | Target Segment or Chartfield |
|------------------|------------------------------|
| Entity           | Company                      |
| Department       | Cost Center                  |
| Department       | Location                     |
| Account          | Account                      |

| Source Dimension | Target Segment or Chartfield |
|------------------|------------------------------|
| Product          | Product                      |

#### 4 If you are not using the "Auto Create" option:

- a. Select each source dimension.
- b. For each dimension, enter the target segment or chartfield name.
- **Tip:** For E-Business Suite, you can use the same import format for multiple locations if you have multiple source accounting entities that use the same chart of accounts and are mapped to the same target applications. For PeopleSoft, you can reuse the same import format for multiple locations if you have source business units that share the same SETID for all chartfields and are mapped to the same target applications.

5 Click Save.

## **Defining Locations**

You define locations to specify where you want to load the data. Locations allow you to use the same Import Format for more than one target application where the dimensionality of the target applications is the same.

- > To create, edit, and delete import locations:
- **1** In the Tasks pane, select **Location**.
- 2 To add a location, click Add.
- 3 Enter the location name.
- 4 Enter or click loss to select the Import Format.

The source system is automatically populated based on the import format.

5 Enter or click to select the Accounting Entity. (For E-Business Suite, the ledger. For PeopleSoft, the business unit.)

You can use locations with multiple import formats. For example, you can define the import format for the first location, Ledger 1. Then, define another import format for Ledger 2. In this case, you would create multiple locations with the same import format. You can also define multiple locations for target applications that are the same. In this case, you can define multiple locations for each business unit or ledger and reuse the import format.

6 Enter or click **to** select the **Target Application**.

The functional currency is automatically determined by the source accounting entity.

- Note: When you create a location using a PeopleSoft Human Capital Management source system, the Functional Currency column displays "NA." Unlike PeopleSoft Enterprise Financial Management source systems, when ERP Integrator human resource data loads occur, there is no break up of amount by functional, entered, or translated currencies.
- 7 Click Save.
- 8 Perform these optional tasks:
  - To edit an existing location, select the location you want to modify, then make changes as necessary. Then, click **Save**.
  - To delete a location, click **Delete**.

When a location is deleted, the location is removed from all other ERP Integrator screens, such as Metadata, Data Load, and Data write-back.

Tip: To filter by the location name, ensure that the filter row is displaying above the column

headers. (Use the 🔤 to toggle the filter row.) Then, enter the text to filter.

## **Defining Metadata Rules**

#### **Subtopics**

- Defining the Metadata Rule Details
- Managing Metadata Rules

You can create metadata rules once and rerun the rules, as necessary.

For general ledger source systems:

- For E-Business Suite source systems, the chart of accounts is the collection of general ledger segments with various value sets, which are mapped to the dimensions to pull the dimension members and hierarchies.
- Similarly for PeopleSoft Enterprise Financial Management, the chartfields are mapped to the dimensions to pull the dimension members and hierarchies.
- **Note:** Metadata rules are not used in ERP Integrator integrations with human resource source systems.

Before you define metadata rules:

- Ensure that your source system data does not include special characters. Special characters are not supported in Financial Management target applications.
- Register your source systems and target applications for use with ERP Integrator. See "Registering E-Business Suite and PeopleSoft Source Systems" on page 44 and "Registering Target Applications" on page 47.

- Select the source accounting entities in the registered source system. See "Selecting Source Accounting Entities" on page 51.
- Define the import format. See "Defining the Import Format" on page 53.
- Define the location. See "Defining Locations" on page 58.
- **Note:** Performance Management Architect supports Shared and Local dimensions. ERP Integrator also supports Shared and Local dimensions in applications.

At a high level, follow this process to define metadata rules:

- 1. Create the metadata rule.
- 2. Select the dimension.
- 3. Define the mapping details and determine how you want to handle intercompany segments. See "Defining the Metadata Rule Details" on page 60.
- 4. **Optional**: Define the segment hierarchies or chartfield trees to be extracted.
- 5. Save and run the metadata rule.
- 6. Optional: Check the status of the rule. See "Viewing Process Details" on page 70.
- > To create metadata rules:
- 1 In the Tasks pane, select Metadata.
  - **Note:** You cannot create more than one metadata rule for the same ledger or business unit for each target application.
- 2 Click to select the Location.
- 3 Select the location, and then click OK.
- 4 Click Add.
- 5 Select the Dimension.

The dimensions listed are based on the import format.

- 6 Define the mapping details for each dimension you select. See "Defining the Metadata Rule Details" on page 60.
- 7 Repeat steps 4-6 for each dimension.
- 8 Click Save.

## **Defining the Metadata Rule Details**

Single segment or chartfield mappings define a simple one-to-one mapping between source and target dimension members. When you create single segment or chartfield mappings, you can optionally define:

- A member prefix
- Segment hierarchies to be extracted from the source system
- Orphan member handling
- > To define the mapping details:
- **1 Optional**: Enter the member prefix.

The member prefix is inserted before the source member code. Although optional, it is important to prefix the segment values with a prefix defined for the corresponding Performance Management Architect or Classic Financial Management or Planning dimension if those members do not exist in the target application.

**Note:** When you perform the next steps to define the hierarchy region starting parent, consider that Planning, Essbase, and Financial Management do not allow members to roll up to the parent under the same root. When extracting, specify hierarchies where every node has only one parent. E-Business Suite supports instances where a segment value can roll up to two parents.

#### 2 For E-Business Suite source systems:

a. For Planning and Essbase applications—Account dimension mapping details: Select the Time Balance Property for Balance Sheet Accounts and Time Balance Property for Income Statement Accounts.

The time balance property specifies how the value of summary time periods is calculated. If set to Flow, it is an aggregate of all values for a summary time period as a period total. If set to Balance, it is an ending value in a summary time period as the period total.

- b. Click **Add** to define the hierarchy region starting parent.
- c. Click or enter the Starting Parent.
- d. Select Base Hierarchy.

The base hierarchy indicates the part of the hierarchy that is the base and that other parts of the hierarchy that share the same parent are shared. All nonshared members of base hierarchies have the "Store Data" property set. However, shared members cannot be set to "Store Data."

e. Select a prefix or suffix for the hierarchy, and then, enter a prefix/suffix value.

The parent prefix is applied only to the parent. To enable alternate rollup hierarchies, the Prefix/Suffix value applies only to parent members. Parent members cannot be shared and must have a unique name. In addition, parent members do not store data.

#### **3** For PeopleSoft source systems:

a. For Planning and Essbase applications—Account dimension mapping details: Select the Time Balance Property for Balance Sheet Accounts and Time Balance Property for Income Statement Accounts.

The time balance property specifies how the value of summary time periods is calculated. If set to Flow, it is an aggregate of all values for a summary time period as a period total. If set to Balance, it is an ending value in a summary time period as the period total.

- b. Click Add to define the hierarchy region tree.
- c. Click or enter the tree name.
- d. Click or enter the effective start date.
- e. Select Base Hierarchy.

The base hierarchy indicates the part of the hierarchy that is the base and that other parts of the hierarchy that share the same parent are shared. All non-shared members of base hierarchies have the "Store Data" property set. However, shared members cannot be set to "Store Data."

f. Select a prefix or suffix for the hierarchy. Then, enter a prefix/suffix value.

The parent prefix is applied only to the parent. To enable alternate rollup hierarchies, the Prefix/Suffix value applies only to parent members. Parent members cannot be shared and must have a unique name. In addition, parent members do not store data.

- 4 For Planning applications only: Select the Plan Type for Accounting and Entity dimensions.
- **5** For Financial Management applications only: If you are mapping an Entity dimension enter the following details for intercompany segments, depending on your source system:
  - Intercompany Segment Value
  - For Intercompany Default, select **Yes** or **No**

In the scenario where the Intercompany segment is defined, the Intercompany transactions are identified based on the Intercompany segment. Typically, only one set of natural accounts is required for accounting the receivable and payable among the Intercompanies.

In the scenario where there is no Intercompany segment, the Intercompany transactions should be identified based explicitly on the natural account segment. Typically, there should be all combinations of receivable and payable accounts among the transacting partner companies. Only with these natural accounts are the receivable and payable position between the Intercompanies known.

6 Click Save.

## **Managing Metadata Rules**

You can perform the following tasks to manage your metadata rules:

- Edit metadata rules—See "Editing Metadata Rules" on page 63.
- Run metadata rules—See "Running Metadata Rules" on page 63.
- Check the metadata rule process details—See "Deleting Metadata Rules" on page 63.

• Delete dimension mappings or hierarchies in metadata rules—See "Checking the Metadata Rule Status" on page 63.

#### **Editing Metadata Rules**

If the metadata rule is not in the process of running, you can modify the rule.

- ➤ To edit metadata rules:
- **1** In the Tasks pane, select **Metadata**.
- 2 Enter the Location Name or click to select the location.
- 3 Add or modify the dimension mappings or mapping details, as necessary.
- 4 Click Save.

#### **Running Metadata Rules**

You can run the metadata rule to load updates and push the metadata into the target application. All submitted rules are processed by Oracle Data Integrator.

- > To submit the metadata rule:
- 1 In the Tasks pane, select Metadata.
- 2 Enter the Location Name or click Location.
- **3** Select the metadata rule.
- 4 Click Execute and then click OK.

#### **Checking the Metadata Rule Status**

After you run a metadata rule, you can check the status on the Process Details page. You can click the Status icon on the Metadata page to link to the Process Details page and view the process details. See "Viewing Process Details" on page 70.

Tip: You can also check the status of the rule in Oracle Data Integrator.

#### **Deleting Metadata Rules**

You can delete dimension mappings or hierarchies in the mapping details for metadata rules created in ERP Integrator.

- > To delete dimension mappings or hierarchies in a metadata rule:
- 1 In the Tasks pane, select Metadata.

- 2 Enter the Location Name or click to select the location.
- 3 Select the row in the Dimension Mappings or Hierarchy Region area.
- 4 Click Delete.

## **Defining Period Mappings**

#### **Subtopics**

- Global Mappings
- Application Mappings
- Adjustment Period Mappings

In E-Business Suite and PeopleSoft Financials, you have the flexibility to use various kinds of calendars (for example, monthly, weekly, or daily) based on your business and statutory requirements. In your EPM system, you can also use different calendars, based on your application requirements (for example, different levels of periods). Because ERP Integrator extracts the ERP source system data to the target EPM application, the mapping relationship should be established by defining a period mapping between the source ERP source system periods and the target EPM application periods.

E-Business Suite and PeopleSoft calendars have these important elements:

- Calendar—Identifier for a calendar
- Start Date—Start date of the period
- End Date—End date of the period

Before you can define data rules, define the period mappings. Period mappings define the mapping between ERP calendars and the EPM application year or periods. You have three options to define period mappings:

- Global Mapping—You define a global mapping in cases where you do not have many target applications getting data from multiple source systems with different types of source calendars. Use a global mapping to ensure that various periods are accommodated in the individual mapping. As a first step, define a global mapping.
- Application Mapping—If you have multiple target applications, getting data from various source systems with complex period types, you can create application mappings in addition to global mappings. When you define an application mapping, you can modify the Target Period Month as necessary; for example, if in Financial Management the name is January and in Planning the name is JAN.
- Adjustment Period Mapping—Typically adjustment periods are uniquely identified in the source system to record adjustment entries for the year-end or year-beginning process. Map the adjustment periods to ensure that the source system adjustment periods map correctly to the ERP Integrator periods.

#### Global Mapping—Sample Monthly Period Mapping

The following table shows how a monthly calendar from an ERP source system would map to monthly periods in an EPM application.

**Note:** A global mapping should be defined at the most granular level. For example, if you have a monthly calendar and a weekly calendar, define your global mapping at the lowest level of granularity. In this case, the period keys would be at the week level. and you would map weeks to months. You can create application mappings for the higher-level periods.

| Period Key   | Prior Period<br>Key | Period Name         | Target Period<br>Month | Target Period<br>Quarter | Target Period<br>Year | Target Period<br>Day | Year Target |
|--------------|---------------------|---------------------|------------------------|--------------------------|-----------------------|----------------------|-------------|
| Jan 1 2010   | Dec 1 2009          | January 1, 2010     | Jan                    | Q1                       |                       |                      | FY10        |
| Feb 1 2010   | Jan 1 2010          | February 1,<br>2010 | Feb                    | Q1                       |                       |                      | FY10        |
| Mar 1 2010   | Feb 1 2010          | March 1, 2010       | Mar                    | Q1                       |                       |                      | FY10        |
| April 1 2010 | March 1 2010        | April 1, 2010       | Apr                    | Q2                       |                       |                      | FY10        |
| May 1 2010   | April 1 2010        | May 1, 2010         | Мау                    | Q2                       |                       |                      | FY10        |

 Table 6
 Sample Monthly Period Mapping

#### Global Mapping—Sample Weekly Period Mapping

The following table shows how a weekly calendar from an ERP source system would map to monthly periods in the EPM application.

 Table 7
 Sample Weekly Period Mapping

| Period Key  | Prior Period<br>Key | Period Name          | Target Period<br>Month | Target Period<br>Quarter | Target Period<br>Year | Target Period<br>Day | Year Target |
|-------------|---------------------|----------------------|------------------------|--------------------------|-----------------------|----------------------|-------------|
| Jan 26 2009 | Jan 19 2009         | January 26,<br>2010  | Jan                    | Q1                       |                       |                      | FY09        |
| Feb 2 2009  | Jan 26 2009         | February 2,<br>2010  | Feb                    | Q1                       |                       |                      | FY09        |
| Feb 9 2009  | Feb 2 2009          | February 9,<br>2010  | Feb                    | Q1                       |                       |                      | FY09        |
| Feb 16 2009 | Feb 9 2009          | February 16,<br>2010 | Feb                    | Q1                       |                       |                      | FY09        |

#### Application Mapping—Sample Target Application Sourcing from a Monthly Calendar Source

The following table shows a sample where the target application is sourcing from a monthly calendar. This mapping would be performed on the Application Mapping tab.

 Table 8
 Sample Application Mapping–Target Application #1 with a Monthly Calendar Source

| Period Key | Target Period Month | Target Period Quarter | Target Period Year | Target Period Day | Year Target |
|------------|---------------------|-----------------------|--------------------|-------------------|-------------|
| Jan 1 2009 | Jan                 | Q1                    |                    |                   | FY09        |
| Feb 1 2009 | Feb                 | Q1                    |                    |                   | FY09        |
| Mar 1 2009 | Mar                 | Q1                    |                    |                   | FY09        |

## Application Mapping—Sample Target Application #2 Sourcing from a Weekly Calendar Source

The following table shows a sample where the target application is sourcing from a weekly calendar. This mapping would be performed on the Application Mapping tab.

 Table 9
 Sample Application Mapping—Target Application #2 with a Weekly Calendar Source

| Period Key  | Target Period Month | Target Period Quarter | Target Period Year | Target Period Day | Year Target |
|-------------|---------------------|-----------------------|--------------------|-------------------|-------------|
| Jan 26 2009 | Jan                 | Q1                    |                    |                   | FY09        |
| Feb 2 2009  | Feb                 | Q1                    |                    |                   | FY09        |
| Feb 9 2009  | Feb                 | Q1                    |                    |                   | FY09        |
| Feb 16 2009 | Feb                 | Q1                    |                    |                   | FY09        |

**Note:** To avoid double counting on Income Statement accounts, be sure not to define a mapping where the adjustment period of one year goes into the period of the next fiscal year.

Adjustment Period Mapping-Mapping the Period Key to the Adjustment Period

 Table 10
 Sample Adjustment Period Mapping–Mapping the period to the adjustment period

| Period Key | Calendar      | Adjustment Period | Description         |
|------------|---------------|-------------------|---------------------|
| Dec-2003   | Accounting 13 | 13-03             | Adj Period for 2003 |
| Dec-2004   | Accounting 13 | 13-04             | Adj Period for 2004 |
| Dec-2005   | Accounting 13 | 13-05             | Adj Period for 2005 |
| Dec-2007   | Accounting 13 | 13-07             | Adj Period for 2007 |

**Note:** If the source is PeopleSoft General Ledger, set the adjustment period mapping in conjunction with the related accounting year.

## **Global Mappings**

You can define one global mapping to map various periods to the individual mapping.

- > To define a global mapping:
- 1 In the Tasks pane, select **Period Mapping**.

By default, the Global Mapping tab is automatically displayed.

- 2 Click Add.
- **3** Select the **Period Key**.
- 4 Select the **Prior Period Key**.
- 5 Enter the following:
  - a. Period Name; for example, August 2005.
  - b. Target Period Month; for example, August.
  - c. Target Period Quarter
  - d. Target Period Year
  - e. Target Period Day
  - f. Year Target
  - Note: Period dimension members in Performance Management Architect that have the "Data Storage" property set to "Label Only," "Dynamic Calc," or "DynamicCalcandStore," are not displayed.
- 6 Click Save.

## **Application Mappings**

You can define application mappings in cases where you want to define a special period mapping for a specific target application. The mappings that you create here apply to an individual target application.

- > To create period mappings for an application:
- 1 In the Tasks pane, select Period Mapping.
- 2 Select Application Mapping.
- **3** Select the **Target Application**.
- 4 Click Add.
- 5 Select the Period Key.
- 6 Enter the following:
  - a. Target Period Month
  - b. Target Period Quarter
  - c. Target Period Year
  - d. Target Period Day
  - e. Year Target

- 7 Click Save.
- 8 Click **Execute** to run the rule.

### **Adjustment Period Mappings**

You can create adjustment periods to ensure that the ERP Integrator adjustment periods map correctly to the source system adjustment periods. An adjustment period mapping is used only when you select the "Include Adjustment Periods" option when creating the data load rule.

- > To create adjustment period mappings:
- 1 In the Tasks pane, select Period Mapping.
- 2 Select Adjustment Period Mapping.
- **3** Select the source system.
- 4 Click Add.
- 5 Click to select the source system **Period Key**, and then click **OK**.
- 6 Click to select the source system Calendar, and then click OK.
- 7 Click to select the source system Adjustment Period, and then click OK
- 8 For PeopleSoft source systems only: In GL Period Year, enter the general ledger period year.

The general ledger period year is required for PeopleSoft source systems, since PeopleSoft Adjustment Periods definitions do not include a Year value. To properly map adjustment period data from PeopleSoft, you must define the source accounting period and fiscal year intersections for all PeopleSoft adjustment periods.

- 9 Optional: Enter a description for the mapping.
- 10 Click Save.

Tip: To delete a mapping, select the mapping, then click Delete.

## **Defining Category Mappings**

#### **Subtopics**

- Global Mappings
- Application Mappings

You define category mappings for categorizing and mapping source system data to a specific target EPM Scenario dimension member. For example, in a Financial Management application, you may have a Scenario dimension member called "Actuals" for storing actual balances from a source system. In a Planning application, the same source system data is stored using the

Scenario dimension member "Current." In ERP Integrator, you can create one category mapping to give both one name to represent their respective scenarios.

## **Global Mappings**

You can define one global mapping to map various Scenario dimensions to the individual mapping.

- > To define a global category mapping:
- 1 In the Tasks pane, select **Category Mapping**.
- 2 Select Global Mapping.
- 3 Click Add.
- 4 Enter the category name.
- 5 Enter the category description.
- 6 Select the category frequency.

The category frequency indicates the frequency defined in the period mapping. For example, Daily, Monthly, Quarterly, or Yearly.

7 Enter the target category.

The target category is the Scenario dimension in the application.

- 8 Click Save.
- 9 Perform these optional tasks:
  - To edit an existing mapping, select the mapping you want to modify, then make changes as necessary. Then, click **Save**.
  - To delete a mapping, click **Delete**.

## **Application Mappings**

Unlike global mappings, application mappings can be defined for a specific target application.

- > To define application category mappings:
- 1 In the Tasks pane, select Category Mapping.
- 2 Select Application Mapping.
- **3** Select the **Target Application**.
- 4 Click Add.
- 5 Select the category.
- 6 Enter the target category or click to search for a target category.
- 7 Click Save.

#### 8 Perform these optional tasks:

- To edit an existing mapping, select the mapping you want to modify, then make changes as necessary. Then, click **Save**.
- To delete a mapping, click **Delete**.

## **Viewing Process Details**

You use the Process Details page to view submitted rule status and logs.

- > To view data rule process details:
- 1 In the Tasks pane, select **Process Details**.

The Process Details page is displayed, showing processes for all source systems. The following columns are displayed for each process:

- **Status**—Displays a visual indicator for the status of the process. You can rest the mouse pointer over the icon to view a Screen Tip.
- Process ID—An automatically generated identification number.
- Log—Click Show to display the log file.
- Location—Displays the location name.
- Process Name—The type of process. Types of processes include:
  - **Data Load**—Initiated when you run a data load rule.
  - Metadata Load—Initiated when you run a metadata load rule.
  - HR Load—Initiated when you run an HR data load rule.
  - o Data Write-Back—Initiated when you run a data write-back rule.
  - **Purge Process**—Initiated when you remove an artifact, such as a target application or source system.
  - o Initialize Source System—Initiated when you initialize a source system.
- Rule Name—Name of the rule.
- Source System—Name of the source system.
- Accounting Entity—Name of the source accounting entity.
- Target Application—Name of the target application.
- **ODI Session Number** The session number in Oracle Data Integrator. You can use this to look up a session in Oracle Data Integrator.
- Job ID—The Performance Management Architect job ID.
- **Process By**—The user ID that initiated the process.
- **Reset Status**—Resets the status to failed if a process continues to stay in a running status for a long period of time.
- 2 Select a process to display the details.

The following details are displayed:

- **Status**—For each process step, the status is displayed. You can troubleshoot a problem by viewing at which point the process failed.
- **Process Step**—Displays the steps in the process.
- Process Start Time—The time that the process step started.
- **Process End Time**—The time the process step ended.
- Log—If available, you can click Show to display the log contents.
- 3 **Optional**: To filter the rows that display, ensure that the filter row appears above the column headers.

## (Use the $\fbox$ to toggle the filter row.) Then, enter the text to filter.

You can filter:

- Status—Enter SUCCESS, FAILED, or WARNING.
- Process ID
- Location
- Rule Name
- Source System
- Accounting Entity
- Target Application
- **Note:** When entering text to filter, the text or partial text you enter is case sensitive. The case must match exactly. For example, to find all target applications prefixed with "HR," you cannot enter "Hr" or "hr." For additional information on filtering, see "ERP Integrator User Interface Elements" on page 28.

# **5** Data Load Rules

#### In This Chapter

| Creating Member Mappings                 | 73 |
|------------------------------------------|----|
| Defining Data Load Rules to Extract Data | 78 |
| Managing Data Load Rules                 | 83 |

You define data load rules to extract data from your ERP source system. You begin by creating member mappings.

#### **Creating Member Mappings**

Member mappings fetch the target members for each dimension. Member mappings are referenced during the data load, enabling ERP Integrator to determine how to dimensionalize the data that is loaded to the target dimension. They define relationships between source dimension members and target dimension members within a single dimension. You must create a member mapping for each target dimension.

There are three types of member mappings:

- Explicit—The source value is matched exactly and replaced with the target value.
- Between—The range of source values is replaced with one target value.
- Like—The string in the source value is matched and replaced with the target value.

The following table is an example of a member mapping, where three segment members, Cash-101, 102, and 103 map to one EPM member, Cash.

| Segment / Chartfield Member | EPM Member |
|-----------------------------|------------|
| Cash-101                    | Cash       |
| Cash-102                    | Cash       |
| Cash-103                    | Cash       |
| Expense-1                   | Expense    |
| Expense-2                   | Expense    |

You can use special characters for the source and target values. See "Using Special Characters in the Source Value Expression for Like Mappings" on page 76 and "Using Special Characters in the Target Value Expression" on page 77.

- > To define member mappings:
- 1 In the Tasks pane, select Member Mapping.
- 2 Select the Location.
- 3 Select the **Dimension** and **Type**.
  - **Note:** If you have defined a metadata mapping for the dimension, ERP Integrator automatically creates a "Like" member mapping. If you entered a member prefix, the same member prefix is automatically entered as the target value in the member mapping. "DEFAULT" displays in the rule name and description field for system-generated mappings. When data is extracted, user-defined mappings are extracted first, and then system generated mappings.

#### Type options:

- Explicit—The source value is matched exactly and replaced with the target value. For example, the source value, "ABC," is replaced with the target value, "123." See "Creating Mappings Using the Explicit Method" on page 74.
- Between—The range of source values are replaced with one target value. For example, a range from "001" to "010" is replaced as one value: "999." See "Creating Mappings Using the Between Method" on page 75.
- Like—The string in the source value is matched and replaced with the target value. For example, the source value, "Department" is replaced with the target value, "Cost CenterA." See "Creating Mappings Using the Like Method" on page 75.

When processing the source values for transformations, multiple mappings may be applicable to a specific source value. The order of precedence is Explicit, Between, and Like. Within Between and Like types, mappings can overlap. The rule name determines precedence within a mapping type. The rules are processed in alphabetical order of the rule name within a mapping type.

**Tip:** You can click **Refresh Values** to refresh the list of segment or chartfield values that appear in the drop-down list from the source system. This is especially helpful when creating "Explicit" mappings.

#### **Creating Mappings Using the Explicit Method**

"Explicit" mappings enable you enter a source value to be matched exactly and replaced with a target value. Use an explicit mapping to explicitly map the members from the EPM target application to specific members in the source ledger. For example, if you have Account100 in

your EPM target application, you can map it to Account1, allowing you to explicitly define how to dimensionalize the data file that is loaded into the target application.

- > To create an "explicit" mapping:
- 1 Click Add.
- 2 Enter the **Source Value** or click to select a value.

The source value is the ERP segment value. See "Using Special Characters in the Source Value Expression for Like Mappings" on page 76.

- 3 **Optional**: Enter a description.
- 4 Enter the **Target Value** or click to select a member.

The target value is the EPM dimension member name. See "Using Special Characters in the Target Value Expression" on page 77.

5 Click Save.

#### **Creating Mappings Using the Between Method**

"Between" mappings enable you to enter a range of source values, separated with a comma. The range of source values are replaced with one target value. Use a between mapping if you want to consolidate several accounts in your plan to a single account in the ledger.

- > To create a "between" mapping:
- 1 Click Add.
- 2 Enter source values in the **Source Value** range.

The source value is the ERP segment value. Separate source values with a comma. For example 100, 199. "Between" mappings do not support special characters, such as an asterisk.

3 Enter the **Target Value** or click **Select** a member.

The target value is the EPM dimension member name. See "Using Special Characters in the Target Value Expression" on page 77.

- 4 Enter the Rule Name.
- 5 **Optional**: Enter a description.
- 6 Click Save.

#### **Creating Mappings Using the Like Method**

"Like" mappings enable you to enter a string in the source value that will be matched and replaced with the target value.

- To create a "like" mapping:
- 1 Click Add.
- 2 Enter the Source Value string.

The source value is the ERP segment value. "Like" source write-back mappings support special characters. See "Using Special Characters in the Source Value Expression for Like Mappings" on page 76.

3 Select the **Target Value** or click to select a member.

The target value is the EPM dimension member name. "Like" target write-back mappings support special characters. See "Using Special Characters in the Target Value Expression" on page 77.

- 4 Enter the Rule Name.
- 5 **Optional**: Enter a description.
- 6 Click Save.

# Using Special Characters in the Source Value Expression for Like Mappings

The Source and Target Value expressions can have one or more special characters. Special characters are supported for "Like" mappings only.

• Asterisk (\*)

An asterisk (\*) represents the source value. The asterisk (\*) can be prefixed or suffixed by one or more characters, which filters the source value by that prefix or suffix and strips those characters from the source expression.

• Question Mark (?)

The question mark (?) strips a single character from the source value. You can use one or more question marks (?) in the expression. You can also use question marks in combination with other expressions. For example, (\*, <1>, <2>, <3>, <4>, <5>).

• <1>,<2>,<3>,<4>,<5>

Processes rows that have concatenated values and extracts the corresponding segment value (identified by the segment number). Each segment is separated by an underscore character (\_). Only one segment value can be extracted in a source value expression.

Note: <1>, <2>, <3>, <4>, <5> can be used with a question mark (?) but cannot be used with an asterisk (\*).

• <BLANK>

Processes only rows that contain the blank character (space). This is true for both single and concatenated segment or chartfield dimension mappings.

**Note:** <BLANK> cannot be used with other source expression or characters.

| Special Character(s)<br>Used | Source Value    | Target<br>Value | Result                                      | Notes                                                                                                    |
|------------------------------|-----------------|-----------------|---------------------------------------------|----------------------------------------------------------------------------------------------------|
| *                            | *               | 1000            | 1000 returns 1000<br>wxyz returns 1000      | In this example, ERP Integrator processes all<br>rows and overrides the source value with a<br>default value of 1000. In this expression,<br>WXYZ would also return 1000. Because you<br>entered an asterisk for the source value it<br>would replace any source value with the<br>target value of 1000. |
| *                            | *               | *               | 1000 returns 1000<br>wxyz returns wxyz      | In this example, ERP Integrator process all rows and replaces the source value as is.                                                                                                    |
| *                            | A*              | *               | A1000 returns 1000                          | Processes only source values starting with the letter "A."                                                                                                    |
| *                            | *_DUP           | *               | 1000_DUP returns 1000                       | Processes only source values ending with "<br>DUP."                                                                                                    |
| ?                            | ?*              | *               | A1000 returns 1000<br>B2000 returns 2000    | This result processes only source values of one or more characters in length.                                                                                                    |
| ?                            | *????           | *               | 1000_DUP returns 1000<br>A1000 returns A    | This result processes only source values of four or more characters in length.                                                                                                    |
| <1>, <2>, <3>, <4>,<br><5>   | <1>             | *               | 01_420 returns 01                           |                                                                                                    |
| <1>, <2>, <3>, <4>,<br><5>   | <2>             | *               | 01_420 returns 420                          |                                                                                                    |
| <1>, <2>, <3>, <4>,<br><5>   | <3>             | *               | 01_420_AB_CC1_001 returns<br>AB             |                                                                                                    |
| <1>, <2>, <3>, <4>,<br><5>   | ?<1>            | *               | A01_420 returns 01                          |                                                                                                    |
| <br><br>BLANK>               | <blank></blank> | [None]          | ' ' returns [None]<br>'01_ ' returns [None] | Single quotes are shown for illustration only.                                                                                                    |

Table 11 Examples of Expressions Using Special Characters

#### **Using Special Characters in the Target Value Expression**

You can use one special character in the target expression: an asterisk (\*). You can prefix or suffix any number of characters to the asterisk (\*) character. When you run the rule, the asterisk (\*) character is replaced by the resulting source value (which may or may not have its own source expression), and will be concatenated to any prefix or suffix you may have specified in the target expression. For example:

Target Value:

#### **Result:** 1000 = A1000**Target Value:** \* DUP Result: $1000 = 1000_{DUP}$

**Note:** <BLANK> is supported in the target value expression in data write-back mappings and can be used in all mapping types (Like, Between, and Explicit).

#### **Defining Data Load Rules to Extract Data**

After you define member mappings for the data load rule, you can define data load rules for ledgers or business units in your E-Business Suite or PeopleSoft Enterprise Financial Management source system. Data load rules are defined for locations that you have defined. Data load rules are specific to a location and also to a:

- Ledger for E-Business Suite source systems
- Business unit for PeopleSoft Enterprise Financial Management source systems

You can create multiple data load rules for a target application so that you can import data from multiple sources into a target application. Use the following high level process to create a data load rule:

- 1. Create the data load rule.
- Define data load rule details. See "Defining the Data Load Details" on page 79. 2.
- Execute the data load rule. See "Running Data Load Rules" on page 83. 3.
- Note: Before you create data load rules, ensure that your source system data does not include special characters, which are not supported in Financial Management target applications.
- To create data load rules:
- In the Tasks pane, select Data Load. 1
- Click to select a location, and then click OK. 2
- 3 Click Add to create a data load rule.

The data load rule details are displayed in the lower portion of the screen.

Define the data load details. See "Defining the Data Load Details" on page 79. 4

78

Α\*

#### **Defining the Data Load Details**

The options to define the data load details differ by source system type:

- For E-Business Suite source systems, see "Defining Source Filter Options for E-Business Suite Source Systems" on page 79.
- For PeopleSoft Enterprise Financial Management source systems, see "Defining Source Filter Options for PeopleSoft Enterprise Financial Management Source Systems" on page 81.

For PeopleSoft human resource source systems, you create human resource data load rules. See Chapter 7, "Human Resource Data Load Rules."

#### **Defining Source Filter Options for E-Business Suite Source Systems**

When defining data load mapping details, you can define the data to extract, including whether or not to extract:

- The amount type—Only monetary, statistical, or both, monetary and statistical amounts
- Zero balance accounts where the debits and credits for an account total zero
- Adjustment periods—Determines whether to extract balances in the adjustment period
- Standard or Average balances—Average balances only contain balance sheet data.
- Source balance type—Actual, Budget, or Encumbrance

In ERP Integrator you classify the data that you want to transfer with the valid types in the source accounting entity of Actual, Budget, and Encumbrance. Typically, you do not map a segment from the chart of accounts to the Scenario dimension, so you choose a default member as part of the data rule definition. When the data is extracted, it is defined with the Scenario column defined in accordance with the default selected.

You can extract only functional balances, which are stored in the base currency of the selected ledger or business unit. For example, if transactions are entered in multiple currencies, the total of all transaction balances is expressed in the functional currency.

- > To define the data load details:
- 1 Enter the data load rule name.
- 2 Select the **Category**.

The categories listed are those that you created in the ERP Integrator setup. See "Defining Category Mappings" on page 68.

- **3 Optional**: Enter a description.
- 4 Select the Amount Type:
  - Monetary
  - Statistical—The balance selection of entered or functional currency does not apply.
  - Monetary and Statistical

#### 5 Select whether to include zero balances.

Select Yes to extract zero balances. If you select No, accounts with zero balances are not extracted.

- 6 Select whether to include adjustment periods.
- 7 Select the Amount for Balance Sheet Accounts and Amount for Income Statement Accounts:
  - YTD—Year-to-date account balance, where account balances are accumulated from the beginning of the year to the current period. Typically, balance sheet accounts (assets, liabilities, and equities) are specified with a YTD balance. (The default is YTD.)
  - **Periodic**—Account balance for the specific period. Typically, income statement accounts (revenues and expenses) are specified with a periodic balance. (The default is PTD.)

#### 8 Select the **Balance Method**:

- Standard—In Oracle General Ledger, accounting transaction balances are stored as-is, also known as standard balances.
- Average—Average balances only contain balance sheet data. If you selected Statistical as the amount type, the Balance Method is ignored.

#### 9 Select the balance type to extract:

- Actual
- **Budget**—If you select the Budget source balance type, click Add to select budget types to include in the extraction.
- Encumbrance—If you select the Encumbrance source balance type, click Add to select encumbrance types to include in the extraction.

#### **10** Select the segment values to extract.

If you do not want to extract all data from the source general ledger, filter data by the balancing segments of the source. Options:

- All
- Selected

In Oracle E-Business Suite, the balancing segment ensures that at this level, balancing debits equal credits. When you create a data load rule, you can decide whether to extract the general ledger balances relating to all the members of the balancing segment or for specific members of it.

To select the balancing segment values, click 📌, and then select segment values and click OK.

To deselect a value, click 📌, and then in the Select Balancing Segment Values dialog box, clear any values and click OK.

#### 11 Click Save.

12 Define the target filter options. See "Defining Target Options for E-Business Suite and PeopleSoft Source Systems" on page 82.

After you define the target filter options, run the data rule. See "Running Data Load Rules" on page 83.

#### Defining Source Filter Options for PeopleSoft Enterprise Financial Management Source Systems

When defining data load mapping details, you can define the data to extract, including whether to extract the amount type—monetary, statistical, or both monetary and statistical amounts.

You can extract only functional balances, which are stored in the base currency of the selected ledger or business unit. For example, if transactions are entered in multiple currencies, the total of all transaction balances is expressed in the functional currency.

- > To define the data load details:
- 1 Enter the data load rule name.
- 2 Select a Category.

The categories listed are those that you created in the ERP Integrator setup. See "Defining Category Mappings" on page 68.

- **3 Optional**: Enter a description.
- 4 Select the Amount Type:
  - Monetary
  - Statistical—The balance selection of entered or functional currency does not apply.
  - Monetary and Statistical
- 5 Select the Amount for Balance Sheet Accounts and Amount for Income Statement Accounts:
  - YTD—Year-to-date account balance, where account balances are accumulated from the beginning of the year to the current period. Typically, balance sheet accounts (assets, liabilities, and equities) are specified with a YTD balance.
  - **Periodic**—Account balance for the specific period. Typically, income statement accounts (revenues and expenses) are specified with a periodic balance.
- 6 Select the Ledger Group.
- 7 Select the Ledger.

In PeopleSoft, a business unit may have multiple ledger groups. In this list, ERP Integrator displays only the ledger groups associated with the ledger.

8 **Optional**: To select book code values, click 📌, select book code values, and then click **OK**.

To clear a book code, click 📥. Then, in the Select Book Code dialog box, clear book codes, and then click OK.

9 To select budget values, click 🕂, select budget values, and then click OK.

You specify the budget values if the ledger that you selected has the data table, "Ledger\_Budg."

To deselect budget values, click . Then, in the Select Budget Scenario Values dialog box, clear values, and then click OK.

- 10 Click Save.
- 11 Define target filter options. See "Defining Target Options for E-Business Suite and PeopleSoft Source Systems" on page 82.

After you define target filter options, run the data rule. See "Running Data Load Rules" on page 83.

# Defining Target Options for E-Business Suite and PeopleSoft Source Systems

When you create a data load rule, you define the source filter options and target filter options.

If you are using the EPMA metadata load method, you can use Performance Management Architect to load the metadata, and then Performance Management Architect or Classic Financial Management or Classic Planning to load the data. If you select EPMA as the data load type on the Target Application Registration page, ERP Integrator automatically creates a data synchronization definition and runs the data synchronization to load the data into the target application.

- **Note:** You can use the Performance Management Architect data synchronizer to modify data synchronizations. See the *Oracle Hyperion Enterprise Performance Management Architect Administrator's Guide* for information on modifying data synchronizations.
- > To define the target filter options:
- 1 Define the source filter details as described in "Defining Source Filter Options for E-Business Suite Source Systems" on page 79 and "Defining Source Filter Options for PeopleSoft Enterprise Financial Management Source Systems" on page 81.
- 2 For Planning applications: Select the Plan Type.
- **3** For Performance Management Architect applications: Select the data synchronization for the target application.

If you select "Auto-Create" ERP Integrator creates the data synchronization when the data rule runs.

4 Select the **Beginning**, **Ending**, and **Average** exchange rate options.

ERP source systems maintain comprehensive exchange rate information for transaction processing. This information can be used by the target applications by extracting the exchange rates. You can select a beginning, ending, and average rate type from the source system. (The types in the source system may not explicitly define those rates types but are mapped to the rates types in the ERP Integrator interface table.)

**Note:** For Planning applications, exchange rates are loaded only if the "Classic" data load method is selected.

Note: You define exchange rate options only if the target application is multi-currency.

- 5 Click Save.
- 6 To run the data load rule, see "Running Data Load Rules" on page 83.

#### **Managing Data Load Rules**

You can perform the following tasks to manage your data rules:

- Edit data load rules—See "Editing Data Load Rules" on page 83.
- Run data load rules—See "Running Data Load Rules" on page 83.
- Delete data load rules—See "Deleting Data Load Rules" on page 85.
- Check the data rule process details—See "Viewing Process Details" on page 70.

#### **Editing Data Load Rules**

If the data load rule is not in the process of running, you can modify rule details.

- ➤ To edit data rules:
- 1 In the Tasks pane, select **Data Load**.
- 2 Enter the Location Name or click to select the location.
- **3** Select the data load rule.
- 4 Modify any of the data load rule details, as necessary.

For information on source filter options, see "Defining the Data Load Details" on page 79. For information on target filter options, see "Defining Target Options for E-Business Suite and PeopleSoft Source Systems" on page 82.

5 Click Save.

#### **Running Data Load Rules**

You can run the data load rule to load updates and push the data into the target application. All submitted rules are processed by Oracle Data Integrator. When you submit a data load rule, you specify the data extract options.

When a data load rule is run, it loads the data and a drill region is created to allow users to drill through to the source data.

When you run a data load rule, you have several options.

• Import from Source—ERP Integrator imports the data from the source system, performs the necessary transformations, and exports the data to the ERP Integrator staging table.

Select this option only if:

- You are running a data load rule for the first time.
- Your data in the source system changed. For example, if you reviewed the data in the staging table after the export, and it was necessary to modify data in the source system.

In many cases, source system data may not change after you import the data from the source the first time. Therefore, it is not necessary to keep importing the data if it has not changed.

• Export to Target—Exports the data to the target application.

Select this option after you have reviewed the data in the staging table and are sure you want to export it to the target application.

- **Note:** Select both options only in cases where the data has changed in the source system *and* you want to export the data directly to the target application.
- > To submit the data load rule:
- 1 In the Tasks pane, select **Data Load**.
- 2 Enter the Location Name or click to select the location.
- **3** Select the data load rule.
- 4 Click Execute.

When the data rule is run for Financial Management target applications, the Exchange Rates from the source are populated only up to the ERP Integrator interface table AIF\_HS\_EXCHANGE\_RATES. The Core Exchange Rates table in Oracle Hyperion Financial Management, Fusion Edition are not updated.

- 5 To load data from the source system: Select Import from Source, and then select the Start Period and End Period.
  - **Tip:** You can use a utility outside of ERP Integrator to view the data in the staging table. After you review the exported data, you can return to ERP Integrator, make modifications, and run the rule again. If you are sure that the information in the staging table is what you want to export to the target application, you can run the rule again and select "Export to Target." For information on staging tables, see "Staging Tables Used for Import from Source" on page 113.
- 6 To export data to the target application: Select Export to Target.

ERP Integrator transfers the data from the staging table to the target application.

If you select to export from the target application and do not select "Import from Source," all other options in the dialog box become unavailable.

**Note:** Some options in the Execute Rule dialog box may become unavailable, because they are applicable for the "Import from Source" option. For example, if you are exporting data only to the target application, you cannot select any other options in the dialog box.

- 7 Optional: Select Include Exchange Rates.
- 8 Select the execution mode to extract data all at once for an entire period or incrementally during the period.

The two data extract types:

- Snapshot—Extracts everything for the selected source set for an entire period
- Incremental—Extracts those records that were added after the prior data extract
- 9 Click Run.

After you click Run, the rule is locked from any updates to ensure that the drill through path is intact. To check the status of the rule, see "Checking the Data Load Rule Status" on page 85.

- **Note:** After the rule successfully runs, you can view the data in the ERP Integrator staging table. See "ERP Integrator Staging Tables" on page 113.
- Note: When running a data load rule for a Performance Management Architect application, a data interface table definition and data synchronization is automatically created. The interface table mapping is named DITTD\_<location>, and the data synchronization name is the same as the location.

#### **Checking the Data Load Rule Status**

After you run a data rule, you can check the status on the Process Details page. See "Viewing Process Details" on page 70.

Tip: You can also check the status of the rule in Oracle Data Integrator.

#### **Deleting Data Load Rules**

You can delete data load rules created in ERP Integrator. You cannot delete data load rules if they are in the process of running.

- **Note:** After you delete data load rules, you can delete a source system. After you execute a deletion, users cannot drill through to an ERP source.
- > To delete a data load rule:
- **1** In the Tasks pane, select **Data Load**.
- 2 Enter the Location Name or click to select the location.
- **3** Select the data load rule.
- 4 Click **Delete**.

# 6

## Data Write-back Rules

..88 ..89 ..91 ..93

| In This Chapter |                                            |
|-----------------|--------------------------------------------|
|                 | Creating Mapping Definitions               |
|                 | Defining Data Write-back Rules             |
|                 | Managing Data Write-back Rules             |
|                 | Loading Data into Supported Source Systems |

Financial budgeting information often must be compared with and controlled with actuals and stored in the general ledger system. You define data write-back rules to determine how you want to extract the budget data from Planning and write it back to the ERP system. For example, you may want to write-back budget data.

You can define data write back rules for Planning, Essbase ASO, and Essbase BSO 11.1.2.x applications only as the source and for these target source systems:

- PeopleSoft Enterprise Financial Management
- Oracle E-Business Suite

#### **Considerations:**

- Data write-back is supported for Planning, Essbase ASO, and Essbase BSO 11.1.2.x applications only. Applications created in earlier releases are not supported.
- For E-Business Suite source systems, you can post to budgets with or without budget journals.
- Only monetary and statistical amounts are eligible to be written back to the general ledger.
- You cannot create data write-back rules for PeopleSoft Human Capital Management source systems.
- ERP Integrator loads data into the specific data interface table. You must then run the budget load routines provided by Oracle E-Business Suite or PeopleSoft Enterprise Financial Management.
- Allocation from a source amount to multiple target amounts is not provided.
- You must have the GL Write-back security role to create data write-back rules.

#### **Creating Mapping Definitions**

Before you create a data write-back rule, you should create the write-back mappings. Write-back mappings occur at the member level and are used for data write-back rules. (Loading data from a Planning application to your ERP source system.) You create write-back mappings to replace outgoing dimension members with source segment members. More specifically, during budget write-back, the write-back mapping will be referred to when replacing outgoing dimension members with segment values.

The following interface tables require "write" security privileges for the data write-back process:

#### **E-Business Suite**

- GL\_INTERFACE
- GL\_INTERFACE\_CONTROL
- GL\_BUDGET\_INTERFACE

#### PeopleSoft

• PS\_HPYPB\_ACCT\_LN

For additional information on database tables access by ERP Integrator, see Appendix B, "Source System Tables Used by ERP Integrator."

- > To create write-back mappings:
- 1 In the Tasks pane, select Write-Back Mapping.
- 2 Enter the Location Name or click select the location.
- 3 Select the Segment.
- 4 Select a Type:
  - Explicit—The source value is matched exactly and replaced with the target value. For example, the source value, "ABC," is replaced with the target value, "123." "Explicit" write-back mappings are created the same for data load and data write-back rules. See "Creating Mappings Using the Explicit Method" on page 74.
  - Between—The range of source values are replaced with one target value. For example, a range from "001" to "010" is replaced as one value: "999." "Between" write-back mappings are created the same for data load and data write-back rules. See "Creating Mappings Using the Between Method" on page 75.
  - Like—The string in the source value is matched and replaced with the target value. For example, the source value, "Department" is replaced with the target value, "Cost CenterA." "Like" write-back mappings are created the same for data load and data write-back rules. See "Creating Mappings Using the Like Method" on page 75.
  - **Tip:** You can click Refresh Values to refresh the list of segment or chartfield values that appear in the drop-down list from the source system. This is especially helpful when creating "Explicit," "Between," and "Like" mappings for data write-back data loads.

#### **Defining Data Write-back Rules**

You create a write-back rule for extracting budget data from an application to a general ledger instance and ledger source.

When you create a data write-back rule, you can write back in these ways:

- Choose the Planning application.
- Choose the Essbase ASO or Essbase BSO application.
- For Public Sector Planning and Budgeting applications where you have consolidated personnel (HR) and nonpersonnel expenses in the ASO cube, you pull information from the ASO application. For nonpersonnel related expenses you see only the total number (combination) in the ASO application.
  - **Note:** Public Sector Planning and Budgeting requires that you combine the regular planning results from an Essbase BSO cube, with the personnel position budget information in an Essbase ASO cube to new ASO cube.

When performing the data write-back for a Public Sector Planning and Budgeting application, you select the ASO cube that you created in Public Sector Planning and Budgeting. You can also select a Planning application as the source for the write-back.

The process at a high level:

- 1. ERP Integrator imports data from Planning and writes it to ERP Integrator staging table.
- 2. ERP Integrator applies the necessary transformation in the staging table.
- 3. Data is exported from the ERP Integrator staging table to a general ledger interface table.

The mapping is what you use to format the data in the journal import tables.

- 4. After a successful execution of the write-back rule, log in to the general ledger source system and run the budget import process in the general ledger.
- To define data write-back rules:
- 1 In the Tasks pane, select **Data Write-Back**.
- 2 Enter the Location Name or click to select the location name.
- 3 Click Add to add a data write-back rule.
- 4 Enter the Name.
- 5 For Planning applications: Select the Plan Type.
- 6 **Optional**: Enter a description.
- 7 Click Save.
- 8 Define the source filters. See "Defining the Source Filter Options" on page 90.

#### **Defining the Source Filter Options**

You can define source filter options to specify the subset of budget data to extract from your Planning application and load in the general ledger.

- > To define the source filter options:
- 1 In the Source Filters area, click
- 2 Select the Dimension Name.
- 3 To assign a filter condition, perform an action:
  - Enter a member name or filter condition in the Filter Condition text box.

You can enter the member name or filter condition using Essbase syntax. Depending on the dimension, you can select one or more members as a filter condition used for extracting the budget data. For example, for the Entity dimension, you may select the following members: E1, E5, E6. For information on Essbase syntax, see the *Oracle Essbase Database Administrator's Guide*.

• Click to select a member using the member selector. Then click **Browse**.

The Selector dialog box is displayed. The member selector enables you to view and select members within a dimension. Expand and collapse members within a dimension using the [+] and [-].

The Selector dialog box has two panes—all members in the dimension on the left and selections on the right. The left pane, showing all members available in the dimension, displays the member name and a short description, if available. The right pane, showing selections, displays the member name and the selection type.

You can use the Menu button above each pane to change the columns in the member selector.

**Note:** Assign filters for dimensions. If you do not assign filters, numbers from the summary members are also retrieved.

#### To use the member selector:

- a. In the list of available dimensions and members on the left, select a member and click
- b. To deselect a member from the list of members, click
- c. To add special options for the member, click i and select an option.

In the member options, "I" indicates inclusive. For example, "IChildren" adds all children for the member, including the selected member, and "IDescendants" adds all

the descendants including the selected member. If you select "Children," the selected member is not included and only its children are included.

The member is moved to the right and displays the option you selected in the Selection Type column. For example, "Descendants" displays in the Selection Type column.

Tip: To clear all members from the list of selections, click <sup>(M)</sup>.

d. Click **OK** twice to return to continue defining the source filter details.

The member that you selected is displayed in an Oracle Essbase syntax in the Filter Condition field.

4 Click Save.

5 Define the target options. See "Defining Target Options" on page 91.

#### **Defining Target Options**

The target options define the options for importing a journal.

- > To define target ERP source system options:
- 1 For Oracle E-Business Suite source systems:
  - a. Select whether to create a budget journal.
  - b. Enter the **Budget** or click to select the budget.
  - c. Enter the **Budget Organization** or click to select the budget organization.
- 2 Click Save.
- 3 For PeopleSoft Enterprise Financial Management source systems, enter or click to make selections:
  - a. Budget Scenario
  - b. Ledger Group
  - c. Ledger
- 4 Click Save.
- 5 Run the data write-back rule. See "Running Data Write-back Rules" on page 92.

After you run the rule, you must perform required tasks in E-Business Suite and PeopleSoft Enterprise Financial Management. See "Loading Data into Supported Source Systems" on page 93.

#### **Managing Data Write-back Rules**

You can perform the following tasks to manage your data write-back rules:

- Edit data write-back rules. See "Editing Data Write-back Rules" on page 92.
- Run data write-back rules. See "Running Data Write-back Rules" on page 92.
- Check the status of data write-back rules. See "Checking the Data Load Rule Status" on page 85.
- Delete data write-back rules. See "Deleting Data Write-back Rules" on page 93.
- Check the data write-back rule process details. See "Viewing Process Details" on page 70.

#### **Editing Data Write-back Rules**

After you create data write-back rules, you can edit the rules as necessary.

Note: You cannot edit the Plan Type or Location after the rule is run.

- > To edit data write-back rules:
- 1 In the Tasks pane, select Write-Back Mapping.
- 2 Enter the Location Name or click to select the location name.
- **3** Select the data write-back rule that you want to edit.
- 4 Modify the source filters or target options as necessary, and then click Save.

#### **Running Data Write-back Rules**

After you create a data write-back rule, you must run the rule to write back the data from the EPM Planning application to the general ledger system.

- > To run a data write-back rule:
- **1** Select the data write-back rule that you want to run.
- 2 Click Execute.

After the extraction process is successful, you must log in to Oracle General Ledger or PeopleSoft General Ledger and import the budget data. See "Loading Data into Oracle E-Business Suite" on page 94.

#### 3 To load data from the source EPM application, select Import from Source.

Select this option if you want to review the information in a staging table, before exporting directly to the target general ledger system.

When you select "Import from Source," ERP Integrator imports the data from the EPM target application, performs the necessary transformations, and exports the data to the ERP Integrator staging table.

You can use a utility outside of ERP Integrator to view the data in the staging table. After you review the exported data, you can return to ERP Integrator, make modifications, and

run the rule again. If you are sure that the information in the staging table is what you want to export to the general ledger system, run the rule again and select "Export to Target."

For information on staging tables, see "Staging Tables Used for Import from Source" on page 113.

4 To export data to the target general ledger system, select Export to Target.

ERP Integrator transfers the data into the general ledger system.

- 5 Click Run.
  - **Note:** After the rule successfully runs, you can view the information in the staging table. See "Staging Tables Used for Import from Source" on page 113.
- 6 After the rule runs, perform the required tasks in your general ledger system. See "Loading Data into Oracle E-Business Suite" on page 94 and "Loading Data into PeopleSoft Enterprise Financial Management" on page 94.

#### **Checking the Data Write-back Rule Status**

After you run a data write-back rule, you can check the status on the Process Details page. See "Viewing Process Details" on page 70.

Tip: You can also check the status of the rule in Oracle Data Integrator.

#### **Deleting Data Write-back Rules**

- To delete data write-back rules:
- 1 In the Tasks pane, select Write-Back Mapping.
- 2 Enter the Location Name or click to select the location name.
- 3 Select the data write-back rule that you want to delete.
- 4 Click Delete.

#### **Loading Data into Supported Source Systems**

#### **Subtopics**

- Loading Data into Oracle E-Business Suite
- Loading Data into PeopleSoft Enterprise Financial Management

To complete the data write-back process, you must perform required tasks in your supported source system.

#### **Loading Data into Oracle E-Business Suite**

If the target source system is Oracle E-Business Suite, you must import the budget data using Oracle General Ledger.

Refer to the Oracle E-Business Suite user documentation for detailed information. At a high level, follow this process:

- 1. Launch Oracle General Ledger.
- 2. Run the Journal Import process.

If you select the Create Journal option:

- Data is extracted to the journal interface table (GL\_INTERFACE).
- ERP Integrator stores the process ID in the GROUP\_ID column. You can check the data that was created by filtering on the process ID.
- If no errors occur, a journal entry is created.

If you clear the Create Journal option:

- Data is extracted to the budget interface table (GL\_BUDGET\_INTERFACE).
- Carefully select Budget Name (BUDGET\_NAME) and Budget Organization (BUDGET\_ENTITY\_NAME) when loading data into the GL\_BUDGET\_INTERFACE table.
- If no errors occur, the budget balances are posted.
- 3. Review the journal or budget balances.

# Loading Data into PeopleSoft Enterprise Financial Management

If the target is PeopleSoft, you must import the budget data using PeopleSoft General Ledger.

Refer to the PeopleSoft Enterprise Financial Management user documentation for detailed information. At a high level, follow this process:

- 1. Launch PeopleSoft General Ledger.
- 2. Run the Generate Journals process.
- 3. When generating a journal request, define these required options:
  - Accounting Definition Name—Select HYPDEFN
  - Template—Select HYP\_STDBUD

The data is staged in the PS\_HPYPB\_ACCT\_LN interface table. ERP Integrator stores the process ID in the JRNL\_LN\_REF table. You can check the data that was created by filtering on the process ID.

4. Run the process.

If the process runs without errors, the journals are created.

5. Review the journal, create balancing entries, and then post the journal.

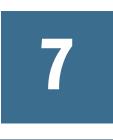

# Human Resource Data Load Rules

| In This Chapter |                                         |    |
|-----------------|-----------------------------------------|----|
|                 | Defining Human Resource Data Load Rules | 97 |
|                 | Managing Human Resource Data Load Rules |    |

#### **Defining Human Resource Data Load Rules**

#### **Subtopics**

- Defining the Rule Details
- Creating Rule Line Definitions by Copying
- Creating Rule Line Definitions by a Template Mapping
- Creating Rule Line Definitions
- Creating Mapping Definitions

At a high level, creating human resource data load rules that enable you to populate data and metadata in Public Sector Planning and Budgeting applications involves these steps:

- Create the human resource data rule and define the rule details. See "Defining the Rule Details" on page 98.
- Create the rule line definitions and mappings manually or by running a script. See "Creating Rule Line Definitions by a Template Mapping" on page 99 and "Creating Rule Line Definitions" on page 99.
- "Creating Mapping Definitions" on page 100

Before you begin, ensure that you have performed all required tasks described in Chapter 3, "Preparing the Human Resource Integration."

- "Running Processes in PeopleSoft Human Capital Management" on page 40
- "Defining the Data Load Settings in Planning" on page 40

Before you create a human resource data load rule, you must:

- 1. Register your human resource source system.
- 2. Register your target Public Sector Planning and Budgeting application.
- 3. Review the selected Source Accounting Entities.
- 4. Define import formats and locations.

For a high-level process overview, see "Extracting Human Resource Data" on page 27.

#### **Defining the Rule Details**

- ► To define rule details:
- 1 In the Tasks pane, select **HR Data Load**.
- 2 Enter or click to select the Location.
- 3 In the Rule Name area, click Add.
- 4 In the Rule Definition area, enter the **Rule Name**.
- 5 Enter or click to select the value of the **Scenario** dimension you identified when you registered the application. This enables you to classify and collect time-specific data.
- 6 **Optional:** Enter a **Description**.
- 7 Select the **Salary Assignment Option** to specify the salary assignment details to load by the database table.

Salary Assignment Options:

- Standard—Load data from PS\_JOB table that is live on a given "As of Date."
- Auto Increment—Load data from PS\_BP\_JOB table that is either live on a given "As of Date" or is later than it.

- Standard Include Future Dated—Load data from PS\_JOB table that is either live on a given "As of Date" or is later than it.
- 8 Enter or click it is select the member of the Version dimension.
- 9 Click Save.
- **10** Next, create the rule line definition.

You have three options to create the rule line definition:

- Copy an existing rule—See "Creating Rule Line Definitions by Copying" on page 99.
- Use a template to create the rule line definitions—See "Creating Rule Line Definitions by a Template Mapping" on page 99.
- Create the rule line definitions manually—See "Creating Rule Line Definitions" on page 99.

**Note:** To use this option, perform these steps in "Running Processes in PeopleSoft Human Capital Management" on page 40.

#### **Creating Rule Line Definitions by Copying**

You can create a rule line definition by copying a human resource data rule. Copying a rule copies all the POV rules and their mapping details.

- **Note:** You cannot copy rules across Classic Planning and Performance Management Architect Planning applications.
- > To create rule line definitions by copying:
- **1** Perform the steps in "Defining the Rule Details" on page 98.
- 2 In the Rule Definition area of the HR Data Load page, select **Create Mapping**, and then **Copy from another rule**.

The Copy Rule dialog box is displayed.

- 3 Select the source rule you want to copy.
- 4 Click Copy.
- 5 Click OK.

The POV rules and their mapping details are displayed in the Rule Line area.

6 Edit the mappings as necessary. See "Creating Mapping Definitions" on page 100.

#### **Creating Rule Line Definitions by a Template Mapping**

You can use a template mapping to automatically create rule line definitions for Public Sector Planning and Budgeting dimensions.

- > To create rule line definitions using a template:
- **1** Perform the steps in "Defining the Rule Details" on page 98.
- 2 Select Create Mapping, and then Create Template Mapping.
- 3 Select the Language.
- 4 Click OK.
- 5 Click OK.

The Rule Line Definition area is populated with POVs from the template.

- 6 Edit the rule line definitions or add new rule line definitions, as necessary. See "Editing Human Resource Data Load Rules" on page 102.
- 7 Run the data load rule. See "Running Human Resource Data Load Rules" on page 102.

#### **Creating Rule Line Definitions**

You create rule line definitions to map dimension members to a Planning account.

- > To create rule line definitions:
- 1 In the Rule Line area, click 🕂
- 2 In **POV Name**, enter a descriptive name for the point of view.
- 3 In **POV Type**, select the set of dimensions:
  - Position Property—Position dimension member properties
  - Employee Property—Employee dimension member properties
  - **Position and/or Employee Assignment**—Property and salary data associated with positions and employees.
  - Compensation Allocation—Allocation of salary costs to general ledger accounts for positions and employees.
  - Jobcode Property—Available if you created an Employee Only application in Planning, this dimension provides position and employee member properties.
  - Salary Grade—Rates for Element dimension members that correspond to salary grades.
  - Salary Step—Rates for Element dimension members that correspond to salary steps.
- 4 Define the mappings for the POV. See "Creating Mapping Definitions" on page 100.
- 5 Repeat step 1 through step 3 for each POV you want to define.

#### **Creating Mapping Definitions**

You define mapping definitions to specify which Public Sector Planning and Budgeting accounts to load with the extracted human resource data. For each dimension in the point of view, you must select a member, and then map the column in the source system to a Planning account.

- > To create mapping definitions:
- 1 In the Rule Line area, click 🖉 to add a rule line mapping.

The Rule Line Mapping page is displayed.

2 In the Rule Line Point of View area, enter or click to search for a member and map the members for dimensions in the point of view (POV).

You must enter a member for:

- **Budget Item**—For Budget Item dimensions, you may want ERP Integrator to automatically create the budget item values. This option is available only for the Unspecified Budget Member. You must select a parent member if you plan to select the optional **Auto create flag** setting.
  - **Note:** The parent member that you select must match what you selected in the Oracle Hyperion Planning, Fusion Edition Data Load Settings window. See "Defining the Data Load Settings in Planning" on page 40.

- Year
- Period

Selecting a member for all other dimensions is optional. If you do not select a member for a dimension, ERP Integrator loads the values as-is from the source system.

3 In the Rule Line Mapping area, define the source column to account mappings. To add a mapping, click

#### 4 Enter or click to select the Source Column.

You select the source column in the PeopleSoft Human Capital Management table that contains the human resource data to load. For example, if you are creating a rule line mapping for Salary Grade, you might select the source column "Grade" in the PeopleSoft human resource table. The source columns that display are specific to the POV Type that you selected when you created the rule line definition.

#### 5 Enter or click to select the Account.

You select the Public Sector Planning and Budgeting account into which to load the extracted human resource data. For example, to load employee names and IDs, select Employee Name and Employee Number. For a list of all tables and columns, see Appendix C, "ERP Integrator Staging Tables."

The Data Type and Smart List Name fields are automatically populated based on the Account you selected.

- **Note:** Several Smart Lists in Public Sector Planning and Budgeting applications are paired (for example, Account Segment and Account Segment Description). When you map from the source system to a paired Smart List, map only one of the paired Smart List members (for example, Account Segment, but not Account Segment Description).
- 6 Click Save.
- 7 Click Back to return to the HR Data Load page.
- 8 Next, run the data load rule. See "Running Human Resource Data Load Rules" on page 102.

#### **Managing Human Resource Data Load Rules**

Perform the following tasks to manage your data rules:

- Edit data load rules—Typically, if you used a script to create the rule line definitions, you may want to add or edit the mappings. See "Editing Human Resource Data Load Rules" on page 102.
- Run data load rules. See "Running Human Resource Data Load Rules" on page 102.
- Delete data load rules. See "Deleting Human Resource Data Load Rules" on page 104.

• Check the data rule process details. See "Checking the Human Resource Data Load Rule Status" on page 104.

#### **Editing Human Resource Data Load Rules**

- > To edit human resource data load rules:
- 1 In the Tasks pane, select **HR Data Load**.
- 2 Enter or click to select the Location.
- 3 Select the rule to modify and change the rule details, rule line definition, and mapping settings. See "Defining Human Resource Data Load Rules" on page 97.
- 4 Click Save.

#### **Running Human Resource Data Load Rules**

To extract and load data from PeopleSoft Human Capital Management, run the human resource data load rule that you defined.

When you run a human resource data load rule, you have several options.

• Import from Source—ERP Integrator imports the data from the source system, performs the necessary transformations, and loads the data to the ERP Integrator staging table.

Select this option only in these situations:

- You are running a data load rule for the first time.
- Your data in the source system changed. For example, if you reviewed the data in the staging table after the export and it was necessary to modify data in the source system.

In many cases, your source system data may not change after you import the data from the source the first time. Therefore, you need not import the data.

• Export to Target—Exports the data to the target application.

Select this option after you have reviewed the data in the staging table and are sure you want to export it to the target application.

- **Note:** Select both options only in cases where you want to load the data directly into the target application.
- > To run human resource data load rules:
- **1** On the HR Data Load page, select the rule.
- 2 Click Execute.
- 3 Enter or select the As of Date from which to load data from the human resource source system.

#### 4 To extract data from the source system, select Import from Source.

**Tip:** You can use a utility outside of ERP Integrator to view the data in the staging table. After you review the exported data, you can return to ERP Integrator, make modifications, and run the rule again. If you are sure that the information in the staging table is what you want to export to the target application, you can run the rule again and select "Export to Target."

For information on staging tables, see "Staging Tables Used for Import from Source" on page 113.

5 To seed loaded data into your target Public Sector Planning and Budgeting application, select **Export** to Target.

Selecting export to target exports the data to the target application.

- 6 If you selected **Export to Target**, perform these actions:
  - a. To load data and/or metadata into a Classic Public Sector Planning and Budgeting application: Select the **Load Type**:
    - Data—Loads only the data.
    - Metadata—Loads only the Public Sector Planning and Budgeting metadata.
    - Both—Loads the data and metadata.

**Note:** Choose either Metadata or Both as the load type on a new application; otherwise the data load will fail.

- b. To load data and/or metadata into a Performance Management Architect Public Sector Planning and Budgeting application:
  - i. Select Metadata and run the data load rule.
  - ii. After the rule runs successfully, in Oracle Hyperion EPM Architect, Fusion Edition, deploy the application.
  - iii. Return to ERP Integrator. On the HR Data Load page, locate the rule.
  - iv. Click Execute to run the data load rule, and then select Data.
- c. Select the **Department Load Option** to indicate whether to load all or specific departments and department data in the business unit:
  - All—Load data for all departments to the target application.
  - Selected—Load data for departments that you select to the target application. You can press the [Ctrl] key and select multiple departments.
    - **Note:** ERP Integrator merges data and does not "replace" balance data in a target application.
- 7 Click Run.

Data is loaded into your Oracle Hyperion Public Sector Planning and Budgeting, Fusion Edition accounts.

#### **Deleting Human Resource Data Load Rules**

When you delete a human resource data rule, only the rule is removed. The extracted data or dimensions are not removed. You cannot delete a data rule if it is running.

- > To delete human resource data rules:
- 1 In the Tasks pane, select **HR Data Load**.
- 2 Enter or click to select the Location.
- 3 Select the rule to remove and then click **Delete**.

The Delete Confirmation dialog box is displayed.

4 Click Yes.

The rule is deleted.

#### **Checking the Human Resource Data Load Rule Status**

To check data load rule status, in the Tasks pane, select Process Details. See "Viewing Process Details" on page 70.

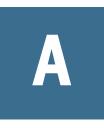

## ERP Integrator Web Service

In This Appendix

| executeDataRule     |  |
|---------------------|--|
| executeMetaDataRule |  |
| getDataRuleNames    |  |
| getLocationNames    |  |
| getPeriodNames      |  |

This appendix describes the ERP Integrator web service.

Access the ERP Integrator Web Services WSDL at http://<Host Name>:19000/aif/ services/RuleService?wsdl, where Host Name is the name of the host where Workspace is deployed.

#### executeDataRule

The executeDataRule method executes a data rule after validating the parameters passed with the rule. If the parameter is invalid, error messages are displayed.

| Parameter Name                                           | Valid Values         | Associated Error Codes                                                                   | Comments                                                                                                  |
|----------------------------------------------------------|----------------------|------------------------------------------------------------------------------------------|----------------------------------------------------------------------------------------------------|
| String pUserName<br>String pPassword<br>String pSSOToken |                      | AIF_ERR_00002:Invalid User Name/<br>Password combination.<br>AIF_ERR_00001:Invalid Token | Of these three parameters<br>you should pass either the<br>username and password or a<br>valid sso_token. |
| String plmportFromSource                                 | Y/N                  | AIF_ERR_00005:Invalid value for Import<br>From Source Parameter                          |                                                                                                    |
| String pExportToTarget                                   | Y/N                  | AIF_ERR_00006:Invalid value for Export to Target Parameter                               |                                                                                                    |
| String pRuleName                                         |                      | AIF_ERR_00004:Invalid Data Rule Name                                                     | The name of the data rule for a location.                                                                 |
| String pExecutionMode                                    | INCREMENTAL/SNAPSHOT | AIF_ERR_00007:Invalid value for Execution mode                                           | Data rule execution mode                                                                                  |

| Parameter Name               | Valid Values      | Associated Error Codes                                     | Comments                                                                                                    |
|------------------------------|-------------------|------------------------------------------------------------|----------------------------------------------------------------------------------------------------|
| String pLoadExchangeRateFlag | Y/N               | AIF_ERR_00008:Invalid value for Load<br>Exchange Rate Flag | This parameter can be used<br>only in case of multi-currency<br>applications.                                                                                 |
| String pStartPeriodName      | Start Period name | AIF_ERR_00010:Invalid Period Keys                          |                                                                                                    |
| String pEndPeriodName        | End Period name   | AIF_ERR_00010:Invalid Period Keys                          |                                                                                                    |
| String pSyncMode             | TRUE/FALSE        | AIF_ERR_00009:Invalid value for sync mode                  | This parameter represents<br>where the execution should<br>take place synchronously or<br>asynchronously. Value of True<br>executes the job<br>synchronously. |

#### executeMetaDataRule

The executeMetaDataRule method executes a metadata rule after validating the locationName parameter. If the parameter is invalid, error messages are displayed.

| Parameter Name                                           | Valid Values | Associated Error Codes                                                                                 | Comments                                                                                                    |
|----------------------------------------------------------|--------------|----------------------------------------------------------------------------------------------------|----------------------------------------------------------------------------------------------------|
| String pUserName<br>String pPassword<br>String pSSOToken |              | AIF_COMMON_ERR_00001:Invalid token.<br>AIF_COMMON_ERR_00002:Invalid User Name/Password<br>combination. | Of these three parameters<br>you should pass either the<br>username and password or a<br>valid sso_token.                                                     |
| String locationName                                      |              | AIF_ERR_00015: Invalid Location Name                                                                   | The location name                                                                                                    |
| String pSyncMode                                         | TRUE/FALSE   | AIF_ODI_ERR_00002:Invalid value passed for synchronous mode parameter.                                 | This parameter represents<br>where the execution should<br>take place synchronously or<br>asynchronously. Value of<br>True executes the job<br>synchronously. |

#### getDataRuleNames

The getDataRuleNames method retrieves a list of data rule names for the location. If no location is passed, an empty array is returned.

| Parameter Name                                           | Valid Values | Associated Error Codes                                                                              | Comments                                                                                                    |
|----------------------------------------------------------|--------------|----------------------------------------------------------------------------------------------------|----------------------------------------------------------------------------------------------------|
| String pUserName<br>String pPassword<br>String pSSOToken |              | AIF_COMMON_ERR_00002:Invalid User Name/Password combination.<br>AIF_COMMON_ERR_00001:Invalid token. | Of these three<br>parameters you should<br>pass either the<br>username and<br>password or a valid<br>sso_token. |

| Parameter Name      | Valid Values | Associated Error Codes | Comments           |
|---------------------|--------------|------------------------|--------------------|
| String locationName |              |                        | The location name. |

#### getLocationNames

Provides a list of locations for the executeMetaDataRule web service.

| Parameter Name   | Valid Values | Associated Error Codes                                       | Comments |
|------------------|--------------|--------------------------------------------------------------|----------|
| String pUserName |              | AIF_COMMON_ERR_00002:Invalid User Name/Password combination. |          |
| String pPassword |              | AIF_COMMON_ERR_00001:Invalid token.                          |          |
| String pSSOToken |              |                                                              |          |

#### getPeriodNames

Provides a list of period names for the pStartPeriodName and pEndperiodName parameters of the excecuteDataRule service.

| Parameter Name   | Valid Values | Associated Error Codes                                       | Comments |
|------------------|--------------|--------------------------------------------------------------|----------|
| String pUserName |              | AIF_COMMON_ERR_00002:Invalid User Name/Password combination. |          |
| String pPassword |              | AIF_COMMON_ERR_00001:Invalid token.                          |          |
| String pSSOToken |              |                                                              |          |

# B

# Source System Tables Used by ERP Integrator

| In This Appendix |                                                                 |     |
|------------------|-----------------------------------------------------------------|-----|
|                  | E-Business Suite Source System Tables                           | 109 |
|                  | PeopleSoft Enterprise Financial Management Source System Tables | 111 |
|                  | PeopleSoft Human Capital Management Source System Tables        | 112 |

This section lists the source system tables used by ERP Integrator. ERP Integrator reads all tables listed and writes to GL\_BUDGET\_INTERFACE and GL\_TRACK\_DELTA\_BALANCES.

## **E-Business Suite Source System Tables**

These E-Business Suite source system tables are used by ERP Integrator. All tables require read privileges, unless noted otherwise.

| Table / View Name              | Schema  | Comments                                                                                 |
|--------------------------------|---------|------------------------------------------------------------------------------------------|
| FND_FLEX_VALIDATION_QUALIFIERS | APPLSYS |                                                                                          |
| FND_FLEX_VALIDATION_TABLES     | APPLSYS |                                                                                          |
| FND_FLEX_VALUES                | APPLSYS |                                                                                          |
| FND_FLEX_VALUES_TL             | APPLSYS |                                                                                          |
| FND_FLEX_VALUE_CHILDREN_V      | APPS    | View based on FND_FLEX_VALUE_NORM_HIERARCHY, FND_FLEX_VALUE_SETS, and FND_FLEX_VALUES_VL |
| FND_FLEX_VALUE_NORM_HIERARCHY  | APPLSYS |                                                                                          |
| FND_FLEX_VALUE_SETS            | APPLSYS |                                                                                          |
| FND_FORM_FUNCTIONS             | APPLSYS |                                                                                          |
| FND_ID_FLEXS                   | APPLSYS |                                                                                          |
| FND_ID_FLEX_SEGMENTS           | APPLSYS |                                                                                          |
| FND_ID_FLEX_SEGMENTS_TL        | APPLSYS |                                                                                          |
| FND_ID_FLEX_STRUCTURES         | APPLSYS |                                                                                          |

| Table / View Name            | Schema  | Comments                                     |
|------------------------------|---------|----------------------------------------------|
| FND_ID_FLEX_STRUCTURES_TL    | APPLSYS |                                              |
| FND_LANGUAGES                | APPLSYS |                                              |
| FND_RESPONSIBILITY           | APPLSYS |                                              |
| FND_RESPONSIBILITY_TL        | APPLSYS |                                              |
| FND_SEGMENT_ATTRIBUTE_VALUES | APPLSYS |                                              |
| GL_BALANCES                  | GL      |                                              |
| GL_BALANCES_DELTA            | GL      |                                              |
| GL_BUDGETS                   | GL      |                                              |
| GL_BUDGET_ENTITIES           | GL      |                                              |
| GL_BUDGET_INTERFACE          | GL      | Read and write privileges are required.      |
| GL_BUDGET_VERSIONS           | GL      |                                              |
| GL_CODE_COMBINATIONS         | GL      |                                              |
| GL_CODE_COMBINATIONS_KFV     | APPS    | View based on GL_CODE_COMBINATIONS           |
| GL_DAILY_BALANCES            | GL      |                                              |
| GL_DAILY_CONVERSION_TYPES    | GL      |                                              |
| GL_DAILY_CONVERSION_TYPES_V  | APPS    | View based on GL_DAILY_CONVERSION_TYPES      |
| GL_DAILY_RATES               | GL      |                                              |
| GL_ENCUMBRANCE_TYPES         | GL      |                                              |
| GL_INTERFACE                 | GL      | Read and write privileges are required.      |
| GL_JE_CATEGORIES             | GL      |                                              |
| GL_JE_CATEGORIES_TL          | GL      |                                              |
| GL_JE_SOURCES_TL             | GL      |                                              |
| GL_PERIODS                   | GL      |                                              |
| GL_PERIOD_SETS               | GL      |                                              |
| GL_PERIOD_TYPES              | GL      |                                              |
| GL_PERIOD_TYPES_V            | APPS    | View based on GL_PERIOD_TYPES                |
| GL_LEDGERS                   | GL      | Table (R12 only)                             |
| GL_SETS_OF_BOOKS             | GL/APPS | Table (11i) / View based on GL_LEDGERS (R12) |

| Table / View Name   Schema |    | Comments                                |
|----------------------------|----|-----------------------------------------|
| GL_STAT_ACCOUNT_UOM        | GL |                                         |
| GL_TRACK_DELTA_BALANCES    | GL | Read and write privileges are required. |

## **PeopleSoft Enterprise Financial Management Source** System Tables

These PeopleSoft Enterprise Financial Management source system tables are used by ERP Integrator. All tables require read privileges, unless noted otherwise.

| Table / View Name  | Table / View Name                                          | Table / View Name  | Table / View Name |
|--------------------|------------------------------------------------------------|--------------------|-------------------|
| PS_AFFILIATE_LANG  | PS_CAL_SUMP_TBL                                            | PS_LED_DEFN_LANG   | PS_RT_DFLT_VW     |
| PS_AFFILIATE_VW    | PS_CF1_LANG                                                | PS_LED_DEFN_TBL    | PS_RT_TYPE_TBL    |
| PS_AFFINTRA1_LANG  | PS_CF2_LANG                                                | PS_LED_GRP_LANG    | PS_SET_CNTRL_REC  |
| PS_AFFINTRA1_VW    | PS_CF3_LANG                                                | PS_LED_GRP_LED_TBL | PS_SET_CNTRL_TBL  |
| PS_AFFINTRA2_LANG  | PS_CHARTFIELD1_TBL                                         | PS_LED_GRP_TBL     | PS_SET_CNTRL_TREE |
| PS_AFFINTRA2_VW    | PS_CHARTFIELD2_TBL                                         | PS_LED_TMPLT_TBL   | PS_SETID_TBL      |
| PS_ALTACCT_LANG    | PS_CHARTFIELD3_TBL                                         | PS_LEDGER          | PSDBFLDLABL       |
| PS_ALTACCT_TBL     | PS_CLASS_CF_LANG                                           | PS_LEDGER_BUDG     | PSDBFLDLABLLANG   |
| PS_BD_SCENARIO_TBL | PS_CLASS_CF_TBL                                            | PS_LOCATION_TBL    | PSKEYDEFN         |
| PS_BOOK_CODE_TBL   | PS_DEPT_TBL                                                | PS_NAMES           | PSOPTIONS         |
| PS_BU_BOOK_TBL     | PS_DEPT_TBL_LANG                                           | PS_OPER_UNIT_LANG  | PSRECDEFN         |
| PS_BU_LED_GRP_TBL  | PS_EARNINGS_TBL                                            | PS_OPER_UNIT_TBL   | PSRECFIELD        |
| PS_BUD_REF_LANG    | PS_FS_CF_TEMPLATE                                          | PS_PAYGROUP_TBL    | PSTREEDEFN        |
| PS_BUD_REF_TBL     | PS_FS_FLD_PROMPT                                           | PS_POSITION_DATA   | PSTREEDEFNLANG    |
| PS_BUS_UNIT_LANG   | PS_FUND_LANG                                               | PS_PROD_TBL_LANG   | PSTREELEAF        |
| PS_BUS_UNIT_TBL_FS | PS_FUND_TBL                                                | PS_PRODUCT_TBL     | PSTREENODE        |
| PS_BUS_UNIT_TBL_GL | PS_GL_ACCOUNT_LANG                                         | PS_PROGRAM_LANG    | PSTREESTRCT       |
| PS_BUS_UNIT_TBL_HR | PS_GL_ACCOUNT_TBL                                          | PS_PROGRAM_TBL     | PSXLATITEM        |
| PS_CAL_ADJP_TBL    | PS_HPYPB_ACCT_LN (Read and write privileges are required.) | PS_PROJECT_TBL     | PSXLATITEMLANG    |
| PS_CAL_DEFN_TBL    | PS_JOB                                                     | PS_REC_GROUP_REC   |                   |

| Table / View Name | Table / View Name | Table / View Name | Table / View Name |
|-------------------|-------------------|-------------------|-------------------|
| PS_CAL_DETP_TBL   | PS_JOBCODE_TBL    | PS_REC_GROUP_TBL  |                   |

## PeopleSoft Human Capital Management Source System Tables

These PeopleSoft Human Capital Management source system tables are used by ERP Integrator. All tables require read privileges.

| Table / View Name  | Table / View Name  | Table / View Name | Table / View Name |
|--------------------|--------------------|-------------------|-------------------|
| PS_ACCT_CD_TBL     | PS_CHARTFIELD3_TBL | PS_JOB_EARNS_DIST | PS_SAL_PLAN_TBL   |
| PS_AFFILIATE_VW    | PS_CLASS_CF_TBL    | PS_JOBCODE_TBL    | PS_SAL_STEP_TBL   |
| PS_ALTACCT_TBL     | PS_DEPT_BUDGET_ERN | PS_LOCATION_TBL   | PS_SET_CNTRL_REC  |
| PS_BENEF_PLAN_TBL  | PS_DEPT_CF_TBL     | PS_NAMES          | PS_UNION_TBL      |
| PS_BP_JOB          | PS_DEPT_TBL        | PS_OPER_UNIT_TBL  | PSOPTIONS         |
| PS_BUD_REF_TBL     | PS_EARNINGS_TBL    | PS_PAYGROUP_TBL   | PSRECFIELD        |
| PS_BUS_UNIT_TBL_FS | PS_FREQUENCY_TBL   | PS_POSITION_DATA  | PSXLATITEM        |
| PS_BUS_UNIT_TBL_GL | PS_FUND_TBL        | PS_PRODUCT_TBL    | PSXLATITEMLANG    |
| PS_BUS_UNIT_TBL_HR | PS_GL_ACCOUNT_TBL  | PS_PROGRAM_TBL    |                   |
| PS_CHARTFIELD1_TBL | PS_GL_ACCOUNT_VW   | PS_PROJECT_TBL    |                   |
| PS_CHARTFIELD2_TBL | PS_JOB             | PS_SAL_GRADE_TBL  |                   |

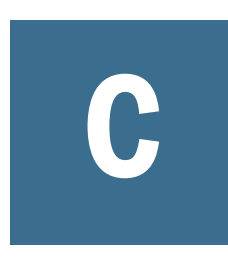

# **ERP Integrator Staging Tables**

| In This Appendix |                                                    |     |
|------------------|----------------------------------------------------|-----|
|                  | ERP Integrator Staging Tables                      | 113 |
|                  | PeopleSoft Human Capital Management Staging Tables | 114 |

## **ERP Integrator Staging Tables**

#### **Subtopics**

- Staging Tables Used for Import from Source
- Data Tables Used for Drill Through
- Views Used for Export to Target

The following sections describe ERP Integrator staging tables.

#### **Staging Tables Used for Import from Source**

| Table / View<br>Name | Description                                                                                                    |
|----------------------|----------------------------------------------------------------------------------------------------|
| TDATASEG_T           | Temporary data table used for transforming data from source to target in a data rule execution. To ensure read consistency, data is extracted from the corresponding staging table (for example, AIF_EBS_GL_BALANCES_STG, AIF_EBS_GL_DAILY_BAL_STG, or AIF_PS_LEDGER) and copied to TDATASEG_T (partitioned by LOADID), which is then used for transforming source data to target data based on the data mappings specified in TDATAMAP_T. |
|                      | If you have selected to only "Import from Source," you can query this table by LOADID to view the data transformations that were applied during the data rule execution.                                                                                                    |
| TDATASEGW            | Temporary data table used for transforming write-back data from source to target in a write-back rule execution. Write-<br>back data is extracted from the temporary staging table (AIF_WRITEBACK_ESS_DATA_T) and copied over to TDATASEGW<br>(partitioned by LOADID), which is then used for transforming source data to target data based on the data mappings<br>specified in TDATAMAP_T.                                               |
|                      | If you have selected to only "Import from Source," you can query this table by LOADID to view the data transformations that were applied during the write-back rule execution.                                                                                                    |

### **Data Tables Used for Drill Through**

| Table / View Name | Description                                                                                                    |
|-------------------|----------------------------------------------------------------------------------------------------|
| TDATASEG          | Audit table describing the data transformations in a data rule execution. Only in a successful data rule execution will data transformations stored in TDATASEG_T be copied over to TDATASEG. |

#### **Views Used for Export to Target**

| Table / View Name      | Description                                                                                                    |
|------------------------|----------------------------------------------------------------------------------------------------|
| AIF_HS_BALANCES        | Interface view used for exporting data to a target application in a data rule execution. This view queries the TDATASEG_T table directly by summarizing the target amounts across the unique target dimension member combinations.                                            |
| AIF_EBS_GL_INTERFACE_V | Interface view used for exporting data back to the E-Business Suite general ledger system in a write-back rule execution. This view queries the TDATASEGW table directly by summarizing the target amounts across the unique target segment value combinations.               |
| AIF_PS_GL_INTERFACE_V  | Interface view used for exporting data back to the PeopleSoft Enterprise Financial Management system in a write-back rule execution. This view queries the TDATASEGW table directly by summarizing the target amounts across the unique target ChartField value combinations. |

## **PeopleSoft Human Capital Management Staging** Tables

#### Subtopics

- PS90HCM
- CHARTFIELD

The following sections describe the columns in each PeopleSoft Human Capital Management staging table used by ERP Integrator.

#### **PS90HCM**

| Column Name | Column Description   |
|-------------|----------------------|
| DESCR       | Position Description |

#### Table 13 AIF\_PS\_JOBCODE\_TBL\_STG Table

| Column Name    | Column Description     |
|----------------|------------------------|
| COMP_FREQUENCY | Compensation Frequency |

| Column Name | Column Description |
|-------------|--------------------|
| DESCR       | Description        |
| EFFDT       | Effective Date     |
| EFF_STATUS  | Status             |
| STD_HOURS   | Standard Hours     |

#### Table 14 AIF\_PS\_JOB\_STG Table

| Column Name        | Column Description                |
|--------------------|-----------------------------------|
| ABSENCE_SYSTEM_CD  | Absence System                    |
| ACCDNT_CD_FRA      | Work Accident Code                |
| ACCT_CD            | Account Code                      |
| ADDS_TO_FTE_ACTUAL | Adds to FTE Actual Count          |
| ANNL_BENEF_BASE_RT | Annual Benefit Base Rate          |
| APPT_TYPE          | Appointment Type                  |
| ASGN_END_DT        | Assignment End Date               |
| ASGN_START_DT      | Assignment Start Date             |
| AUTO_END_FLG       | Auto End Job                      |
| BARG_UNIT          | Bargaining Unit                   |
| BAS_ACTION         | Benefits Administration Action    |
| BAS_GROUP_ID       | Benefits Administration Group ID  |
| BENEFIT_SYSTEM     | Benefits System                   |
| BORDER_WALKER      | Cross Border Worker               |
| CHANGE_AMT         | Change Amount                     |
| CHANGE_PCT         | Change Percent                    |
| CLASS_INDC         | Classified/Unclassified Indicator |
| COBRA_ACTION       | COBRA Action                      |
| COMPANY            | Company                           |
| COMPRATE           | Compensation Rate                 |
| COMP_FREQUENCY     | Compensation Frequency            |
| CONTRACT_NUM       | Contract Number                   |

| Column Name        | Column Description                |
|--------------------|-----------------------------------|
| CTG_RATE           | Category Rate                     |
| CURRENCY_CD1       | Currency Code 1                   |
| CUR_RT_TYPE        | Currency Rate type                |
| DAILY_RT           | Daily Rate                        |
| DEPT_ENTRY_DT      | Department Entry Date             |
| DIRECTLY_TIPPED    | Directly Tipped                   |
| EARNS_DIST_TYPE    | Earnings Distribution Type        |
| EEO_CLASS          | EEO Class                         |
| ELIG_CONFIG1       | Eligibility Configuration Field 1 |
| ELIG_CONFIG2       | Eligibility Configuration Field 2 |
| ELIG_CONFIG3       | Eligibility Configuration Field 3 |
| ELIG_CONFIG4       | Eligibility Configuration Field 4 |
| ELIG_CONFIG5       | Eligibility Configuration Field 5 |
| ELIG_CONFIG6       | Eligibility Configuration Field 6 |
| ELIG_CONFIG7       | Eligibility Configuration Field 7 |
| ELIG_CONFIG8       | Eligibility Configuration Field 8 |
| ELIG_CONFIG9       | Eligibility Configuration Field 9 |
| EMPL_CTG           | Employee Category                 |
| EMPL_CTG_L1        | Employee Subcategory              |
| EMPL_CTG_L2        | Employee Subcategory 2            |
| ENCUMB_OVERRIDE    | Encumbrance Override              |
| ENTRY_DATE         | Entry Date                        |
| ESTABID            | Establishment ID                  |
| EXEMPT_HOURS_MONTH | Exempted Hours Month              |
| EXEMPT_JOB_LBR     | Exempted                          |
| EXPECTED_END_DATE  | Expected Job End Date             |
| EXPECTED_RETURN_DT | Expected Return Date              |
| FLSA_STATUS        | FLSA Status                       |

| Column Name        | Column Description                          |
|--------------------|---------------------------------------------|
| FORCE_PUBLISH      | Force Publish                               |
| FUNCTION_CD        | Function Code                               |
| GL_PAY_TYPE        | GL Pay type                                 |
| GP_ASOF_DT_EXG_RT  | Use Rate As Of                              |
| GP_DFLT_CURRTTYP   | Use Pay Group Rate Type                     |
| GP_DFLT_ELIG_GRP   | Use Pay Group Eligibility                   |
| GP_DFLT_EXRTDT     | Use Pay Group As Of Date                    |
| GP_ELIG_GRP        | Eligibility Group                           |
| GP_PAYGROUP        | Pay Group                                   |
| GRADE_ENTRY_DT     | Salary Grade Entry Date                     |
| HIRE_DT            | Hire Date                                   |
| HOLIDAY_SCHEDULE   | Holiday Schedule                            |
| HOURLY_RT          | Hourly Rate                                 |
| HOURLY_RT_FRA      | Hourly Rate France                          |
| HR_STATUS          | HR Status                                   |
| INTERCTR_WRKS_CNCL | Works Council Role                          |
|                    | Role that the worker has in the union group |
| JOB_DATA_SRC_CD    | Job Source Code                             |
| JOB_ENTRY_DT       | Job Entry Date                              |
| JOB_INDICATOR      | Job Indicator                               |
| LABOR_AGREEMENT    | Labor Agreement                             |
| LABOR_FACILITY_ID  | Labor Facility ID                           |
| LABOR_TYPE_GER     | Labor Type Germany                          |
| LASTUPDDTTM        | Last Update Date/Time                       |
| LASTUPDOPRID       | Last Update User ID                         |
| LAST_DATE_WORKED   | Last Date Worked                            |
| LAST_HIRE_DT       | Last Hire Date                              |
| LAYOFF_EXEMPT_FLAG | Layoff Exempt Flag                          |
| LAYOFF_EXEMPT_RSN  | Layoff Exempt Reason                        |

| Column Name        | Column Description             |
|--------------------|--------------------------------|
| LBR_FAC_ENTRY_DT   | Labor Facility Entry Date      |
| LDW_OVR            | Override Last Date Worked      |
| LST_ASGN_START_DT  | Last Assignment Start Date     |
| LUMP_SUM_PAY       | Lump Sum Pay                   |
| MAIN_APPT_NUM_JPN  | Main Appointment Number        |
| MATRICULA_NBR      | Matricula Number               |
| MONTHLY_RT         | Monthly Rate                   |
| OFFICER_CD         | Officer Code                   |
| PAID_FTE           | Paid FTE                       |
| PAID_HOURS         | Paid Hours                     |
| PAID_HRS_FREQUENCY | Paid Hours Frequency           |
| PAYGROUP           | Pay Group                      |
| PAY_SYSTEM_FLG     | Pay System Flag                |
| PAY_UNION_FEE      | Pay Union Fee                  |
| PERFORM_GROUP_GER  | Perform Group Germany          |
| PER_ORG            | Organizational Relationship    |
| POI_TYPE           | Person of Interest Type        |
| POSITION_ENTRY_DT  | Position Entry Date            |
| POSITION_OVERRIDE  | Position Override              |
| POSN_CHANGE_RECORD | Position Change Record         |
| PRORATE_CNT_AMT    | Prorate Contract Change Amount |
| REG_REGION         | Regulatory Region              |
| REPORTS_TO         | Reports To                     |
| SETID_DEPT         | SetID Department               |
| SETID_JOBCODE      | SetID Job Code                 |
| SETID_LBR_AGRMNT   | SetID Labor Agreement          |
| SETID_LOCATION     | SetID Location                 |
| SETID_SALARY       | SetID Salary                   |

| Column Name        | Column Description        |
|--------------------|---------------------------|
| SETID_SUPV_LVL     | SetID Supervisor Level    |
| SHIFT              | Shift                     |
| SHIFT_FACTOR       | Shift Factor              |
| SHIFT_RT           | Shift Rate                |
| SOC_SEC_RISK_CODE  | Social Security Risk Code |
| SPK_COMM_ID_GER    | Spokesman Committee ID    |
| STD_HRS_FREQUENCY  | Standard Hours Frequency  |
| STEP_ENTRY_DT      | Step Entry Date           |
| SUPERVISOR_ID      | Supervisor ID             |
| SUPV_LVL_ID        | Supervisor Level ID       |
| TARIFF_AREA_GER    | Tariff Area Germany       |
| TARIFF_GER         | Tariff Germany            |
| TAX_LOCATION_CD    | Tax Location Code         |
| TERMINATION_DT     | Termination Date          |
| UNION_FEE_AMOUNT   | Union Fee Amount          |
| UNION_FEE_END_DT   | Union Fee End Date        |
| UNION_FEE_START_DT | Union Fee Start Date      |
| UNION_FULL_PART    | Union Participation       |
| UNION_POS          | Union Position            |
| UNION_SENIORITY_DT | Union Seniority Date      |
| VALUE_1_FRA        | Value 1                   |
| VALUE_2_FRA        | Value 2                   |
| VALUE_3_FRA        | Value 3                   |
| VALUE_4_FRA        | Value 4                   |
| VALUE_5_FRA        | Value 5                   |
| WORK_DAY_HOURS     | Work Day Hours            |
| WPP_STOP_FLAG      | Stop Wage Progression     |
| WRKS_CNCL_FUNCTION | Work Council Function     |

| Column Name        | Column Description |
|--------------------|--------------------|
| WRKS_CNCL_ROLE_CHE | Work Council Role  |

#### Table 15 AIF\_PS\_POSITION\_DATA\_STG Table

| Column Name        | Column Description                |
|--------------------|-----------------------------------|
| ADDS_TO_FTE_ACTUAL | Adds to FTE Actual Count          |
| BARG_UNIT          | Bargaining Unit                   |
| CLASS_INDC         | Classified/Unclassified Indicator |
| COMPANY            | Company                           |
| CONFIDENTIAL_POSN  | Confidential Position             |
| COUNTRY_CODE       | Country Code                      |
| DESCRSHORT         | Position Short Description        |
| EG_ACADEMIC_RANK   | Academic Rank                     |
| EG_GROUP           | Service Calculation Group         |
| ENCUMBER_INDC      | Encumbrance Indicator             |
| ENCUMB_SAL_AMT     | Encumbrance Salary Amount         |
| ENCUMB_SAL_OPTN    | Encumbrance Salary Option         |
| FLSA_STATUS        | FLSA Status                       |
| FRI_HRS            | Friday Hours                      |
| GRADE_FROM         | Grade From                        |
| GRADE_TO           | Grade To                          |
| GVT_AUDITED_BY_ID  | Position Audited By               |
| GVT_COMP_AREA      | Competitive Area                  |
| GVT_COMP_LEVEL     | Competitive Level                 |
| GVT_DRUG_TEST_REQ  | Drug Test (Applicable)            |
| GVT_DT_POSN_ESTAB  | Date Position Established         |
| GVT_EXEC_FIN_DISCL | Executive Financial Disclosure    |
| GVT_FUND_SOURCE    | Fund Source                       |
| GVT_INTEL_POSN     | Intelligence Position             |
| GVT_LAST_AUDIT_DT  | Position Audit Date               |

| Column Name        | Column Description                                |
|--------------------|---------------------------------------------------|
| GVT_LEO_POSITION   | LEO/Fire Position                                 |
| GVT_MAINT_REVIEWCD | Maintenance Review                                |
| GVT_MANTREV_RESULT | Maintenance Review Results                        |
| GVT_MOB_POSN_IND   | Mobility Position                                 |
| GVT_NFC_FUNCTN_CD  | NFC Function Code (NFC - National Finance Center) |
| GVT_NFC_PI_IND_OVR | Override NFC Indicator                            |
| GVT_NTE_DATE       | Not to Exceed Date                                |
| GVT_OBLIGATED_TO   | Obligated To ID                                   |
| GVT_OBLIG_EXPIR_DT | Obligation Expiration                             |
| GVT_OCC_SERIES     | Occupational Series                               |
| GVT_ORG_NUMCD1     | Numeric Code 1                                    |
| GVT_ORG_NUMCD2     | Numeric Code 2                                    |
| GVT_ORG_NUMCD3     | Numeric Code 3                                    |
| GVT_ORG_NUMCD4     | Numeric Code 4                                    |
| GVT_ORG_NUMCD5     | Numeric Code 5                                    |
| GVT_ORG_NUMCD6     | Numeric Code 6                                    |
| GVT_ORG_NUMCD7     | Numeric Code 7                                    |
| GVT_ORG_SUBAGENCY  | Organizational Structure                          |
| GVT_ORG_TTL_CD     | Organization Position Title Code                  |
| GVT_ORG_TTL_DESCR  | Organization Position Title                       |
| GVT_PAREN_TITLE    | Parenthetical Title                               |
| GVT_PAR_NBR        | Personnel Action Request Number                   |
| GVT_PAY_PLAN       | Pay Plan                                          |
| GVT_PERF_PLAN      | Performance Plan                                  |
| GVT_PI_UPD_IND     | PI Update Indicator                               |
| GVT_POI            | Personnel Office ID                               |
| GVT_POSN_LOC       | Position Location                                 |
| GVT_POSN_OCCUPIED  | Position Occupied                                 |

| Column Name        | Column Description               |
|--------------------|----------------------------------|
| GVT_POSN_SENS_CD   | Sensitivity Code                 |
| GVT_PRESIDENT_APPT | Presidential Appt Position       |
| GVT_PROC_INTEG_PSN | Procurement Integration Position |
| GVT_STAFF_LINE     | Staff/Line Position              |
| GVT_STATUS_TYPE    | Status Type                      |
| GVT_SUB_AGENCY     | Sub-Agency                       |
| GVT_TARGET_GRADE   | Target Grade                     |
| GVT_VACY_REVW_CD   | Vacancy Review Code              |
| GVT_WIP_STATUS     | Work-In-Progress Status          |
| GVT_WORK_SCHED     | Work Schedule                    |
| HEALTH_CERTIFICATE | Health Certificate               |
| INCLUDE_SALPLN_FLG | Include Salary Plan Flag         |
| JOB_SHARE          | Job Share                        |
| KEY_POSITION       | Key Position                     |
| LANGUAGE_SKILL     | Language Skill                   |
| LASTUPDDTTM        | Last Update Date/Time            |
| LASTUPDOPRID       | Last Update User ID              |
| LOCATION           | Location                         |
| MAIL_DROP          | Mail Drop                        |
| MANAGER_LEVEL      | Manager Level                    |
| MILITARY_SERVICE   | Military Service                 |
| MIL_RANK           | Military Rank                    |
| MIL_SVC_COMP_CD    | Military Service Component       |
| MON_HRS            | Monday Hours                     |
| ORGCODE            | Organization Hierarchy Code      |
| ORGCODE_FLAG       | Organization Hierarchy Flag      |
| PHONE              | Phone                            |
| PKG_RULE_ID        | Package Rule ID                  |

| Column Name        | Column Description       |
|--------------------|--------------------------|
| PKG_TEMPLATE_ID    | Package Template ID      |
| POSITION_POOL_ID   | Position Pool ID         |
| REG_REGION         | Regulatory Region        |
| REPORTS_TO         | Reports To               |
| REPORT_DOTTED_LINE | Report Dotted Line       |
| SAT_HRS            | Saturday Hours           |
| SEASONAL           | Seasonal                 |
| SEC_CLEARANCE_TYPE | Security Clearance Type  |
| SHIFT              | Shift                    |
| SIGN_AUTHORITY     | Signing Authority        |
| STATUS_DT          | Status Date              |
| STD_HRS_FREQUENCY  | Standard Hours Frequency |
| STEP_FROM          | Step From                |
| STEP_TO            | Step To                  |
| SUN_HRS            | Sunday Hours             |
| SUPV_LVL_ID        | Supervisory Level ID     |
| THURS_HRS          | Thursday Hours           |
| TRN_PROGRAM        | Training Program         |
| TUES_HRS           | Tuesday Hours            |
| UPDATE_INCUMBENTS  | Update Incumbents        |
| WED_HRS            | Wednesday Hours          |

#### Table 16 AIF\_PS\_SAL\_GRADE\_TBL\_STG Table

| Column Name        | Column Description      |
|--------------------|-------------------------|
| DESCR              | Grade Description       |
| DESCRSHORT         | Grade Description Short |
| EFFDT              | Effective Date          |
| EFF_STATUS         | Effective Status        |
| ELIGIBILITY_POINTS | Eligibility Points      |

| Column Name       | Column Description            |
|-------------------|-------------------------------|
| EMPL_CTG          | Employee Category             |
| EMPL_CTG_L1       | Employee Subcategory          |
| EMPL_CTG_L2       | Employee Subcategory 2        |
| GRADE             | Grade                         |
| GRADE_TITLE_JPN   | Grade Title Japan             |
| GVT_MAX_RT_BIWK   | Maximum Pay Rate - Bi-weekly  |
| GVT_MID_RT_BIWK   | Midpoint Pay Rate - Bi-weekly |
| GVT_MIN_RT_BIWK   | Minimum Pay Rate - Bi-weekly  |
| LABOR_AGREEMENT   | Labor Agreement               |
| MAX_YRS_GRADE     | Max Years Grade               |
| MIN_GRD_AGE       | Minimum Grade Age             |
| MIN_YRS_GRADE     | Minimum Years Grade           |
| REG_REGION        | Regulatory Region             |
| REVIEW_COUNT      | Review Count                  |
| SALARY_MATRIX_CD  | Salary Matrix Code            |
| SAL_ADMIN_PLAN    | Salary Administration Plan    |
| SETID             | SetID                         |
| STEP_INCREM_ACCUM | Step Increment Accumulated    |
| STEP_INCREM_TYPE  | Step Increment Type           |
|                   | I                             |

#### Table 17 AIF\_PS\_SAL\_STEP\_TBL\_STG Table

| Column Name        | Column Description     |
|--------------------|------------------------|
| APS_MAX_CLS_AUS    | Maximum Classification |
| APS_MIN_CLS_AUS    | Minimum Classification |
| CLASSN_CURRENT_AUS | Job Classification     |
| DAILY_RT           | Daily Rate             |
| EFFDT              | Effective Date         |
| GRADE              | Grade                  |
| GVT_BIWEEKLY_RT    | Bi-weekly Rate         |

| Column Name      | Column Description                     |
|------------------|----------------------------------------|
| GVT_INCREM_DAYS  | Days to Next Step Increment            |
| GVT_INCREM_WEEKS | Weeks to Next Step Increment           |
| GVT_STEP         | US Federal Step                        |
| GVT_WGI_ADJ      | Within Grade Increase (WGI) Adjustment |
| INCREM_HOURS     | Increment Hours                        |
| INCREM_MONTHS    | Increment Months                       |
| SAL_ADMIN_PLAN   | Salary Administration Plan             |
| SETID            | SetID                                  |
| STEP_DESCR       | Step Description                       |

#### Table 18 AIF\_PS\_BP\_JOB\_STG Table

| Column Name        | Column Description               |
|--------------------|----------------------------------|
| ACCDNT_CD_FRA      | Account Code France              |
| ACCT_CD            | Account Code                     |
| ACTION             | Action                           |
| ACTION_DT          | Action Date                      |
| ACTION_REASON      | Action Reason                    |
| ADDS_TO_FTE_ACTUAL | Adds to FTE Actual Count         |
| ANNL_BENEF_BASE_RT | Annual Benefit Base Rate         |
| ANNL_BEN_BASE_OVRD | Annual Benefit Base Overhead     |
| ANNUAL_RT          | Annual Rate                      |
| APPT_TYPE          | Appointment Type                 |
| BARG_UNIT          | Bargaining Unit                  |
| BAS_ACTION         | Benefits Administration Action   |
| BAS_GROUP_ID       | Benefits Administration Group ID |
| BENEFIT_PROGRAM    | Benefit Program                  |
| BENEFIT_SYSTEM     | Benefit System                   |
| BEN_STATUS         | Benefit Status                   |
| BORDER_WALKER      | Cross Border Worker              |

| Column Name     | Column Description                |
|-----------------|-----------------------------------|
| BUSINESS_UNIT   | Business Unit                     |
| CHANGE_AMT      | Change Amount                     |
| CHANGE_PCT      | Change Percent                    |
| CLASS_INDC      | Classified/Unclassified Indicator |
| COBRA_ACTION    | COBRA Action                      |
| COMPANY         | Company                           |
| COMPRATE        | Compensation Rate                 |
| COMP_FREQUENCY  | Compensation Frequency            |
| CONTRACT_NUM    | Contract Number                   |
| CTG_RATE        | Category Rate                     |
| CURRENCY_CD     | Currency Code                     |
| CURRENCY_CD1    | Currency Code 1                   |
| CUR_RT_TYPE     | Currency Rate type                |
| DAILY_RT        | Daily Rate                        |
| DEPTID          | Department                        |
| DEPT_ENTRY_DT   | Department Entry Date             |
| DIRECTLY_TIPPED | Directly Tipped                   |
| EARNS_DIST_TYPE | Earnings Distribution Type        |
| EEO_CLASS       | EEO_Class                         |
| EFFDT           | Effective Date                    |
| EFFSEQ          | Effective Sequence                |
| ELIG_CONFIG1    | Eligibility Configuration Field 1 |
| ELIG_CONFIG2    | Eligibility Configuration Field 2 |
| ELIG_CONFIG3    | Eligibility Configuration Field 3 |
| ELIG_CONFIG4    | Eligibility Configuration Field 4 |
| ELIG_CONFIG5    | Eligibility Configuration Field 5 |
| ELIG_CONFIG6    | Eligibility Configuration Field 6 |
| ELIG_CONFIG7    | Eligibility Configuration Field 7 |

| Column Name        | Column Description                |
|--------------------|-----------------------------------|
| ELIG_CONFIG8       | Eligibility Configuration Field 8 |
| ELIG_CONFIG9       | Eligibility Configuration Field 9 |
| EMPLID             | Employee ID                       |
| EMPL_CLASS         | Employee Classification           |
| EMPL_CTG           | Employee Category                 |
| EMPL_CTG_L1        | Employee Subcategory              |
| EMPL_CTG_L2        | Employee Subcategory 2            |
| EMPL_RCD           | Employee Record Number            |
| EMPL_STATUS        | Employee Status                   |
| EMPL_TYPE          | Employee Type                     |
| ENCUMB_OVERRIDE    | Encumbrance Override              |
| ENTRY_DATE         | Entry Date                        |
| ESTABID            | Establishment ID                  |
| EXEMPT_HOURS_MONTH | Exempted Hours Month              |
| EXEMPT_JOB_LBR     | Exempted                          |
| FICA_STATUS_EE     | FICA Status                       |
| FLSA_STATUS        | FLSA Status                       |
| FORCE_PUBLISH FTE  | Force Publish FTE                 |
| FULL_PART_TIME     | Full or Part-Time                 |
| FUNCTION_CD        | Function Code                     |
| GL_PAY_TYPE        | GL Pay type                       |
| GP_ASOF_DT_EXG_RT  | Use Rate As Of                    |
| GP_DFLT_CURRTTYP   | Use Pay Group Rate Type           |
| GP_DFLT_ELIG_GRP   | Use Pay Group Eligibility         |
| GP_DFLT_EXRTDT     | Use Pay Group As Of Date          |
| GP_ELIG_GRP        | Eligibility Group                 |
| GP_PAYGROUP        | Pay Group                         |
| GRADE              | Grade                             |

| Column Name        | Column Description        |
|--------------------|---------------------------|
| GRADE_ENTRY_DT     | Grade Entry Date          |
| GVT_ANNL_RT_NO_LOC | Annuity Rate              |
| GVT_ANNUITY_OFFSET | Annuity Offset            |
| GVT_ANNUIT_COM_DT  | Annuity Date              |
| GVT_ANN_IND        | Annuity                   |
| GVT_BASIC_LIFE_RED | Basic Life Red            |
| GVT_BIWEEKLY_RT    | Biweekly Rate             |
| GVT_BW_RT_NO_LOC   | Biweekly Rate No Location |
| GVT_CHANGE_FLAG    | Change Flag               |
| GVT_COMPRATE       | Compensate Rate           |
| GVT_CONT_EMPLID    | Contract Employee ID      |
| GVT_CSRS_FROZN_SVC | CSRS Frozen Service       |
| GVT_DAILY_RT       | Daily Rate                |
| GVT_DED_PRORT_DT   | DED Prorate Date          |
| GVT_DETL_POSN_NBR  | Position Number           |
| GVT_DLY_RT_NO_LOC  | Daily Rate No Location    |
| GVT_EFFDT          | Effective Date            |
| GVT_EFFDT_PROPOSED | Effective Date Proposed   |
| GVT_ELIG_FEHB      | Eligibility FEHB          |
| GVT_FEGLI          | FEGLI Code                |
| GVT_FEGLI_BASC_PCT | FEGLI Basic Percent       |
| GVT_FEGLI_LIVING   | FEGLI Living Benefits     |
| GVT_FEGLI_OPT_PCT  | FEGLI Opted Percent       |
| GVT_FEHB_DT        | FEHB Date                 |
| GVT_FEHB_PCT       | FEHB Percent              |
| GVT_FERS_COVERAGE  | FERS Coverage             |
| GVT_HRLY_RT_NO_LOC | Hourly Rate No Location   |
| GVT_LEG_AUTH_1     | Legal Authority 1         |

| Column Name        | Column Description                                   |
|--------------------|------------------------------------------------------|
| GVT_LEG_AUTH_2     | Legal Authority 2                                    |
| GVT_LEO_POSITION   | LEO/Fire Position (LEO - Law<br>enforcement officer) |
| GVT_LIVING_AMT     | Living Amount                                        |
| GVT_LOCALITY_ADJ   | Locality Adjustment                                  |
| GVT_MNLY_RT_NO_LOC | Monthly Rate No Location                             |
| GVT_NID_CHANGE     | NID Change                                           |
| GVT_NOA_CODE       | NOA Code                                             |
| GVT_OTH_PAY_CHG    | Other Pay Change                                     |
| GVT_PAR_AUTH_D1    | Authority 1 Description - Part 1                     |
| GVT_PAR_AUTH_D1_2  | Authority 1 Description - Part 2                     |
| GVT_PAR_AUTH_D2    | Authority 2 Description - Part 1                     |
| GVT_PAR_AUTH_D2_2  | Authority 2 Description - Part 1                     |
| GVT_PAR_NTE_DATE   | NTE Date                                             |
| GVT_PAY_BASIS      | Pay Basis                                            |
| GVT_PAY_FLAG       | Pay Flag                                             |
| GVT_PAY_PLAN       | Pay Plan                                             |
| GVT_PAY_RATE_DETER | Pay Rate Determinant                                 |
| GVT_PI_UPD_IND     | PI Update Indicator                                  |
| GVT_POI            | Personnel Office ID                                  |
| GVT_POSN_OCCUPIED  | Position Occupied                                    |
| GVT_PREV_RET_COVRG | Previous Retirement Coverage                         |
| GVT_RETIRE_PLAN    | Retire Plan                                          |
| GVT_RETRO_BSE_FLAG | Retrospective Base Flag                              |
| GVT_RETRO_DED_FLAG | Retrospective Deduction Flag                         |
| GVT_RETRO_FLAG     | Retrospective Flag                                   |
| GVT_RETRO_JOB_FLAG | Retrospective Job Flag                               |
| GVT_ROUTE_NEXT     | Route to Next                                        |
| GVT_RTND_GRADE     | Retained Grade                                       |

| Column Name        | Column Description          |
|--------------------|-----------------------------|
| GVT_RTND_GVT_STEP  | Retained Government Step    |
| GVT_RTND_PAY_PLAN  | Retained Pay Plan           |
| GVT_RTND_SAL_PLAN  | Retained Salary Plan        |
| GVT_RTND_STEP      | Retained Step               |
| GVT_S113G_CEILING  | S113G Ceiling               |
| GVT_SF52_NBR       | SF52 Number                 |
| GVT_STATUS_TYPE    | Status Type                 |
| GVT_STEP           | Step                        |
| GVT_SUB_AGENCY     | Sub Agency                  |
| GVT_TRANS_NBR      | Transaction Number          |
| GVT_TRANS_NBR_SEQ  | Transaction Number Sequence |
| GVT_TSP_UPD_IND    | TSP Status                  |
| GVT_TYPE_OF_APPT   | Type of Appointment         |
| GVT_WIP_STATUS     | WIP Status                  |
| GVT_WORK_SCHED     | Work Schedule               |
| GVT_XFER_FROM_AGCY | Transfer From Agency        |
| GVT_XFER_TO_AGCY   | Transfer To Agency          |
| HOLIDAY_SCHEDULE   | Holiday Schedule            |
| HOURLY_RT          | Hourly Rate                 |
| HOURLY_RT_FRA      | Hourly Rate France          |
| INTERCTR_WRKS_CNCL | Works Council Role          |
| JOBCODE            | Job Code                    |
| JOB_DATA_SRC_CD    | Job Source Code             |
| JOB_ENTRY_DT       | Job Entry Date              |
| JOB_INDICATOR      | Job Indicator               |
| LABOR_AGREEMENT    | Labor Agreement             |
| LABOR_FACILITY_ID  | Labor Facility ID           |
| LABOR_TYPE_GER     | Labor Type Germany          |

| Column Name            | Column Description             |
|------------------------|--------------------------------|
| LAYOFF_EXEMPT_FLAG     | Layoff Exempt Flag             |
| LAYOFF_EXEMPT_RSN      | Layoff Exempt Reason           |
| LBR_FAC_ENTRY_DT       | Labor Facility Entry Date      |
| LOCATION               | Location                       |
| LUMP_SUM_PAY           | Lump Sum Pay                   |
| MAIN_APPT_NUM_JPN      | Main Appointment Number        |
| MATRICULA_NBR          | Matricula Number               |
| MONTHLY_RT             | Monthly Rate                   |
| OFFICER_CD             | Officer Code                   |
| PAID_FTE               | Paid FTE                       |
| PAID_HOURS             | Paid Hours                     |
| PAID_HRS_FREQUENCY     | Paid Hours Frequency           |
| PAYGROUP               | Pay Group                      |
| PAY_SYSTEM_FLG         | Pay System Flag                |
| PAY_UNION_FEE          | Pay Union Fee                  |
| PERFORM_GROUP_GER      | Perform Group Germany          |
| POSITION_ENTRY_DT      | Position Entry Date            |
| POSITION_NBR           | Position Number                |
| POSITION_OVERRIDE      | Position Override              |
| POSN_CHANGE_<br>RECORD | Position Change Record         |
| PRORATE_CNT_AMT        | Prorate Contract Change Amount |
| REG_REGION             | Regulatory Region              |
| REG_TEMP               | Regular or Temporary           |
| REPORTS_TO             | Reports To                     |
| SAL_ADMIN_PLAN         | Salary Administration Plan     |
| SETID_DEPT             | SetID Department               |
| SETID_JOBCODE          | SetID Job Code                 |
| SETID_LBR_AGRMNT       | SetID Labor Agreement          |

| Column Name        | Column Description        |  |
|--------------------|---------------------------|--|
| SETID_LOCATION     | SetID Location            |  |
| SETID_SALARY       | SetID Salary              |  |
| SHIFT              | Shift                     |  |
| SHIFT_FACTOR       | Shift Factor              |  |
| SHIFT_RT           | Shift Rate                |  |
| SOC_SEC_RISK_CODE  | Social Security Risk Code |  |
| SPK_COMM_ID_GER    | Spokesman Committee ID    |  |
| STD_HOURS          | Standard Hours            |  |
| STD_HRS_FREQUENCY  | Standard Hours            |  |
| STEP               | Frequency Step            |  |
| STEP_ENTRY_DT      | Step Entry Date           |  |
| SUPERVISOR_ID      | Supervisor ID             |  |
| TARIFF_AREA_GER    | Tariff Area Germany       |  |
| TARIFF_GER         | Tariff Germany            |  |
| TAX_LOCATION_CD    | Tax Location Code         |  |
| UNION_CD           | Union Code                |  |
| UNION_FEE_AMOUNT   | Union Fee Amount          |  |
| UNION_FEE_END_DT   | Union Fee End Date        |  |
| UNION_FEE_START_DT | Union Fee Start Date      |  |
| UNION_FULL_PART    | Union Participation       |  |
| UNION_POS          | Union Position            |  |
| UNION_SENIORITY_DT | Union Seniority Date      |  |
| UPDATE_PAYROLL     | Update Payroll            |  |
| VALUE_1_FRA        | Value 1                   |  |
| VALUE_2_FRA        | Value 2                   |  |
| VALUE_3_FRA        | Value 3                   |  |
| VALUE_4_FRA        | Value 4                   |  |
| VALUE_5_FRA        | Value 5                   |  |

| Column Name        | Column Description    |
|--------------------|-----------------------|
| WORK_DAY_HOURS     | Work Day Hours        |
| WPP_STOP_FLAG      | Stop Wage Progression |
| WRKS_CNCL_FUNCTION | Work Council Function |
| WRKS_CNCL_ROLE_CHE | Work Council Role     |

#### **CHARTFIELD**

 Table 19
 Table Type—CHARTFIELD

| Table Name                 | Column Name    | Column Description |
|----------------------------|----------------|--------------------|
| AIF_PS_GL_ACCOUNT_TBL_STG  | ACCOUNT        | Account            |
| AIF_PS_AFFILIATE_VW_STG    | AFFILIATE      | Affiliate          |
| AIF_PS_ALTACCT_TBL_STG     | ALTACCT        | Alternate Account  |
| AIF_PS_BUD_REF_TBL_STG     | BUDGET_REF     | Budget Ref         |
| AIF_PS_CHARTFIELD1_TBL_STG | CHARTFIELD1    | Chartfield 1       |
| AIF_PS_CHARTFIELD2_TBL_STG | CHARTFIELD2    | Chartfield 2       |
| AIF_PS_CHARTFIELD3_TBL_STG | CHARTFIELD3    | Chartfield 3       |
| AIF_PS_CLASS_CF_TBL_STG    | CLASS_FLD      | Class              |
| AIF_PS_DEPT_CF_TBL_STG     | DEPTID_CF      | Department         |
| AIF_PS_FUND_TBL_STG        | FUND_CODE      | Fund Code          |
| AIF_PS_OPER_UNIT_TBL_STG   | OPERATING_UNIT | Operating Unit     |
| AIF_PS_PRODUCT_TBL_STG     | PRODUCT        | Product            |
| AIF_PS_PROGRAM_TBL_STG     | PROGRAM_CODE   | Program            |
| AIF_PS_PROJECT_TBL_STG     | PROJECT        | Project            |

| D |  |
|---|--|
|   |  |

# Accessibility

| In This Appendix |                                           |       |
|------------------|-------------------------------------------|-------|
|                  | Enabling Accessibility for ERP Integrator | . 135 |
|                  | Abbreviations                             | . 135 |

## **Enabling Accessibility for ERP Integrator**

ERP Integrator accessibility is enabled when you enable the screen reader support for EPM Workspace preferences and then navigate to ERP Integrator.

- ➤ To enable accessibility:
- **1** From Oracle Enterprise Performance Management Workspace, Fusion Edition, select **File**, then **Preferences**.
- 2 From Accessibility Mode, select Enable Screen Reader Support.
- 3 Click OK.

## **Abbreviations**

The Oracle Hyperion Financial Data Quality Management ERP Integration Adapter for Oracle Applications user interface uses these abbreviations:

- ODI is Oracle Data Integrator
- ERP is Enterprise Resource Planning
- EPM is Enterprise Performance Management
- GL is General Ledger
- EPMA is Enterprise Performance Management Architect
- POV is Point of View
- URL is Uniform Resource Locator

## Glossary

! See bang character.

**#MISSING** See missing data.

**access permissions** A set of operations that a user can perform on a resource.

**accessor** Input and output data specifications for datamining algorithms.

**account blocking** The process by which accounts accept input data in the consolidated file. Blocked accounts do not receive their value through the additive consolidation process.

**account eliminations** Accounts which have their values set to zero in the consolidated file during consolidation.

**account type** A property that determines how an account's value flows over time and its sign behavior. Account type options can include expense, income, asset, liability, and equity.

**accountability map** A visual, hierarchical representation of the responsibility, reporting, and dependency structure of the accountability teams (also known as critical business areas) in an organization.

**active service** A service whose Run Type is set to Start rather than to Hold.

**active-active high availability system** A system in which all the available members can service requests, and no member is idle. An active-active system generally provides more scalability options than an active-passive system. Contrast with active-passive high availability system.

**active-passive high availability system** A system with active members, which are always servicing requests, and passive members that are activated only when an active member fails. Contrast with active-active high availability system.

**activity-level authorization** Defines user access to applications and the types of activities they can perform on applications, independent of the data that will be operated on.

**ad hoc report** An online analytical query that an end user creates dynamically.

**adapter** Software that enables a program to integrate with data and metadata from target and source systems.

**adaptive states** Interactive Reporting Web Client level of permission.

adjustment See journal entry.

Advanced Relational Access The integration of a relational database with an Essbase multidimensional database so that all data remains in the relational database and is mapped to summary-level data in the Essbase database.

**agent** An Essbase server process that starts and stops applications and databases, manages connections from users, and handles user-access security. The agent is referred to as ESSBASE.EXE.

**aggregate cell** A cell comprising several cells. For example, a data cell that uses Children(Year) expands to four cells containing Quarter 1, Quarter 2, Quarter 3, and Quarter 4 data.

**aggregate function** A type of function, such as sum or calculation of an average, that summarizes or performs analysis on data.

**aggregate limit** A limit placed on an aggregated request line item or aggregated metatopic item.

**aggregate storage database** The database storage model designed to support large-scale, sparsely distributed data which is categorized into many, potentially large dimensions. Upper level members and formulas are dynamically calculated, and selected data values are aggregated and stored, typically with improvements in overall aggregation time.

**aggregate view** A collection of aggregate cells based on the levels of the members within each dimension. To reduce calculation time, values are pre-aggregated and stored as aggregate views. Retrievals start from aggregate view totals and add up from there.

**aggregation** The process of rolling up and storing values in an aggregate storage database; the stored result of the aggregation process.

**aggregation script** In aggregate storage databases only, a file that defines a selection of aggregate views to be built into an aggregation.

**alias table** A table that contains alternate names for members.

**alternate hierarchy** A hierarchy of shared members. An alternate hierarchy is based upon an existing hierarchy in a database outline, but has alternate levels in the dimension. An alternate hierarchy allows the same data to be seen from different points of view.

**ancestor** A branch member that has members below it. For example, the members Qtr2 and 2006 are ancestors of the member April.

appender A Log4j term for destination.

**application** 1) A software program designed to run a specific task or group of tasks such as a spreadsheet program or database management system; 2) A related set of dimensions and dimension members that are used to meet a specific set of analytical requirements, reporting requirements, or both.

**application administrator** A person responsible for setting up, configuring, maintaining, and controlling an application. Has all application privileges and data access permissions.

**application currency** The default reporting currency for the application.

**Application Migration Utility** A command-line utility for migrating applications and artifacts.

**application server cluster** A loosely joined group of application servers running simultaneously, working together for reliability and scalability, and appearing to users as one application server instance. See also vertical application cluster and horizontal application cluster.

**area** A predefined set of members and values that makes up a partition.

**arithmetic data load** A data load that performs operations on values in the database, such as adding 10 to each value.

**artifact** An individual application or repository item; for example, scripts, forms, rules files, Interactive Reporting documents, and financial reports. Also known as an object.

**assemblies** Installation files for EPM System products or components.

**asset account** An account type that stores values that represent a company's assets.

**assignment** The association of a source and destination in the allocation model that controls the direction of allocated costs or revenue flow.

**asymmetric topology** An Oracle Fusion Middleware Disaster Recovery configuration that is different across tiers on the production site and standby site. For example, an asymmetric topology can include a standby site with fewer hosts and instances than the production site.

**attribute** A characteristic of a dimension member. For example, Employee dimension members may have attributes of Name, Age, or Address. Product dimension members can have several attributes, such as a size and flavor.

**attribute association** A relationship in a database outline whereby a member in an attribute dimension describes a characteristic of a member of its base dimension. For example, if product 100-10 has a grape flavor, the product 100-10 has the Flavor attribute association of grape. Thus, the 100-10 member of the Product dimension is associated with the Grape member of the Flavor attribute dimension.

Attribute Calculations dimension A system-defined dimension that performs these calculation operations on groups of members: Sum, Count, Avg, Min, and Max. This dimension is calculated dynamically and is not visible in the database outline. For example, using the Avg member, you can calculate the average sales value for Red products in New York in January.

**attribute dimension** A type of dimension that enables analysis based on the attributes or qualities of dimension members.

**attribute reporting** A reporting process based on the attributes of the base dimension members. See also base dimension.

**attribute type** A text, numeric, Boolean, date, or linkedattribute type that enables different functions for grouping, selecting, or calculating data. For example, because the Ounces attribute dimension has the type numeric, the number of ounces specified as the attribute of each product can be used to calculate the profit per ounce for that product.

**authentication** Verification of identity as a security measure. Authentication is typically based on a user name and password. Passwords and digital signatures are forms of authentication.

**authentication service** A core service that manages one authentication system.

**auto-reversing journal** A journal for entering adjustments that you want to reverse in the next period.

**automated stage** A stage that does not require human intervention; for example, a data load.

**axis** 1) A straight line that passes through a graphic used for measurement and categorization; 2) A report aspect used to arrange and relate multidimensional data, such as filters, pages, rows, and columns. For example, for a data query in Simple Basic, an axis can define columns for values for Qtr1, Qtr2, Qtr3, and Qtr4. Row data would be retrieved with totals in the following hierarchy: Market, Product.

backup A duplicate copy of an application instance.

**balance account** An account type that stores unsigned values that relate to a particular time.

**balanced journal** A journal in which the total debits equal the total credits.

**bang character (!)** A character that terminates a series of report commands and requests information from the database. A report script must be terminated with a bang character; several bang characters can be used within a report script.

**base currency** The currency in which daily business transactions are performed.

**base dimension** A standard dimension that is associated with one or more attribute dimensions. For example, assuming products have flavors, the Product dimension is the base dimension for the Flavors attribute dimension.

**base entity** An entity at the bottom of the organization structure that does not own other entities.

**batch calculation** Any calculation on a database that is done in batch; for example, a calculation script or a full database calculation. Dynamic calculations are not considered to be batch calculations.

**batch file** An operating system file that can call multiple ESSCMD scripts and run multiple sessions of ESSCMD. On Windows-based systems, batch files have BAT file extensions. On UNIX, batch files are written as a shell script.

**Batch Loader** An FDM component that enables the processing of multiple files.

**batch POV** A collection of all dimensions on the user POV of every report and book in the batch. While scheduling the batch, you can set the members selected on the batch POV.

**batch processing mode** A method of using ESSCMD to write a batch or script file that can be used to automate routine server maintenance and diagnostic tasks. ESSCMD script files can execute multiple commands and can be run from the operating system command line or from within operating system batch files. Batch files can be used to call multiple ESSCMD scripts or run multiple instances of ESSCMD.

**block** The primary storage unit which is a multidimensional array representing the cells of all dense dimensions.

**block storage database** The Essbase database storage model categorizing and storing data based on the sparsity of data values defined in sparse dimensions. Data values are stored in blocks, which exist only for sparse dimension members for which there are values.

**Blocked Account** An account that you do not want calculated in the consolidated file because you want to enter it manually.

**book** 1) In Financial Reporting, a container that holds a group of similar documents. Books may specify dimension sections or dimension changes; 2) In Data Relationship Management, a collection of exports that can be run together as a group. Export results can be combined together or output separately.

**book POV** The dimension members for which a book is run.

**bookmark** A link to a reporting document or a Web site, displayed on a personal page of a user. The types of bookmarks are My Bookmarks and image bookmarks.

**bounding rectangle** The required perimeter that encapsulates the Interactive Reporting document content when embedding Interactive Reporting document sections in a personal page, specified in pixels for height and width or row per page.

**broadcast message** A simple text message sent by an administrator to a user who is logged on to a Planning application. The message details information such as system availability, notification of application refresh, or application backups.

**build method** A method used to modify database outlines. Choice of a build method is based on the format of data in data source files.

**business process** A set of activities that collectively accomplish a business objective.

**business rules** Logical expressions or formulas that are created within an application to produce a desired set of resulting values.

cache A buffer in memory that holds data temporarily.

**calc script** A set of commands that define how a database is consolidated or aggregated. A calculation script may also contain commands that specify allocation and other calculation rules separate from the consolidation process.

**Calculated Accounts** Accounts with formulas that you cannot alter. These formulas are fixed to maintain the accounting integrity of the model that you are building. For example, the formula for Net Income, a Calculated Account, is modeled into Strategic Finance and cannot be changed in historical or forecast periods.

**calculated member in MaxL DML** A member designed for analytical purposes and defined in the optional WITH section of a MaxL DML query.

**Calculation Manager** A module of Enterprise Performance Management Architecture (EPMA) that Planning and Financial Management users can use to design, validate, and administrate business rules in a graphical environment. c

**calculation status** A consolidation status that indicates that some values or formula calculations have changed. You must reconsolidate to get the correct values for the affected entity.

**calendar** User-defined time periods and their relationship to each other. Q1, Q2, Q3, and Q4 comprise a calendar or fiscal year.

**cascade** The process of creating multiple reports for a subset of member values.

**Catalog pane** An area that displays a list of elements available to the active section. If Query is the active section, a list of database tables is displayed. If Pivot is the active section, a list of results columns is displayed. If Dashboard is the active section, a list of embeddable sections, graphic tools, and control tools are displayed.

**categories** Groupings by which data is organized. For example, Month.

**cause and effect map** A map that depicts how the elements that form your corporate strategy relate and how they work together to meet your organization's strategic goals. A Cause and Effect map tab is automatically created for each Strategy map.

**CDF** See custom-defined function.

**CDM** See custom-defined macro.

**cell** 1) The data value at the intersection of dimensions in a multidimensional database; the intersection of a row and a column in a worksheet; 2) A logical group of nodes belonging to one administrative domain.

**cell note** A text annotation for a cell in an Essbase database. Cell notes are a type of LRO.

**CHANGED status** Consolidation status that indicates data for an entity has changed.

**chart template** A template that defines the metrics to display in Workspace charts.

**child** A member with a parent above it in the database outline.

**choice list** A list of members that a report designer can specify for each dimension when defining the report's point of view. A user who wants to change the point of view for a dimension that uses a choice list can select only the members specified in that defined member list or those members that meet the criteria defined in the function for the dynamic list.

**clean block** A data block in which the database is fully calculated, if a calculation script calculates all dimensions at once, or if the SET CLEARUPDATESTATUS command is used in a calculation script.

**cluster** An array of servers or databases that behave as a single resource which share task loads and provide failover support; eliminates one server or database as a single point of failure in a system.

**cluster interconnect** A private link used by a hardware cluster for heartbeat information, to detect node failure.

**cluster services** Software that manages cluster member operations as a system. With cluster services, you can define a set of resources and services to monitor through a heartbeat mechanism between cluster members and to move these resources and services to a different cluster member as efficiently and transparently as possible.

**clustered bar charts** Charts in which categories are viewed side-by-side; used only with vertical bar charts.

**code page** A mapping of bit combinations to a set of text characters. Different code pages support different sets of characters. Each computer contains a code page setting for the character set requirements of the language of the computer user. In the context of this document, code pages map characters to bit combinations for non-Unicode encodings. See also encoding.

**column** In Data Relationship Management, a field of data associated with an import source or the results of a query, compare, validation, or export.

**committed access** An Essbase Kernel Isolation Level setting that affects how Essbase handles transactions. Under committed access, concurrent transactions hold long-term write locks and yield predictable results.

**computed item** A virtual column (as opposed to a column that is physically stored in the database or cube) that can be calculated by the database during a query, or by Interactive Reporting Studio in the Results section. Computed items are calculations of data based on functions, data items, and operators provided in the dialog box and can be included in reports or reused to calculate other data.

**connection file** See Interactive Reporting connection file (.oce)

**consolidated file (Parent)** A file into which all of the business unit files are consolidated; contains the definition of the consolidation.

**consolidation** The process of aggregating data from dependent entities to parent entities. For example, if the dimension Year consists of the members Qtr1, Qtr2, Qtr3, and Qtr4, its consolidation is Year.

**consolidation file (\*.cns)** A graphical interface that enables you to add, delete, or move Strategic Finance files in the consolidation process using either a Chart or Tree view. It also enables you to define and modify the consolidation.

**consolidation rule** The rule that is executed during the consolidation of the node of the hierarchy. This rule can contain customer-specific formulas appropriate for the correct consolidation of parent balances. Elimination processing can be controlled within these rules.

**content** Information stored in the repository for any type of file.

**content browser** A component that eanbles users to browse and select content to be placed on a Workspace Page.

**context variable** A variable that is defined for a particular task flow to identify the context of the taskflow instance.

**contribution** The value added to a parent from a child entity. Each child has a contribution to its parent.

**controls groups** Groupings used in FDM to maintain and organize certification and assessment information, especially helpful for meeting Sarbanes-Oxley requirements.

conversion rate See exchange rate.

**cookie** A segment of data placed on your computer by a Web site.

**correlated subqueries** Subqueries that are evaluated once for every row in the parent query; created by joining a topic item in the subquery with a topic in the parent query.

**critical business area (CBA)** An individual or a group organized into a division, region, plant, cost center, profit center, project team, or process; also called accountability team or business area.

**critical success factor (CSF)** A capability that must be established and sustained to achieve a strategic objective; owned by a strategic objective or a critical process and is a parent to one or more actions.

**crosstab reporting** Reporting that categorizes and summarizes data in table format. The table cells contain summaries of the data that fit within the intersecting categories. For example, a crosstab report of product sales information could show size attributes, such as Small and Large, as column headings and color attributes, such as Blue and Yellow, as row headings. The cell in the table where Large and Blue intersect could contain the total sales of all Blue products that are sized Large.

**cube** A block of data that contains three or more dimensions. An Essbase database is a cube.

**cube deployment** In Essbase Studio, the process of setting load options for a model to build an outline and load data into an Essbase application and database.

**cube schema** In Essbase Studio, the metadata elements, such as measures and hierarchies, representing the logical model of a cube.

**currency conversion** A process that converts currency values in a database from one currency into another. For example, to convert one U. S. dollar into the European euro, the exchange rate (for example, 0.923702) is multiplied by the dollar (1\* 0.923702). After conversion, the European euro amount is .92.

**Currency Overrides** A feature allowing the selected input method for any input period to be overridden to enable input of that period's value as Default Currency/Items. To override the input method, enter a pound sign (#) before or after the number.

**currency partition** A dimension type that separates local currency members from a base currency, as defined in an application. Identifies currency types, such as Actual, Budget, and Forecast.

custom calendar Any calendar created by an administrator.

**custom dimension** A dimension created and defined by users. Channel, product, department, project, or region could be custom dimensions.

**custom property** A property of a dimension or dimension member that is created by a user.

**custom report** A complex report from the Design Report module, composed of any combination of components.

**custom-defined function (CDF)** Essbase calculation functions developed in Java and added to the standard Essbase calculation scripting language using MaxL. See also custom-defined macro.

**custom-defined macro (CDM)** Essbase macros written with Essbase calculator functions and special macro functions. Custom-defined macros use an internal Essbase macro language that enables the combination of calculation functions and they operate on multiple input parameters. See also custom-defined function.

**cycle through** Perform multiple passes through a database while calculating it.

**dashboard** A collection of metrics and indicators that provide an interactive summary of your business. Dashboards enable you to build and deploy analytic applications.

**data cache** A buffer in memory that holds uncompressed data blocks.

data cell See cell.

**data file cache** A buffer in memory that holds compressed data (PAG) files.

**data form** A grid display that enables users to enter data into the database from an interface such as a Web browser, and to view and analyze data or related text. Certain dimension member values are fixed, giving users a specific view into the data.

**data function** Function that computes aggregate values, including averages, maximums, counts, and other statistics that summarize groupings of data.

**data load location** In FDM, a reporting unit responsible for submitting source data into the target system. Typically, one FDM data load location exists for each source file loaded to the target system.

**data load rules** A set of criteria that determines how to load data from a text-based file, a spreadsheet, or a relational data set into a database.

**data lock** A feature that prevents changes to data according to specified criteria, such as a period or scenario.

**data mining** The process of searching through an Essbase database for hidden relationships and patterns in a large amount of data.

data model A representation of a subset of database tables.

data value See cell.

**database connection** A file that stores definitions and properties used to connect to data sources and enables database references to be portable and widely used.

**date measure** In Essbase, a member tagged as Date in the dimension where measures are represented. The cell values are displayed as formatted dates. Dates as measures can be useful for analysis types that are difficult to represent using the Time dimension. For example, an application may need to track acquisition dates for a series of capital assets, but the acquisition dates span too large a period to allow for feasible Time dimension modeling. See also typed measure.

**Default Currency Units** The unit scale of data. For example, If you select to define your analysis in thousands and enter 10, this unit is interpreted as 10,000.

**dense dimension** In block storage databases, a dimension likely to contain data for every combination of dimension members. For example, time dimensions are often dense because they can contain all combinations of all members. Contrast with sparse dimension.

**dependent entity** An entity that is owned by another entity in the organization.

**derived text measure** In Essbase Studio, a text measure whose values are governed by a predefined rule expressed as a range. For example, a derived text measure, called "Sales Performance Index," based on a measure Sales, could consist of the values "High," "Medium," and "Low." This derived text measure is defined to display "High," "Medium," and "Low" depending on the range in which the corresponding sales values fall. See also text measure.

**descendant** Any member below a parent in the database outline. In a dimension that includes years, quarters, and months, the members Qtr2 and April are descendants of the member Year.

**Design Report** An interface in Web Analysis Studio for designing custom reports, from a library of components.

**destination** 1) In Business Rules, a block of the database where calculated values are stored; 2) In Profitability and Cost Management, the association of a source and destination in the allocation model that controls the direction of allocated costs or revenue flow.

**destination currency** The currency to which balances are converted. You enter exchange rates and convert from the source currency to the destination currency. For example, when you convert from EUR to USD, the destination currency is USD.

**detail chart** A chart that provides the detailed information that you see in a Summary chart. Detail charts appear in the Investigate Section in columns below the Summary charts. If the Summary chart shows a Pie chart, then the Detail charts below represent each piece of the pie.

**dimension** A data category used to organize business data for the retrieval and preservation of values. Dimensions usually contain hierarchies of related members grouped within them. For example, a Year dimension often includes members for each time period, such as quarters and months.

**dimension build** The process of adding dimensions and members to an Essbase outline.

**dimension build rules** Specifications, similar to data load rules, that Essbase uses to modify an outline. The modification is based on data in an external data source file.

**dimension tab** In the Pivot section, the tab that enables you to pivot data between rows and columns.

**dimension table** 1) A table that includes numerous attributes about a specific business process; 2) In Essbase Integration Services, a container in the OLAP model for one or more relational tables that define a potential dimension in Essbase.

**dimension type** A dimension property that enables the use of predefined functionality. Dimensions tagged as time have a predefined calendar functionality.

**dimensionality** In MaxL DML, the represented dimensions (and the order in which they are represented) in a set. For example, the following set consists of two tuples of the same dimensionality, because they both reflect the dimensions (Region, Year): { (West, Feb), (East, Mar) }

**direct rate** A currency rate that you enter in the exchangerate table. The direct rate is used for currency conversion. For example, to convert balances from JPY to USD, in the exchange-rate table, enter a rate for the period/scenario where the source currency is JPY and the destination currency is USD.

**dirty block** A data block containing cells that have been changed since the last calculation. Upper-level blocks are marked as dirty if their child blocks are dirty (that is, if they have been updated).

**Disaster Recovery** The ability to safeguard against natural or unplanned outages at a production site by having a recovery strategy for applications and data to a geographically separate standby site.

**display type** One of three Web Analysis formats saved to the repository: spreadsheet, chart, and pinboard.

**dog-ear** The flipped page corner in the upper-right corner of the chart header area.

**domain** In data mining, a variable representing a range of navigation within data.

**drill-down** Navigation through the query result set using the dimensional hierarchy. Drilling down moves the user perspective from aggregated data to detail. For example, drilling down can reveal hierarchical relationships between years and quarters or quarters and months.

**drill-through** The navigation from a value in one data source to corresponding data in another source.

**driver** In Profitability and Cost Management, an allocation method that describes the mathematical relationship between the sources that use the driver and the destinations to which those sources allocate cost or revenue. For Business Modeling, see also cost driver and activity driver.

**duplicate alias name** A name that occurs more than once in an alias table and can be associated with more than one member in a database outline. Duplicate alias names can be used with duplicate member outlines only.

**duplicate member name** Multiple occurrences of a member name in a database, with each occurrence representing a different member. For example, a database has two members named New York. One member represents New York state and the other member represents New York city.

**duplicate member outline** A database outline containing duplicate member names.

**Dynamic Calc and Store members** Members in a block storage outline that Essbase calculates only upon the first retrieval of the value. Essbase then stores the calculated value in the database. Subsequent retrievals do not require calculating.

**Dynamic Calc members** Members in a block storage outline that Essbase calculates only at retrieval time. Essbase discards calculated values after completing the retrieval request.

dynamic calculation In Essbase, a calculation that occurs only when you retrieve data on a member that is tagged as Dynamic Calc or Dynamic Calc and Store. The member's values are calculated at retrieval time instead of being precalculated during batch calculation.

**dynamic hierarchy** In aggregate storage database outlines only, a hierarchy in which members are calculated at retrieval time.

**dynamic member list** A system-created named member set that is based on user-defined criteria. The list is refreshed automatically whenever it is referenced in the application. As dimension members are added and deleted, the list automatically reapplies the criteria to reflect the changes.

**dynamic reference** A pointer in the rules file to header records in a data source.

**dynamic report** A report containing data that is updated when you run the report.

**Dynamic Time Series** A process that performs period-to-date reporting in block storage databases.

dynamic view account An account type indicating that account values are calculated dynamically from the data that is displayed.

**Eliminated Account** An account that does not appear in the consolidated file.

**elimination** The process of zeroing out (eliminating) transactions between entities within an organization.

**employee** A user responsible for, or associated with, specific business objects. Employees need not work for an organization; for example, they can be consultants. Employees must be associated with user accounts, for authorization purposes.

**encoding** A method for mapping bit combinations to characters for creating, storing, and displaying text. Each encoding has a name; for example, UTF-8. Within an encoding, each character maps to a specific bit combination; for example, in UTF-8, uppercase A maps to HEX41. See also code page, locale.

**ending period** A period enabling you to adjust the date range in a chart. For example, an ending period of "month" produces a chart showing information through the end of the current month.

**Enterprise View** An Administration Services feature that enables management of the Essbase environment from a graphical tree view. From Enterprise View, you can operate directly on Essbase artifacts.

**entity** A dimension representing organizational units. Examples: divisions, subsidiaries, plants, regions, products, or other financial reporting units.

**EPM Oracle home** A subdirectory of Middleware home containing the files required by EPM System products. The EPM Oracle home location is specified during installation with EPM System Installer.

**EPM Oracle instance** A directory containing active, dynamic components of EPM System products (components that can change during run-time). You define the EPM Oracle instance directory location during configuration with EPM System Configurator.

**Equity Beta** The riskiness of a stock, measured by the variance between its return and the market return, indicated by an index called "beta." For example, if a stock's return normally moves up or down 1.2% when the market moves up or down 1%, the stock has a beta of 1.2.

**essbase.cfg** An optional configuration file for Essbase. Administrators may edit this file to customize Essbase Server functionality. Some configuration settings may also be used with Essbase clients to override Essbase Server settings. **EssCell** A function entered into a cell in Essbase Spreadsheet Add-in to retrieve a value representing an intersection of specific Essbase database members.

**ESSCMD** A command-line interface for performing Essbase operations interactively or through batch script files.

**ESSLANG** The Essbase environment variable that defines the encoding used to interpret text characters. See also encoding.

**ESSMSH** See MaxL Shell.

**exceptions** Values that satisfy predefined conditions. You can define formatting indicators or notify subscribing users when exceptions are generated.

**exchange rate type** An identifier for an exchange rate. Different rate types are used because there may be multiple rates for a period and year. Users traditionally define rates at period end for the average rate of the period and for the end of the period. Additional rate types are historical rates, budget rates, forecast rates, and so on. A rate type applies to a specific time.

**expense account** An account that stores periodic and year-to-date values that decrease net worth if they are positive.

**Extensible Markup Language (XML)** A language comprising a set of tags used to assign attributes to data that can be interpreted between applications according to a schema.

external authentication Logging on to Oracle EPM System products with user information stored outside the application. The user account is maintained by the EPM System, but password administration and user authentication are performed by an external service, using a corporate directory such as Oracle Internet Directory (OID) or Microsoft Active Directory (MSAD).

**externally triggered events** Non-time-based events for scheduling job runs.

**Extract, Transform, and Load (ETL)** Data-source-specific programs for extracting data and migrating it to applications.

**extraction command** An Essbase reporting command that handles the selection, orientation, grouping, and ordering of raw data extracted from a database; begins with the less-than (<) character.

**fact table** The central table in a star join schema, characterized by a foreign key and elements drawn from a dimension table. This table typically contains numeric data that can be related to all other tables in the schema.

**failover** The ability to switch automatically to a redundant standby database, server, or network if the primary database, server, or network fails or is shut down. A system that is clustered for failover provides high availability and fault tolerance through server redundancy and fault-tolerant hardware, such as shared disks.

**Favorites gadget** A gadget that contains links to Reporting and Analysis documents and URLs. See also gadget.

**file delimiter** A character, such as a comma or tab, that separates fields in a data source.

**filter** A constraint on data sets that restricts values to specific criteria; for example, to exclude certain tables, metadata, or values, or to control access.

**flow account** An unsigned account that stores periodic and year-to-date values.

**footer** Text or images at the bottom of report pages, containing dynamic functions or static text such as page numbers, dates, logos, titles or file names, and author names.

**format string** 1) In Essbase, a method for transforming the way cell values are displayed; 2) In Data Relationship Management, a parameter of a Format or Formatted Date derived property that indicates the format in which a property value should be returned.

**formula** In Data Relationship Management, business logic used by a derived property to dynamically calculate a property value.

**frame** An area on the desktop. Two main areas: the navigation and workspace frames.

**free-form grid** An object for presenting, entering, and integrating data from different sources for dynamic calculations.

**free-form reporting** Creating reports by entering dimension members or report script commands in worksheets.

**function** In Data Relationship Management, a syntactic element of a derived property formula that accepts parameters and returns dynamic values.

**gadget** A simple, specialized, lightweight application that provides easy viewing of EPM content and enables access to core Reporting and Analysis functionality.

**geneology data** Additional data that is optionally generated after allocation calculations. This data enables reporting on all cost or revenue flows from start to finish through all allocation steps.

**generation** A layer in a hierarchical tree structure that defines member relationships in a database. Generations are ordered incrementally from the top member of the dimension (generation 1) down to the child members. Use the unique generation name to identify a layer in the hierarchical tree structure.

**generic jobs** Non-SQR Production Reporting or non-Interactive Reporting jobs.

**global report command** A command in a running report script that is effective until it is replaced by another global command or the file ends.

**grid POV** A means for specifying dimension members on a grid without placing dimensions in rows, columns, or page intersections. A report designer can set POV values at the grid level, preventing user POVs from affecting the grid. If a dimension has one grid value, you put the dimension into the grid POV instead of the row, column, or page.

**group** A container for assigning similar access permissions to multiple users.

**GUI** Graphical user interface

hardware cluster a collection of computers that provides a single view of network services (for example, an IP address) or application services (such as databases and Web servers) to clients of these services. Each node in a hardware cluster is a standalone server that runs its own processes. These processes can communicate with one another to form what looks like a single system that cooperatively provides applications, system resources, and data to users.

high availability A system attribute that enables an application to continue to provide services in the presence of failures. This is achieved through removal of single points of failure, with fault-tolerant hardware, as well as server clusters; if one server fails, processing requests are routed to another server. **Historical Average** An average for an account over a number of historical periods.

**holding company** An entity that is part of a legal entity group, with direct or indirect investments in all entities in the group.

**horizontal application server cluster** A cluster with application server instances on different machines.

**host** A server on which applications and services are installed.

**host properties** Properties pertaining to a host, or if the host has multiple Oracle EPM homes, to an Oracle EPM home.

**Hybrid Analysis** An analysis mapping low-level data stored in a relational database to summary-level data stored in Essbase, combining the mass scalability of relational systems with multidimensional data.

**hyperlink** A link to a file, a Web page, or an intranet HTML page.

**Hypertext Markup Language (HTML)** A programming language specifying how Web browsers display data.

**identity** A unique identification for a user or group in external authentication.

**image bookmarks** Graphic links to Web pages or repository items.

**IMPACTED status** A status that indicates changes in child entities consolidating into parent entities.

**implied share** A member with one or more children but only one that is consolidated, so the parent and child share a value.

**import format** In FDM, the definition of the structure of the source file that enables the loading of a source data file to an FDM data-load location.

**inactive group** A group for which an administrator has deactivated system access.

**INACTIVE status** A status that indicates entities deactivated from consolidation for the current period.

**inactive user** A user whose account was deactivated by an administrator.

**income account** An account storing periodic and year-todate values that, if positive, increase net worth. index 1) A method where Essbase uses sparse-data combinations to retrieve data in block storage databases. 2) The index file.

index cache A buffer containing index pages.

**index entry** A pointer to an intersection of sparse dimensions. Index entries point to data blocks on disk and use offsets to locate cells.

**index file** An Essbase file storing block storage data retrieval information, residing on disk, and containing index pages.

**index page** A subdivision in an index file. An index page contains pointers to data blocks.

input data Data loaded from a source rather than calculated.

**installation assemblies** Product installation files that plug in to EPM System Installer.

**integration** A process that is run to move data between Oracle's Hyperion applications using Shared Services. Data integration definitions specify the data moving between a source application and a destination application, and they enable the data movements to be grouped, ordered, and scheduled.

**intelligent calculation** A calculation method tracking updated data blocks since the last calculation.

Interactive Reporting connection file (.oce) Files encapsulating database connection information, including the database API (ODBC, SQL\*Net, and so on), database software, the database server network address, and database user name. Administrators create and publish Interactive Reporting connection (.oce) files.

intercompany elimination See elimination.

**intercompany matching** The process of comparing balances for pairs of intercompany accounts within an application. Intercompany receivables are compared to intercompany payables for matches. Matching accounts are used to eliminate intercompany transactions from an organization's consolidated totals.

**intercompany matching report** A report that compares intercompany account balances and indicates whether the accounts are in balance.

**interdimensional irrelevance** A situation in which a dimension does not intersect with other dimensions. Because the data in the dimension cannot be accessed from the nonintersecting dimensions, the nonintersecting dimensions are not relevant to that dimension.

**intersection** A unit of data representing the intersection of dimensions in a multidimensional database; also, a worksheet cell.

**intrastage assignment** An assignment in the financial flow to an object within the same stage.

**introspection** A deep inspection of a data source to discover hierarchies based on the inherent relationships in the database. Contrast with scraping.

Investigation See drill-through.

**isolation level** An Essbase Kernel setting that determines the lock and commit behavior of database operations. Choices are: committed access and uncommitted access.

**iteration** A pass of the budget or planning cycle in which the same version of data is revised and promoted.

**Java application server cluster** An active-active application server cluster of Java Virtual Machines (JVMs).

Java Database Connectivity (JDBC) A client-server communication protocol used by Java-based clients and relational databases. The JDBC interface provides a calllevel API for SQL-based database access.

job output Files or reports produced from running a job.

**jobs** Documents with special properties that can be launched to generate output. A job can contain Interactive Reporting, SQR Production Reporting, or generic documents.

**join** A link between two relational database tables or topics based on common content in a column or row. A join typically occurs between identical or similar items within different tables or topics. For example, a record in the Customer table is joined to a record in the Orders table because the Customer ID value is the same in each table.

**journal entry (JE)** A set of debit-credit adjustments to account balances for a scenario and period.

JSP Java Server Page.

**KeyContacts gadget** A gadget that contains a group of Smart Space users and provides access to Smart Space Collaborator. For example, you can have a KeyContacts gadget for your marketing team and another for your development team. See also gadget.

**latest** A spreadsheet keyword used to extract data values from the member defined as the latest time period.

**layer** 1) The horizontal location of members in a hierarchical structure, specified by generation (top down) or level (bottom up); 2) Position of objects relative to other objects. For example, in the Sample Basic database, Qtr1 and Qtr4 are in the same layer, so they are also in the same generation, but in a database with a ragged hierarchy, Qtr1 and Qtr4 might not be in same layer, though they are in the same generation.

**layout area** An area on a Workspace Page where content can be placed.

**legend box** A box containing labels that identify the data categories of a dimension.

**level** A layer in a hierarchical tree structure that defines database member relationships. Levels are ordered from the bottom dimension member (level 0) up to the parent members.

**level 0 block** A data block for combinations of sparse, level 0 members.

level 0 member A member that has no children.

**liability account** An account type that stores "point in time" balances of a company's liabilities. Examples: accrued expenses, accounts payable, and long-term debt.

**lifecycle management** The process of migrating an application, a repository, or individual artifacts across product environments.

line item detail The lowest level of detail in an account.

**lineage** The relationship between different metadata elements showing how one metadata element is derived from one or more other metadata elements, ultimately tracing the metadata element to its physical source. In Essbase Studio, a lineage viewer displays the relationships graphically. See also traceability. **link** 1) A reference to a repository object. Links can reference folders, files, shortcuts, and other links; 2) In a taskflow, the point where the activity in one stage ends and another begins.

**link condition** A logical expression evaluated by the taskflow engine to determine the sequence of launching taskflow stages.

**linked data model** Documents that are linked to a master copy in a repository

**linked partition** A shared partition that enables you to use a data cell to link two databases. When a user clicks a linked cell in a worksheet, Essbase opens a new sheet displaying the dimensions in the linked database. The user can then drill down those dimensions.

**linked reporting object (LRO)** A cell-based link to an external file such as cell notes, URLs, or files with text, audio, video, or pictures. (Only cell notes are supported for Essbase LROs in Financial Reporting.) Contrast with local report object.

**load balancer** Hardware or software that directs the requests to individual application servers in a cluster and is the only point of entry into the system.

**load balancing** Distribution of requests across a group of servers, which helps to ensure optimal end user performance.

**local currency** An input currency type. When an input currency type is not specified, the local currency matches the entity's base currency.

**local report object** A report object that is not linked to a Financial Reporting report object in Explorer. Contrast with linked reporting object.

**local results** A data model's query results. Results can be used in local joins by dragging them into the data model. Local results are displayed in the catalog when requested.

**locale** A computer setting that specifies a location's language, currency and date formatting, data sort order, and the character set encoding used on the computer. Essbase uses only the encoding portion. See also encoding, ESSLANG.

**locale header record** A text record at the beginning of some non-Unicode-encoded text files, such as scripts, that identifies the encoding locale.

**location alias** A descriptor that identifies a data source. The location alias specifies a server, application, database, user name, and password. Location aliases are set by DBAs at the database level using Administration Services Console, ESSCMD, or the API.

**locked** A user-invoked process that prevents users and processes from modifying data.

**locked data model** A data model that cannot be modified by a user.

**LOCKED status** A consolidation status indicating that an entity contains data that cannot be modified.

**Log Analyzer** An Administration Services feature that enables filtering, searching, and analysis of Essbase logs.

**logic group** In FDM, one or more logic accounts generated after a source file is loaded into FDM. Logic accounts are calculated accounts derived from the source data.

**logical Web application** An aliased reference used to identify the internal host name, port, and context of a Web application. In a clustered or high-availability environment, this is the alias name that establishes a single internal reference for the distributed components. In EPM System, a nonclustered logical Web application defaults to the physical host running the Web application.

**LRO** See linked reporting object.

**managed server** An application server process running in its own Java Virtual Machine (JVM).

manual stage A stage that requires human intervention.

**Map File** A file that stores the definition for sending data to or retrieving data from an external database. Map files have different extensions (.mps to send data; .mpr to retrieve data).

**Map Navigator** A feature that displays your current position on a Strategy, Accountability, or Cause and Effect map, indicated by a red outline.

**Marginal Tax Rate** The rate used to calculate the after-tax cost of debt; represents the tax rate applied to the last earned income dollar (the rate from the highest tax bracket into which income falls) and includes federal, state, and local taxes. Based on current level of taxable income and tax bracket, you can predict marginal tax rate.

**Market Risk Premium** The additional rate of return paid over the risk-free rate to persuade investors to hold "riskier" investments than government securities. Calculated by subtracting the risk-free rate from the expected market return. These figures should closely model future market conditions.

master data model An independent data model that is referenced as a source by multiple queries. When used, "Locked Data Model" is displayed in the Query section's Content pane; the data model is linked to the master data model displayed in the Data Model section, which an administrator may hide.

**mathematical operator** A symbol that defines how data is calculated in formulas and outlines. Can be any of the standard mathematical or Boolean operators; for example, +, -, \*, /, and %.

**MaxL** The multidimensional database access language for Essbase, consisting of a data definition language (MaxL DDL) and a data manipulation language (MaxL DML). See also MaxL DDL, MaxL DML, and MaxL Shell

**MaxL DDL** The data definition language used by Essbase for batch or interactive system-administration tasks.

**MaxL DML** The data manipulation language used in Essbase for data query and extraction.

**MaxL Perl Module** A Perl module (essbase.pm) that is part of Essbase MaxL DDL. This module can be added to the Perl package to provide access to Essbase databases from Perl programs.

**MaxL Script Editor** A script-development environment in Administration Services Console. MaxL Script Editor is an alternative to using a text editor and the MaxL Shell for administering Essbase with MaxL scripts.

**MaxL Shell** An interface for passing MaxL statements to Essbase Server. The MaxL Shell executable file is located in the Essbase bin directory (UNIX: essmsh; Windows: essmsh.exe).

**MDX (multidimensional expression)** A language used for querying and calculation in multidimensional-compliant databases.

**measures** Numeric values in an OLAP database cube that are available for analysis. Measures are margin, cost of goods sold, unit sales, budget amount, and so on. See also fact table.

**member** A discrete component within a dimension. A member identifies and differentiates the organization of similar units. For example, a time dimension might include members Jan, Feb, and Qtr1.

**member list** A named system- or user-defined group that references members, functions, or member lists within a dimension.

**member load** In Essbase Integration Services, the process of adding dimensions and members (without data) to Essbase outlines.

**member selection report command** A type of Report Writer command that selects member ranges based on outline relationships, such as sibling, generation, and level.

**member-specific report command** A type of Report Writer formatting command that is executed as it is encountered in a report script. The command affects only its associated member and executes the format command before processing the member.

**merge** A data load option that clears values only from the accounts specified in the data load file and replaces them with values in the data load file.

**metadata** A set of data that defines and describes the properties and attributes of the data stored in a database or used by an application. Examples of metadata are dimension names, member names, properties, time periods, and security.

**metadata elements** Metadata derived from data sources and other metadata that is stored and cataloged for Essbase Studio use.

**metadata sampling** The process of retrieving a sample of members in a dimension in a drill-down operation.

**metadata security** Security set at the member level to restrict users from accessing certain outline members.

**metaoutline** In Essbase Integration Services, a template containing the structure and rules for creating an Essbase outline from an OLAP model.

**Middleware home** A directory that includes the Oracle WebLogic Server home and can also include the EPM Oracle home and other Oracle homes. A Middleware home can reside on a local file system or on a remote shared disk that is accessible through NFS.

**migration audit report** A report generated from the migration log that provides tracking information for an application migration.

**migration definition file (.mdf)** A file that contains migration parameters for an application migration, enabling batch script processing.

**migration log** A log file that captures all application migration actions and messages.

**migration snapshot** A snapshot of an application migration that is captured in the migration log.

**MIME Type** An attribute that describes the data format of an item, so that the system knows which application should open the object. A file's MIME (Multipurpose Internet Mail Extension) type is determined by the file extension or HTTP header. Plug-ins tell browsers which MIME types they support and which file extensions correspond to each MIME type.

**mining attribute** In data mining, a class of values used as a factor in analysis of a set of data.

**minireport** A report component that includes layout, content, hyperlinks, and the query or queries to load the report. Each report can include one or more minireports.

**minischema** A graphical representation of a subset of tables from a data source that represents a data modeling context.

**missing data (#MISSING)** A marker indicating that data in the labeled location does not exist, contains no value, or was never entered or loaded. For example, missing data exists when an account contains data for a previous or future period but not for the current period.

**model** 1) In data mining, a collection of an algorithm's findings about examined data. A model can be applied against a wider data set to generate useful information about that data; 2) A file or content string containing an application-specific representation of data. Models are the basic data managed by Shared Services, of two major types: dimensional and nondimensional application objects; 3) In Business Modeling, a network of boxes connected to represent and calculate the operational and financial flow through the area being examined.

**multidimensional database** A method of organizing, storing, and referencing data through three or more dimensions. An individual value is the intersection point for a set of dimensions. Contrast with relational database.

**Multiload** An FDM feature that allows the simultaneous loading of multiple periods, categories, and locations.

**My Workspace Page** Customizable Workspace Pages created by users. They are marked specially so that they can be easily accessed from one single place without having to navigate the repository.

**named set** In MaxL DML, a set with its logic defined in the optional WITH section of a MaxL DML query. The named set can be referenced multiple times in the query.

**native authentication** The process of authenticating a user name and password from within the server or application.

**nested column headings** A report column heading format that displays data from multiple dimensions. For example, a column heading that contains Year and Scenario members is a nested column. The nested column heading shows Q1 (from the Year dimension) in the top line of the heading, qualified by Actual and Budget (from the Scenario dimension) in the bottom line of the heading.

**NO DATA status** A consolidation status indicating that this entity contains no data for the specified period and account.

**non-dimensional model** A Shared Services model type that includes application objects such as security files, member lists, calculation scripts, and Web forms.

non-unique member name See duplicate member name.

**null value** A value that is absent of data. Null values are not equal to zero.

**numeric attribute range** A feature used to associate a base dimension member that has a discrete numeric value with an attribute that represents a value range. For example, to classify customers by age, an Age Group attribute dimension can contain members for the following age ranges: 0-20, 21-40, 41-60, and 61-80. Each Customer dimension member can be associated with an Age Group range. Data can be retrieved based on the age ranges rather than on individual age values.

**ODBC** Open Database Connectivity. A database access method used from any application regardless of how the database management system (DBMS) processes the information.

**OK status** A consolidation status indicating that an entity has already been consolidated, and that data has not changed below it in the organization structure.

**OLAP Metadata Catalog** In Essbase Integration Services, a relational database containing metadata describing the nature, source, location, and type of data that is pulled from the relational data source.

**OLAP model** In Essbase Integration Services, a logical model (star schema) that is created from tables and columns in a relational database. The OLAP model is then used to generate the structure of a multidimensional database. See also online analytical processing (OLAP).

online analytical processing (OLAP) A multidimensional, multiuser, client-server computing environment for users who analyze consolidated enterprise data in real time. OLAP systems feature drill-down, data pivoting, complex calculations, trend analysis, and modeling.

**Open Database Connectivity (ODBC)** Standardized application programming interface (API) technology that allows applications to access multiple third-party databases.

**Oracle home** A directory containing the installed files required by a specific product, and residing within the directory structure of Middleware home. See also Middleware home.

**organization** An entity hierarchy that defines each entity and their relationship to others in the hierarchy.

origin The intersection of two axes.

**outline** The database structure of a multidimensional database, including all dimensions, members, tags, types, consolidations, and mathematical relationships. Data is stored in the database according to the structure defined in the outline.

**outline synchronization** For partitioned databases, the process of propagating outline changes from one database to another database.

**P&L accounts (P&L)** Profit and loss accounts. P&L refers to a typical grouping of expense and income accounts that comprise a company's income statement.

**page** A display of information in a grid or table often represented by the Z-axis. A page can contain data from one field, derived data from a calculation, or text.

page file An Essbase data file.

**page heading** A report heading type that lists members represented on the current page of the report. All data values on the page have the members in the page heading as a common attribute.

page member A member that determines the page axis.

**palette** A JASC-compliant file with a .PAL extension. Each palette contains 16 colors that complement each other and can be used to set the dashboard color elements.

**parallel calculation** A calculation option. Essbase divides a calculation into tasks and calculates some tasks simultaneously.

**parallel data load** In Essbase, the concurrent execution of data load stages by multiple process threads.

**parallel export** The ability to export Essbase data to multiple files. This may be faster than exporting to a single file, and it may resolve problems caused by a single data file becoming too large for the operating system to handle.

**parent adjustments** The journal entries that are posted to a child in relation to its parent.

**parents** The entities that contain one or more dependent entities that report directly to them. Because parents are entities associated with at least one node, they have entity, node, and parent information associated with them. **partition area** A subcube within a database. A partition is composed of one or more areas of cells from a portion of the database. For replicated and transparent partitions, the number of cells within an area must be the same for the data source and target to ensure that the two partitions have the same shape. If the data source area contains 18 cells, the data target area must also contain 18 cells to accommodate the number of values.

**partitioning** The process of defining areas of data that are shared or linked between data models. Partitioning can affect the performance and scalability of Essbase applications.

pattern matching The ability to match a value with any or all characters of an item entered as a criterion. Missing characters may be represented by wild-card values such as a question mark (?) or an asterisk (\*). For example, "Find all instances of apple" returns apple, but "Find all instances of apple\*" returns apple, applesauce, applecranberry, and so on.

**percent consolidation** The portion of a child's values that is consolidated to its parent.

**percent control** The extent to which an entity is controlled within the context of its group.

**percent ownership** The extent to which an entity is owned by its parent.

**performance indicator** An image file used to represent measure and scorecard performance based on a range you specify; also called a status symbol. You can use the default performance indicators or create an unlimited number of your own.

**periodic value method (PVA)** A process of currency conversion that applies the periodic exchange rate values over time to derive converted results.

**permission** A level of access granted to users and groups for managing data or other users and groups.

**persistence** The continuance or longevity of effect for any Essbase operation or setting. For example, an Essbase administrator may limit the persistence of user name and password validity.

**personal pages** A personal window to repository information. You select what information to display and its layout and colors.

**personal recurring time events** Reusable time events that are accessible only to the user who created them.

**personal variable** A named selection statement of complex member selections.

**perspective** A category used to group measures on a scorecard or strategic objectives within an application. A perspective can represent a key stakeholder (such as a customer, employee, or shareholder/financial) or a key competency area (such as time, cost, or quality).

**pinboard** One of the three data object display types. Pinboards are graphics composed of backgrounds and interactive icons called pins. Pinboards require traffic lighting definitions.

**pins** Interactive icons placed on graphic reports called pinboards. Pins are dynamic. They can change images and traffic lighting color based on the underlying data values and analysis tools criteria.

**pivot** Alter the perspective of retrieved data. When Essbase first retrieves a dimension, it expands data into rows. You can then pivot or rearrange the data to obtain a different viewpoint.

**planner** A user who can input and submit data, use reports that others create, execute business rules, use task lists, enable e-mail notification for themselves, and use Smart View. Planners comprise the majority of users.

**planning unit** A data slice at the intersection of a scenario, version, and entity; the basic unit for preparing, reviewing, annotating, and approving plan data.

**plot area** The area bounded by X, Y, and Z axes; for pie charts, the rectangular area surrounding the pie.

**plug account** An account in which the system stores any outof-balance differences between intercompany account pairs during the elimination process.

**post stage assignment** Assignments in the allocation model that are assigned to locations in a subsequent model stage.

**POV (point of view)** A feature for setting data focus by selecting members that are not already assigned to row, column, or page axes. For example, selectable POVs in FDM could include location, period, category, and target category. In another example, using POV as a filter in Smart View, you could assign the Currency dimension to the POV and select the Euro member. Selecting this POV in data forms displays data in Euro values.

precalculation Calculating the database before user retrieval.

precision Number of decimal places displayed in numbers.

**predefined drill paths** Paths used to drill to the next level of detail, as defined in the data model.

**presentation** A playlist of Web Analysis documents, enabling reports to be grouped, organized, ordered, distributed, and reviewed. Includes pointers referencing reports in the repository.

**preserve formulas** User-created formulas kept within a worksheet while retrieving data.

**primary measure** A high-priority measure important to your company and business needs. Displayed in the Contents frame.

**Process Monitor Report** A list of locations and their positions within the FDM data conversion process. You can use the process monitor report to monitor the status of the closing process. The report is time-stamped. Therefore, it can be used to determine to which locations at which time data was loaded.

**product** In Shared Services, an application type, such as Planning or Performance Scorecard.

Production Reporting See SQR Production Reporting.

**project** An instance of Oracle's Hyperion products grouped together in an implementation. For example, a Planning project may consist of a Planning application, an Essbase cube, and a Financial Reporting Server instance.

**provisioning** The process of granting users and groups specific access permissions to resources.

**proxy server** A server acting as an intermediary between workstation users and the Internet to ensure security.

**public job parameters** Reusable named job parameters created by administrators and accessible to users with requisite access privileges.

**public recurring time events** Reusable time events created by administrators and accessible through the access control system.

**PVA** See periodic value method.

**qualified name** A member name in a qualified format that differentiates duplicate member names in a duplicate member outline. For example, [Market].[East].[State]. [New York] or [Market].[East].[City].[New York].

**query governor** An Essbase Integration Server parameter or Essbase Server configuration setting that controls the duration and size of queries made to data sources.

**reciprocal assignment** An assignment in the financial flow that also has the source as one of its destinations.

**reconfigure URL** A URL that is used to reload servlet configuration settings dynamically when users are already logged on to the Workspace.

**record** In a database, a group of fields making up one complete entry. For example, a customer record may contain fields for name, address, telephone number, and sales data.

**recurring template** A journal template for making identical adjustments in every period.

**recurring time event** An event specifying a starting point and the frequency for running a job.

**redundant data** Duplicate data blocks that Essbase retains during transactions until Essbase commits updated blocks.

**regular journal** A feature for entering one-time adjustments for a period. A regular journal can be balanced, balanced by entity, or unbalanced.

**Related Accounts** Accounts related to the main account and grouped under the same main account number. The account structure groups all main and related accounts under the same main account number. The main account is distinguished from related accounts by the first suffix of the account number.

**relational database** A type of database that stores data in related two-dimensional tables. Contrast with multidimensional database.

**replace** A data load option that clears existing values from all accounts for periods specified in the data load file and loads values from the data load file. If an account is not specified in the load file, its values for the specified periods are cleared.

**replicated partition** A portion of a database, defined through Partition Manager, used to propagate an update to data mastered at one site to a copy of data stored at another site. Users can access the data as though it were part of their local database.

**Report Extractor** An Essbase component that retrieves report data from the Essbase database when report scripts are run.

**report object** In report designs, a basic element with properties defining behavior or appearance, such as text boxes, grids, images, and charts.

**report script** A text file containing Essbase Report Writer commands that generate one or more production reports.

**Report Viewer** An Essbase component that displays complete reports after report scripts are run.

**reporting currency** The currency used to prepare financial statements, and converted from local currencies to reporting currencies.

**repository** Storage location for metadata, formatting, and annotation information for views and queries.

**resources** Objects or services managed by the system, such as roles, users, groups, files, and jobs.

**restore** An operation to reload data and structural information after a database has been damaged or destroyed, typically performed after shutting down and restarting the database.

**restructure** An operation to regenerate or rebuild the database index and, in some cases, data files.

**result frequency** The algorithm used to create a set of dates to collect and display results.

**review level** A Process Management review status indicator representing the process unit level, such as Not Started, First Pass, Submitted, Approved, and Published.

**Risk Free Rate** The rate of return expected from "safer" investments such as long-term U.S. government securities.

**role** The means by which access permissions are granted to users and groups for resources.

roll-up See consolidation.

root member The highest member in a dimension branch.

**runtime prompt** A variable that users enter or select before a business rule is run.

**sampling** The process of selecting a representative portion of an entity to determine the entity's characteristics. See also metadata sampling.

**saved assumptions** User-defined Planning assumptions that drive key business calculations (for example, the cost per square foot of office floor space).

**scaling** Scaling determines the display of values in whole numbers, tens, hundreds, thousands, millions, and so on.

**scenario** A dimension for classifying data; for example, Actuals, Budget, Forecast1, or Forecast2.

**schema** In relational databases, a logical model that represents the data and the relationships between the data.

**scope** The area of data encompassed by any Essbase operation or setting; for example, the area of data affected by a security setting. Most commonly, scope refers to three levels of granularity, where higher levels encompass lower levels. The levels, from highest to lowest: the entire system (Essbase Server), applications on Essbase Server, or databases within Essbase Server applications. See also persistence.

**score** The level at which targets are achieved, usually expressed as a percentage of the target.

**scorecard** A business object that represents the progress of an employee, strategy element, or accountability element toward goals. Scorecards ascertain this progress based on data collected for each measure and child scorecard added to the scorecard.

**scraping** An inspection of a data source to derive the most basic metadata elements from it. Contrast with introspection.

**secondary measure** A low-priority measure, less important than primary measures. Secondary measures do not have Performance reports but can be used on scorecards and to create dimension measure templates.

**security agent** A Web access management provider (for example, Oracle Access Manager, Oracle Single Sign-On, or CA SiteMinder) that protects corporate Web resources.

**security platform** A framework enabling Oracle EPM System products to use external authentication and single sign-on.

**serial calculation** The default calculation setting. Divides a calculation pass into tasks and calculates one task at a time.

**services** Resources that enable business items to be retrieved, changed, added, or deleted. Examples: Authorization and Authentication.

servlet A piece of compiled code executable by a Web server.

shared disks See shared storage.

**shared member** A member that shares storage space with another member of the same name, preventing duplicate calculation of members that occur multiple times in an Essbase outline.

**Shared Services Registry** The part of the Shared Services repository that manages EPM System deployment information for most EPM System products, including installation directories, database settings, computer names, ports, servers, URLs, and dependent service data.

**shared storage** A set of disks containing data that must be available to all nodes of a failover cluster; also called shared disks.

**Shared Workspace Pages** Workspace Pages shared across an organization that are stored in a special System folder and can be accessed by authorized users from the Shared Workspace Pages Navigate menu.

**sibling** A child member at the same generation as another child member and having the same immediate parent. For example, the members Florida and New York are children of East and each other's siblings.

silent response files Files providing data that an installation administrator would otherwise be required to provide. Response files enable EPM System Installer or EPM System Configurator to run without user intervention or input.

**single point of failure** Any component in a system that, if it fails, prevents users from accessing the normal functionality.

**single sign-on (SSO)** The ability to log on once and then access multiple applications without being prompted again for authentication.

**smart tags** Keywords in Microsoft Office applications that are associated with predefined actions available from the Smart Tag menu. In Oracle EPM System products, smart tags can also be used to import Reporting and Analysis content and to access Financial Management and Essbase functions.

SmartCut A link to a repository item, in URL form.

snapshot Read-only data from a specific time.

**source currency** The currency from which values originate and are converted through exchange rates to the destination currency.

**sparse dimension** In block storage databases, a dimension unlikely to contain data for all member combinations when compared to other dimensions. Contrast with dense dimension. For example, not all customers have data for all products.

**SPF files** Printer-independent files created by an SQR Production Reporting server, containing a representation of the actual formatted report output, including fonts, spacing, headers, footers, and so on.

**Spotlighter** A tool that enables color coding based on selected conditions.

**SQL spreadsheet** A data object that displays the result set of a SQL query.

**SQR Production Reporting** A specialized programming language for data access, data manipulation, and creating SQR Production Reporting documents.

**stage** 1) A task description that forms one logical step within a taskflow, usually performed by an individual. A stage can be manual or automated; 2) For Profitability, logical divisions within the model that represent the steps in the allocation process within your organization.

**stage action** For automated stages, the invoked action that executes the stage.

**staging area** A database that you create to meet the needs of a specific application. A staging area is a snapshot or restructured version of one or more RDBMS.

**staging table** A database that you create to meet the needs of a specific application. A staging area is a snapshot or restructured version of one or more RDBMSs.

**standard dimension** A dimension that is not an attribute dimension.

**standard journal template** A journal function used to post adjustments that have common adjustment information for each period. For example, you can create a standard template that contains the common account IDs, entity IDs, or amounts, and then use the template as the basis for many regular journals.

**Status bar** The bar at the bottom of the screen that displays helpful information about commands, accounts, and the current status of your data file.

**stored hierarchy** In aggregate storage databases outlines only, a hierarchy in which the members are aggregated according to the outline structure. Stored hierarchy members have certain restrictions; for example, they cannot contain formulas.

**strategic objective (S0)** A long-term goal defined by measurable results. Each strategic objective is associated with one perspective in the application, has one parent, the entity, and is a parent to critical success factors or other strategic objectives.

**Strategy map** Represents how the organization implements high-level mission and vision statements into lower-level, constituent strategic goals and objectives.

**structure view** Displays a topic as a simple list of component data items.

**Structured Query Language** A language used to process instructions to relational databases.

**Subaccount Numbering** A system for numbering subaccounts using nonsequential whole numbers.

**subscribe** Flags an item or folder to receive automatic notification whenever the item or folder is updated.

**Summary chart** In the Investigates Section, a chart that rolls up detail charts shown below in the same column, plotting metrics at the summary level at the top of each chart column.

**supervisor** A user with full access to all applications, databases, related files, and security mechanisms for a server.

**supporting detail** Calculations and assumptions from which the values of cells are derived.

**suppress rows** A setting that excludes rows containing missing values and underscores characters from spreadsheet reports.

**symmetric multiprocessing (SMP)** A server architecture that enables multiprocessing and multithreading. Performance is not significantly degraded when a large number of users simultaneously connect to an single instance.

**symmetric topology** An Oracle Fusion Middleware Disaster Recovery configuration that is identical across tiers on the production site and standby site. In a symmetric topology, the production site and standby site have the identical number of hosts, load balancers, instances, and applications. The same ports are used for both sites. The systems are configured identically and the applications access the same data.

**sync** Synchronization of Shared Services and application models.

**synchronized** The condition that exists when the latest version of a model resides in both the application and in Shared Services. See also model.

**system extract** A feature that transfers data from application metadata into an ASCII file.

**tabs** Navigable views of accounts and reports in Strategic Finance.

**target** Expected results of a measure for a specified period of time (day, quarter, and so on).

task list A detailed status list of tasks for a particular user.

**taskflow** The automation of a business process in which tasks are passed from one taskflow participant to another according to procedural rules.

**taskflow definition** Business processes in the taskflow management system that consist of a network of stages and their relationships; criteria indicating the start and end of the taskflow; and information about individual stages, such as participants, associated applications, associated activities, and so on.

**taskflow instance** A single instance of a taskflow including its state and associated data.

**taskflow management system** A system that defines, creates, and manages the execution of a taskflow, including definitions, user or application interactions, and application executables.

**taskflow participant** The resource that performs the task associated with the taskflow stage instance for both manual and automated stages.

**Taxes - Initial Balances** Strategic Finance assumes that the Initial Loss Balance, Initial Gain Balance, and Initial Balance of Taxes Paid entries have taken place in the period before the first Strategic Finance time period.

**TCP/IP** See Transmission Control Protocol/Internet Protocol.

**text measure** In Essbase, a member tagged as Text in the dimension where measures are represented. The cell values are displayed as predefined text. For example, the text measure Satisfaction Index may have the values Low, Medium, and High. See also typed measure, text list, derived text measure.

**time dimension** The time period that the data represents, such as fiscal or calendar periods.

time events Triggers for job execution.

**time scale** A scale that displays metrics by a specific time span, such as monthly or quarterly.

**time series reporting** A process for reporting data based on a calendar date (for example, year, quarter, month, or week).

**Timeline Viewer** An FDM feature that enables users to view dates and times of completed process flow steps for specific locations.

**Title bar** A bar that displays the Strategic Finance name, the file name, and the scenario name Version box.

toast message A message that fades in the lower-right corner of the screen.

**token** An encrypted identification of one valid user or group on an external authentication system.

**top and side labels** Column and row headings on the top and sides of a Pivot report.

**top-level member** A dimension member at the top of the tree in a dimension outline hierarchy, or the first member of the dimension in sort order if there is no hierarchical relationship among dimension members. If a hierarchical relationship exists, the top-level member name is generally the same as the dimension name.

**trace allocations** A Profitability feature that enables you to visually follow the flow of financial data, either forwards or backwards, from a single intersection throughout the model.

trace level The level of detail captured in a log file.

**traceability** The ability to track a metadata element to its physical source. For example, in Essbase Studio, a cube schema can be traced from its hierarchies and measure hierarchies to its dimension elements, date/time elements, measures, and, ultimately, to its physical source elements. See also lineage.

**traffic lighting** Color-coding of report cells, or pins based on a comparison of two dimension members, or on fixed limits.

**transformation** 1) A process that transforms artifacts so that they function properly in the destination environment after application migration; 2) In data mining, the modification of data (bidirectionally) flowing between the cells in the cube and the algorithm.

translation See currency conversion.

**Transmission Control Protocol/Internet Protocol (TCP/IP)** A standard set of communication protocols linking computers with different operating systems and internal architectures. TCP/IP utilities are used to exchange files, send mail, and store data to various computers that are connected to local and wide area networks.

**transparent login** A process that logs in authenticated users without launching the login screen.

**transparent partition** A shared partition that enables users to access and change data in a remote database as though it is part of a local database.

**triangulation** A means of converting balances from one currency to another through a third common currency. For example, to convert balances from the Danish krone to the British pound, balances could be converted from the krone to the euro and from the euro to the pound. **triggers** An Essbase feature whereby data is monitored according to user-specified criteria that, when met, cause Essbase to alert the user or system administrator.

trusted user Authenticated user.

**tuple** MDX syntax element that references a cell as an intersection of a member from each dimension. If a dimension is omitted, its top member is implied. Examples: (Jan); (Jan, Sales); ([Jan], [Sales], [Cola], [Texas], [Actual] ).

**two-pass** An Essbase property that is used to recalculate members that are dependent on the calculated values of other members. Two-pass members are calculated during a second pass through the outline.

**unary operator** A mathematical indicator (+, -, \*, /, %) associated with an outline member. The unary operator defines how the member is calculated during a database roll-up.

**Unicode-mode application** An Essbase application wherein character text is encoded in UTF-8, enabling users with computers set up for different languages to share application data.

**unique member name** A nonshared member name that exists only once in a database outline.

**unique member outline** A database outline that is not enabled for duplicate member names.

**upgrade** The process of deploying a new software release and moving applications, data, and provisioning information from an earlier deployment to the new deployment.

**upper-level block** A type of data block wherein at least one of the sparse members is a parent-level member.

**user directory** A centralized location for user and group information, also known as a repository or provider. Popular user directories include Oracle Internet Directory (OID), Microsoft Active Directory (MSAD), and Sun Java System Directory Server.

**user variable** A variable that dynamically renders data forms based on a user's member selection, displaying only the specified entity. For example, a user variable named Department displays specific departments and employees.

**user-defined attribute (UDA)** An attribute, associated with members of an outline to describe a characteristic of the members, that can be used to return lists of members that have the specified associated UDA.

**user-defined member list** A named, static set of members within a dimension defined by the user.

**validation** The process of checking a business rule, report script, or partition definition against the outline to ensure that the object being checked is valid.

**validation rules** Rules used in FDM to enforce data integrity. For example, in FDM, validation rules ensure that certain conditions are met after data is loaded from FDM to the target application.

**value dimension** A dimension that is used to define input value, translated value, and consolidation detail.

**variance** The difference between two values (for example, between planned and actual values).

**version** A possible outcome used within the context of a scenario of data. For example, Budget - Best Case and Budget - Worst Case where Budget is scenario and Best Case and Worst Case are versions.

**vertical application server cluster** A cluster with multiple application server instances on the same machine.

view A year-to-date or periodic display of data.

visual cue A formatted style, such as a font or a color, that highlights specific data value types. Data values may be dimension members; parent, child, or shared members; dynamic calculations; members containing a formula; readonly data cells; read-and-write data cells; or linked objects.

**WebLogic Server home** A subdirectory of Middleware home containing installed files required by a WebLogic Server instance. WebLogic Server home is a peer of Oracle homes.

weight A value assigned to an item on a scorecard that indicates the relative importance of that item in the calculation of the overall scorecard score. The weighting of all items on a scorecard accumulates to 100%. For example, to recognize the importance of developing new features for a product, the measure for New Features Coded on a developer's scorecard would be assigned a higher weighting than a measure for Number of Minor Defect Fixes. **wild card** Character that represents any single character (?) or group of characters (\*) in a search string.

**WITH section** In MaxL DML, an optional section of the query used for creating reusable logic to define sets or members. Sets or custom members can be defined once in the WITH section and then referenced multiple times during a query.

workbook An entire spreadsheet file with many worksheets.

**workflow** The steps required to process data from start to finish in FDM. The workflow consists of Import (loading data from the GL file), Validate (ensures that all members are mapped to a valid account), Export (loads the mapped members to the target application), and Check (verifies accuracy of data by processing data with user-defined validation rules).

**Workspace Page** A page created with content from multiple sources including documents, URL, and other content types. Enables a user to aggregate content from Oracle and non-Oracle sources.

**write-back** The ability for a retrieval client, such as a spreadsheet, to update a database value.

ws.conf A configuration file for Windows platforms.

wsconf\_platform A configuration file for UNIX platforms.

**XML** See Extensible Markup Language.

**XOLAP** An Essbase multidimensional database that stores only the outline metadata and retrieves all data from a relational database at query time. XOLAP supports aggregate storage databases and applications that contain duplicate member names.

Y axis scale A range of values on Y axis of charts displayed in Investigate Section. For example, use a unique Y axis scale for each chart, the same Y axis scale for all Detail charts, or the same Y axis scale for all charts in the column. Often, using a common Y axis improves your ability to compare charts at a glance.

**Zero Administration** A software tool that identifies version number of the most up-to-date plug-in on the server.

**ZoomChart** A tool for viewing detailed information by enlarging a chart. A ZoomChart enables you to see detailed numeric information on the metric that is displayed in the chart.

# Index

Public Sector Planning and Budgeting defining application properties, 50 dimensions, 41

#### A

accessing ERP Integrator, 24 account dimension, 31 alias dimensions, 34 application period mappings, 67 architecture, 13

#### B

between method mappings, 75

#### С

category mappings, 68 configuration prerequisites ERP Integrator, 15 currency processing, 36 custom dimensions, 34

### D

data load rule, 78 editing, 83 mapping details, 79 status, 85 submitting, 83 data load rules managing, 83 data load settings in Planning, 40 data rule deleting, 85 process details, 70 target application options, 82 data write-back loading data into the source system, 93 data write-back rules, 87 checking the status, 93 defining, 89 deleting, 93 editing, 92 managing, 91 mapping definitions, 88 running, 92 dimension processing, 34 required properties, 31 dimensions required, 30 drill through, 14

### E

Element dimension, 41 Employee dimension, 41 Entity dimension, 41 entity dimensions, 32 EPM dimensions, 37 EPM target applications supported, 12 explicit method mappings, 74 extracting data, 78 extracting human resource data, 27

#### G

general ledger integration, 29 general ledger responsibility, 52 global period mappings, 66

### Η

HR data load rules, 97 checking status, 104

#### A B C D E G H I J L M N O P R S T U V W Y

creating mapping definitions, 100 creating rule line definitions, 99 defining rule details, 98 deleting, 104 editing, 102 managing, 101 running, 102 template mapping, 99 human resource loading data, 97 human resource data process overview, 27 human resource data integration, 39

### 

ICP dimensions, 32 import format many-to-one mappings, 54 one-to-one mappings, 54 import format mappings defining, 55, 56 import formats, 53 integration preparing, 29 integration process general ledger, 25 intercompany dimensions, 32

#### J

Job Code dimension, 41

### L

language processing, 36 like method mappings, 75 loading PeopleSoft Human Capital Management data, 97 locations defining, 58

#### Μ

member mapping, 73 menu Help, 27 metadata mappings, 59 metadata rule deleting, 63 editing, 63 status, 63 submitting, 63 metadata rules managing, 62

#### N

navigation ERP Integrator, 27

#### 0

Oracle Data Integrator, 15 creating a physical agent, 22 creating contexts, 20 creating data servers, 18, 19, 20 creating logical schemas, 17 creating the master repository, 16 importing scenarios, 22 physical schemas, 18, 19, 20 work repository, 21

#### P

PeopleSoft Human Capital Management loading data, 97 post-load tasks, 42 preparing the integration, 39 requirements, 39 running processes, 40 period dimensions, 33 period mappings, 64 Position dimension, 41 process details, 70

#### R

registering source systems, 44 registering target applications, 47 required dimensions, 30

#### S

Scenario dimension, 68 scenario dimensions, 33 security

ERP Integrator, 24 Performance Management Architect setup, 23 smart lists, 41 source accounting entities, 51 source filter options defining, 79 source system, 43 deleting, 45 editing, 46 registering, 44 source system hierarchies, 37 source systems supported, 11 special characters in mappings, 76 supported source systems, 11 supported target applications, 12

## T

target applications deleting, 51 registering, 47 toolbars Workspace, 27

#### U

user interface elements, 28

#### V

version dimensions, 33 view dimensions, 33

#### W

writing back data process overview, 26

### Y

year dimensions, 33

| Α | В | С | D | E | G | н | - I - | J | Ц., | Μ | Ν | 0 | Р | R | S | T | U | V | W | Y |
|---|---|---|---|---|---|---|-------|---|-----|---|---|---|---|---|---|---|---|---|---|---|
|   | _ |   |   |   |   |   |       |   |     |   |   |   |   |   |   |   |   |   |   |   |